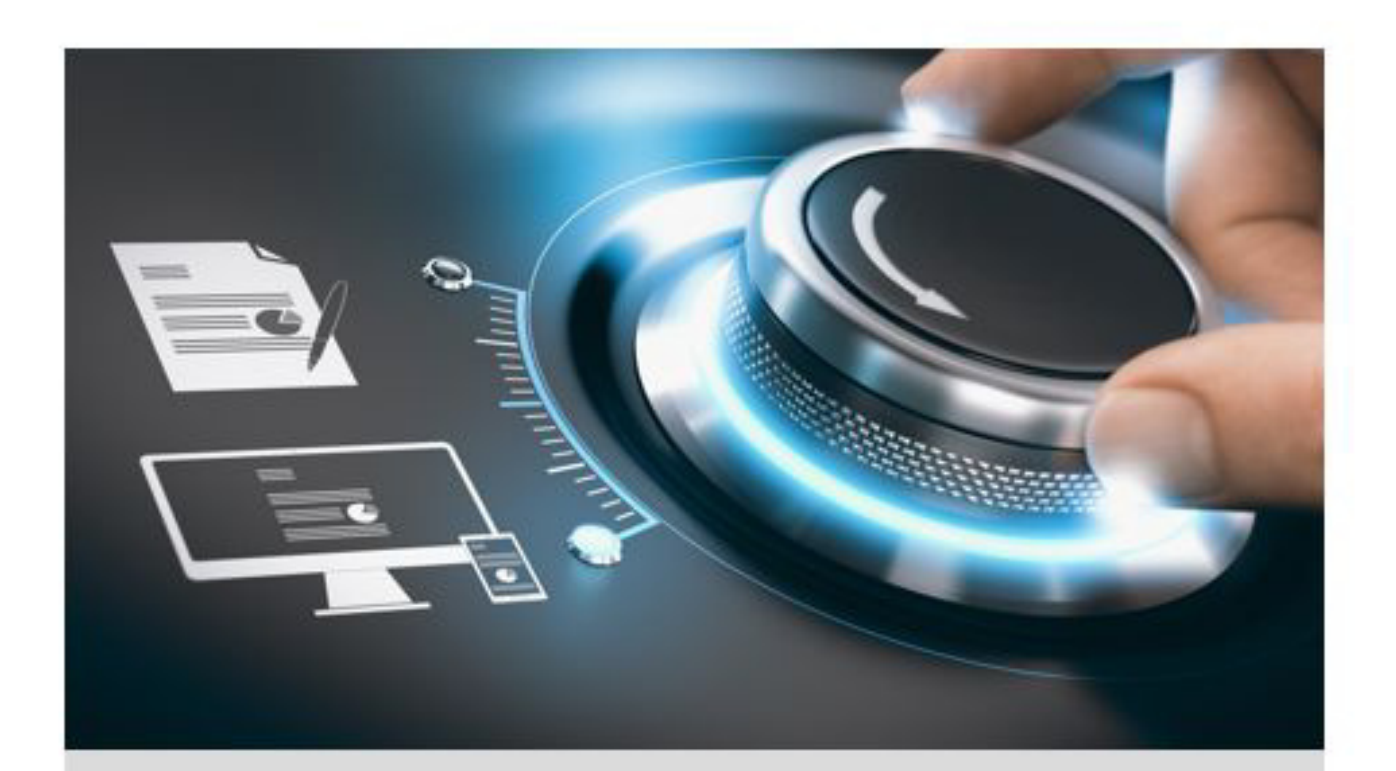

# Mode d'emploi

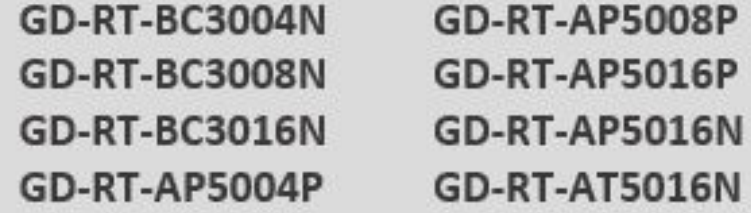

FR

grundig-security.com

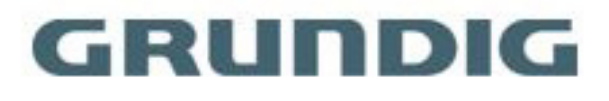

# Contenu

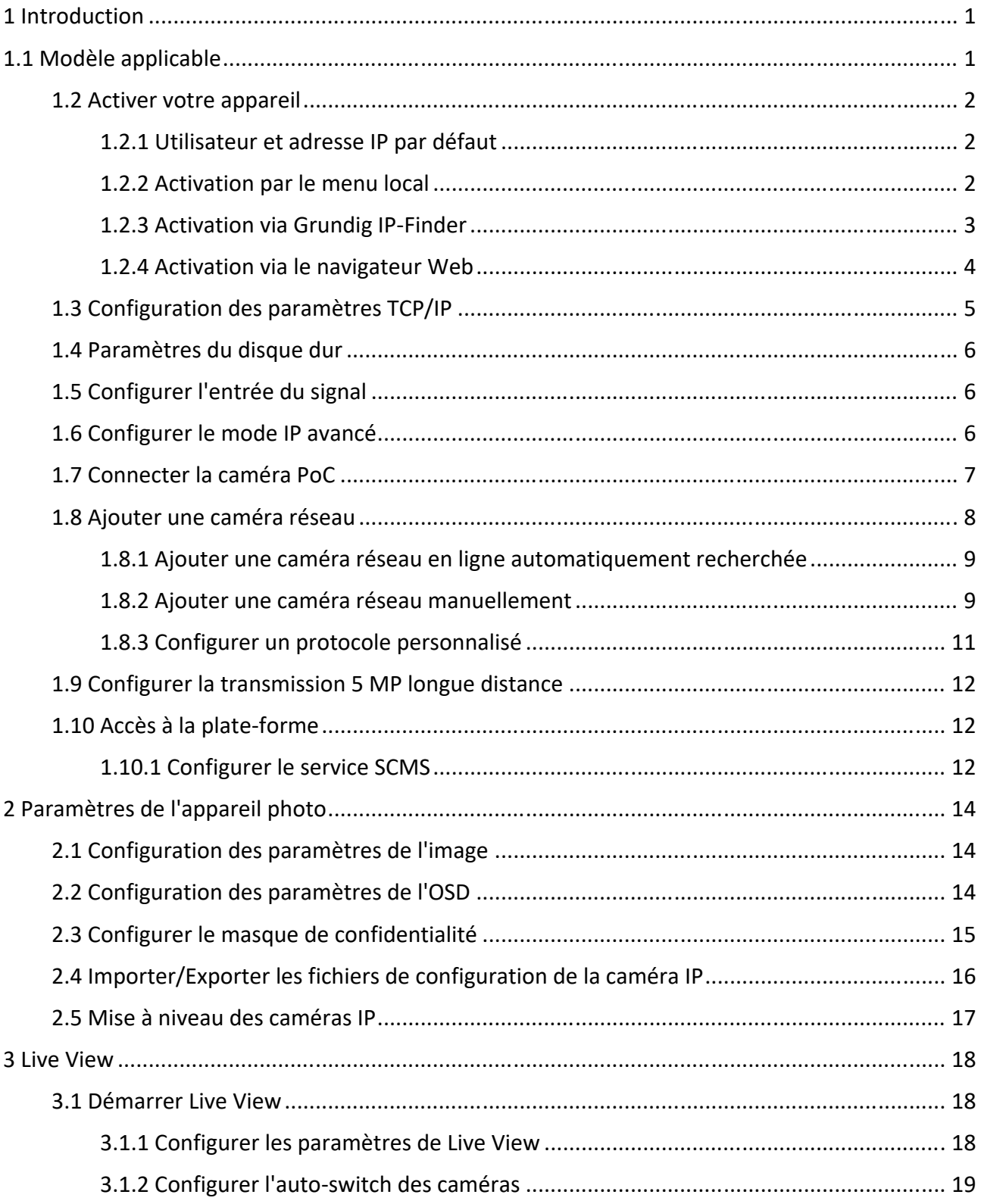

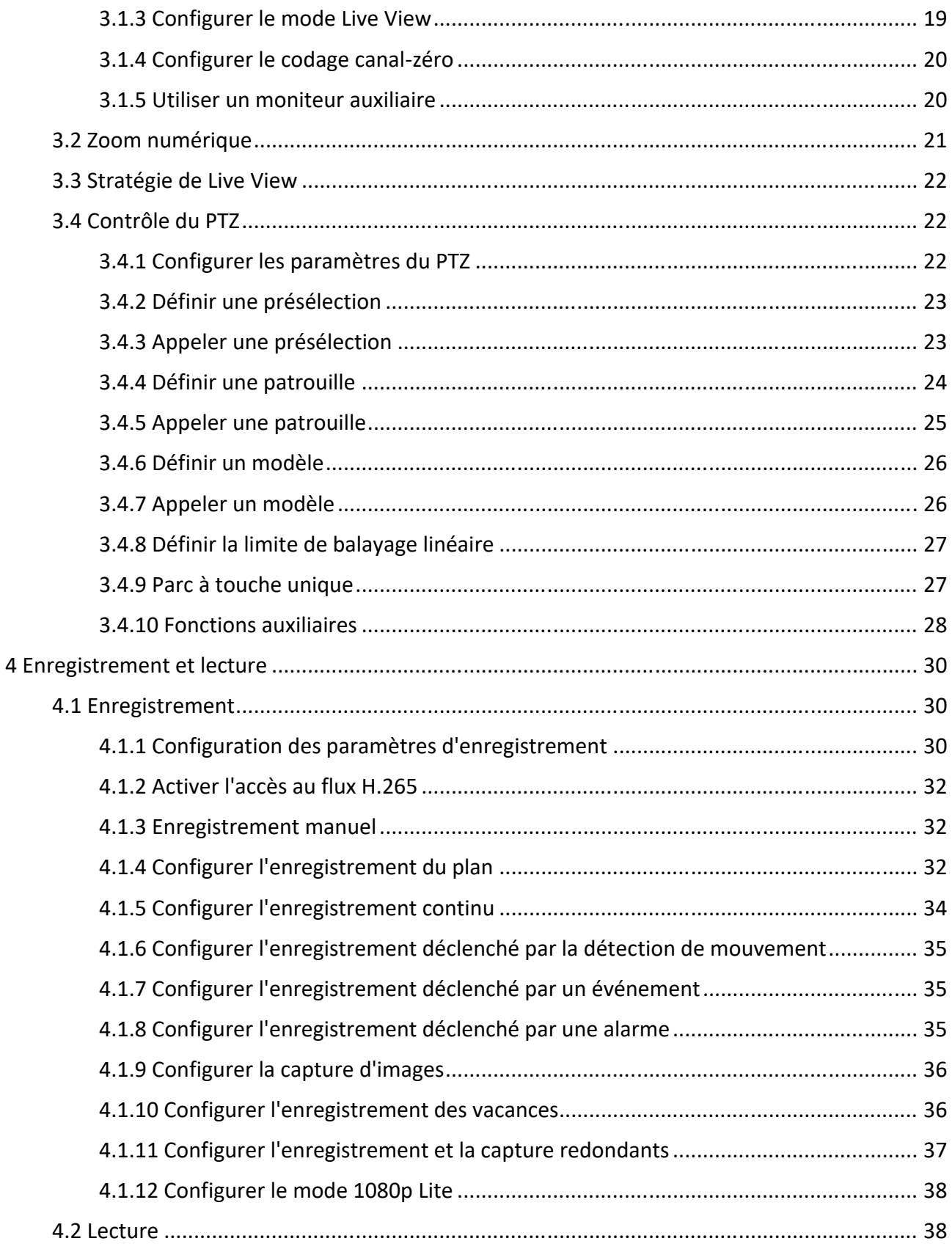

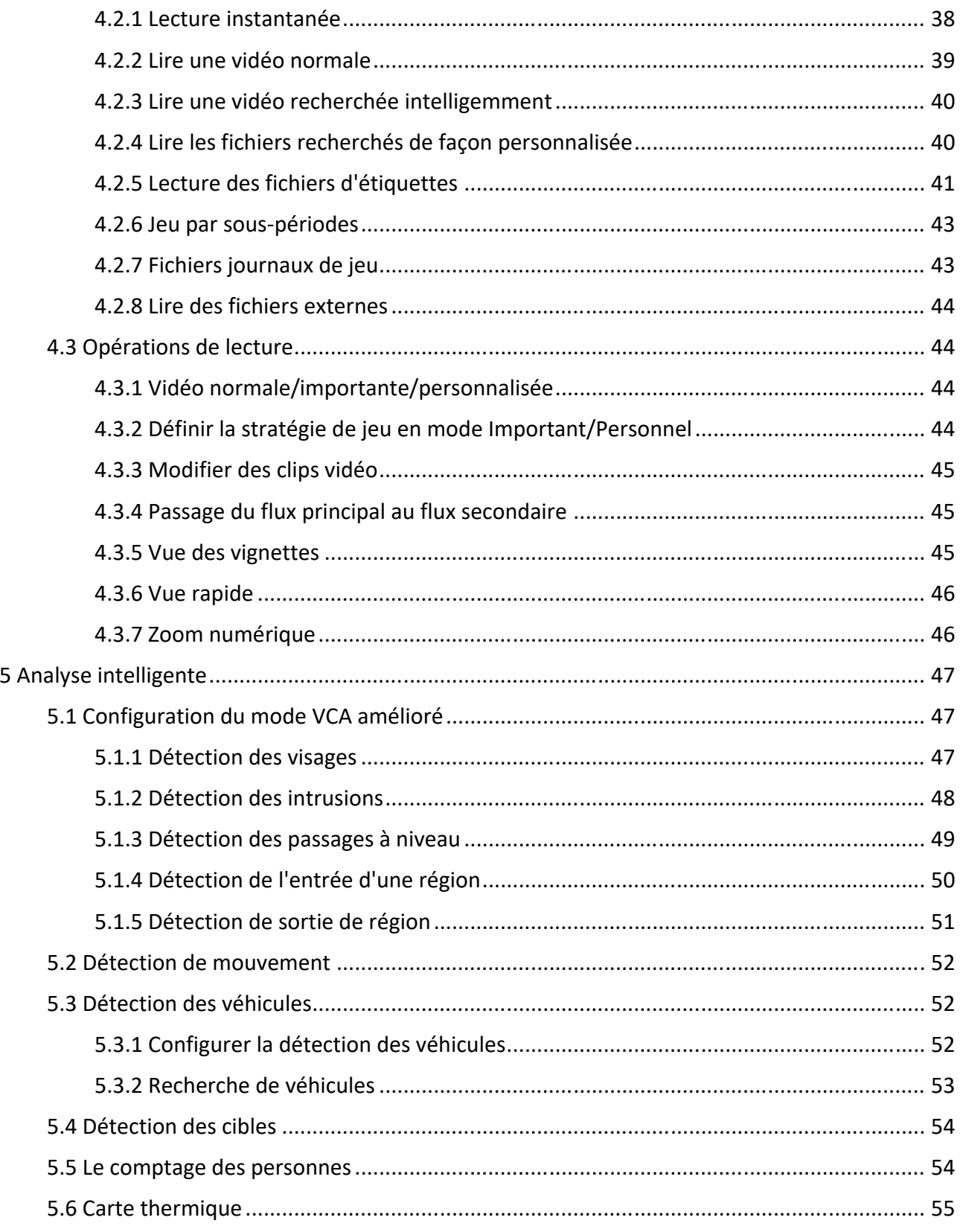

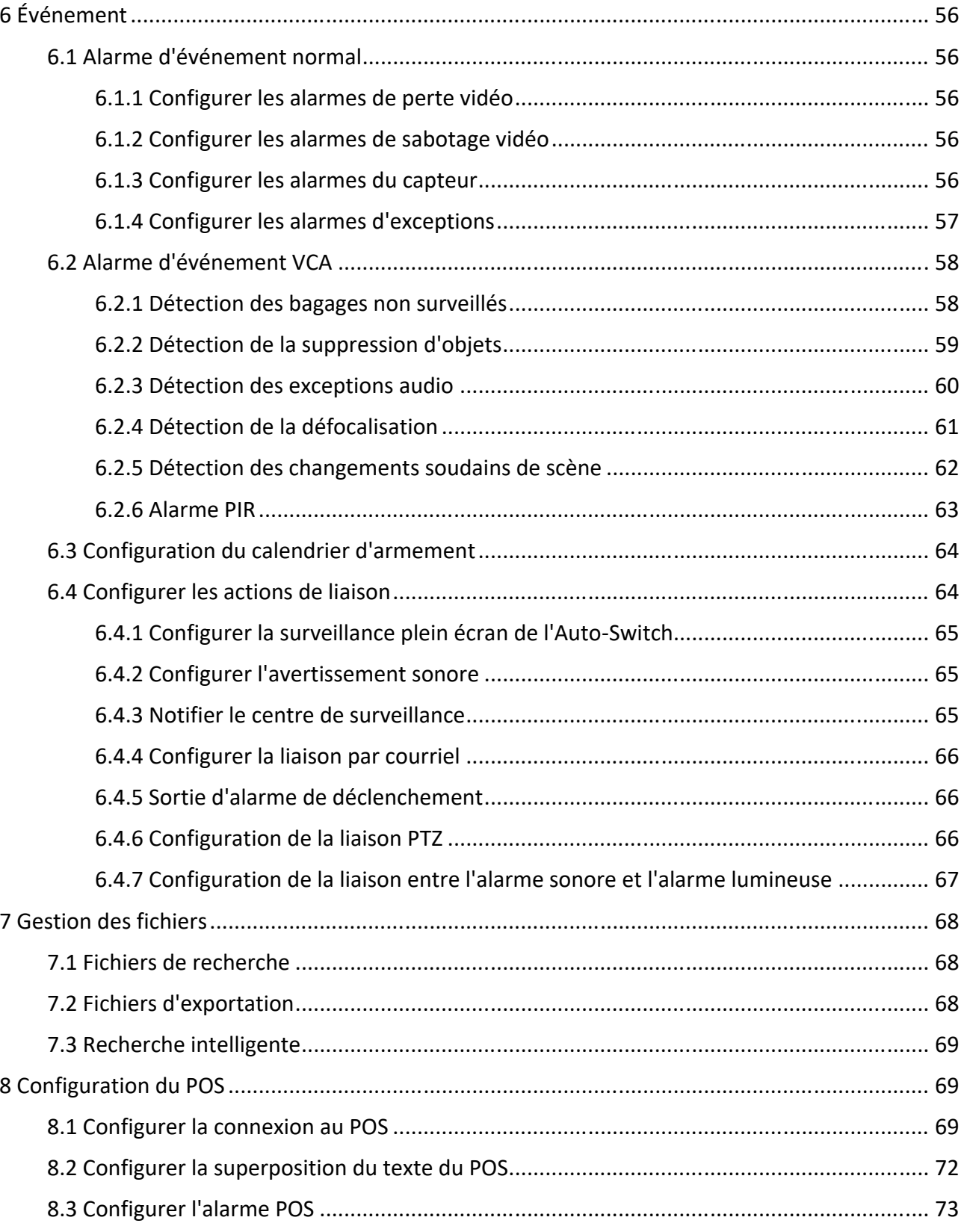

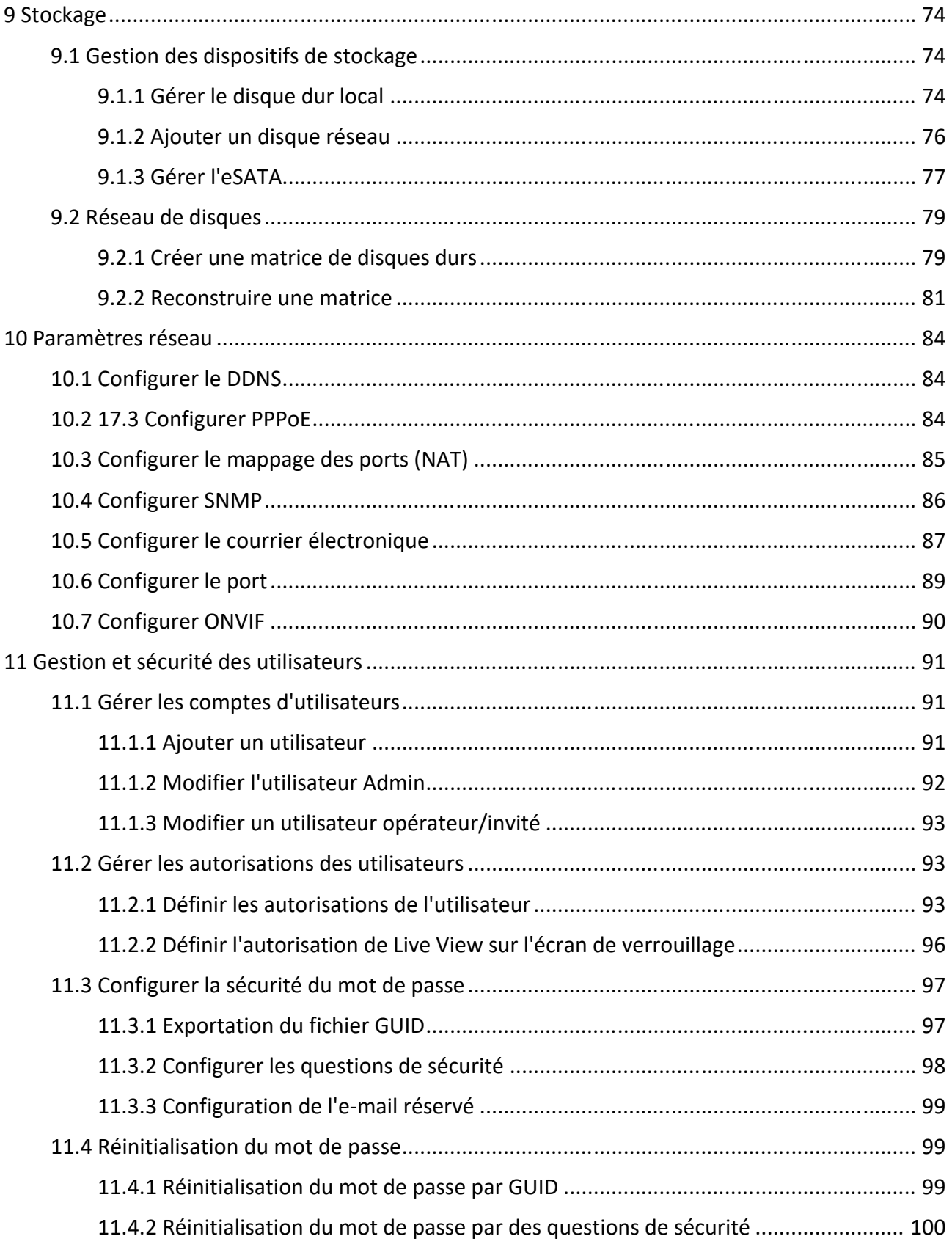

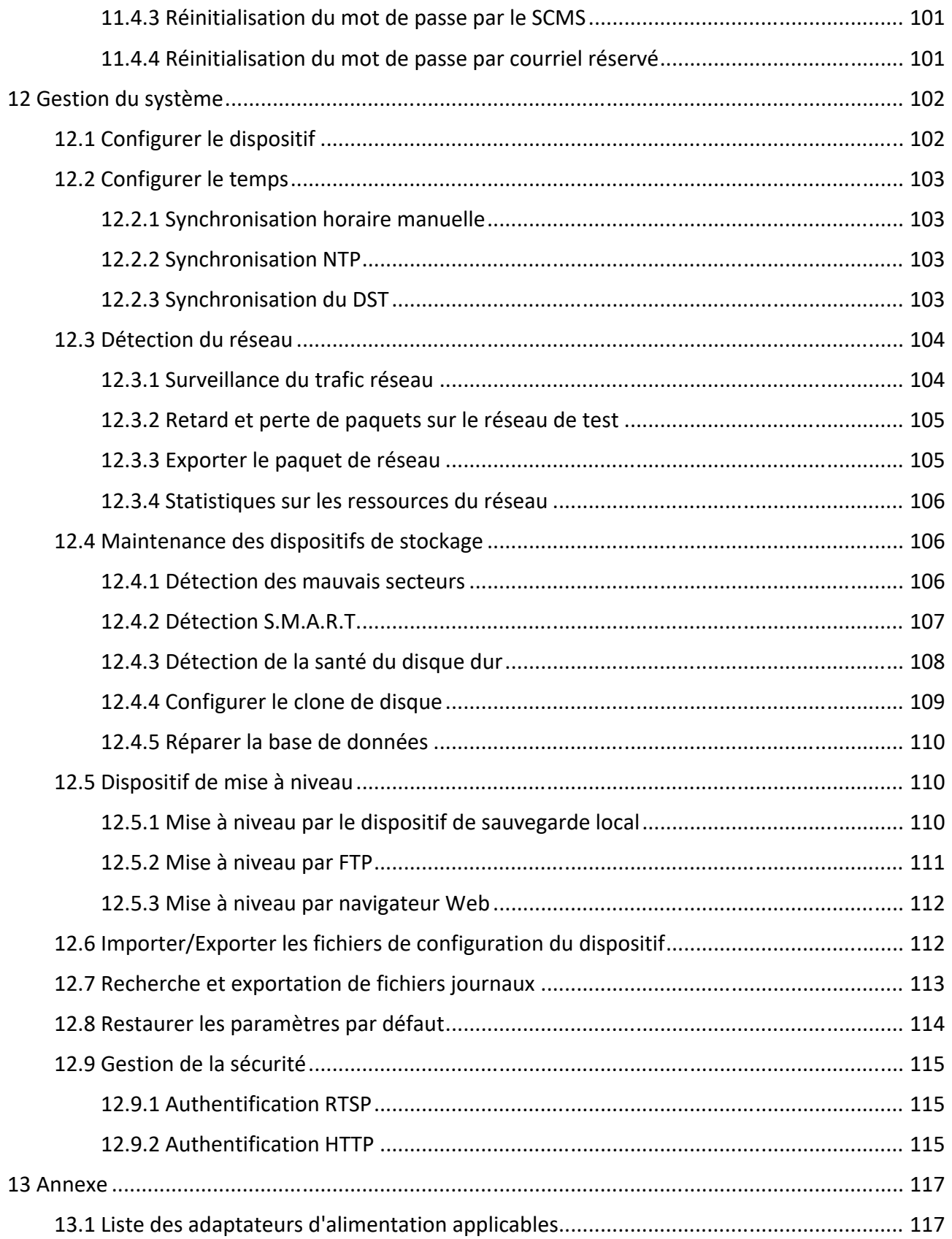

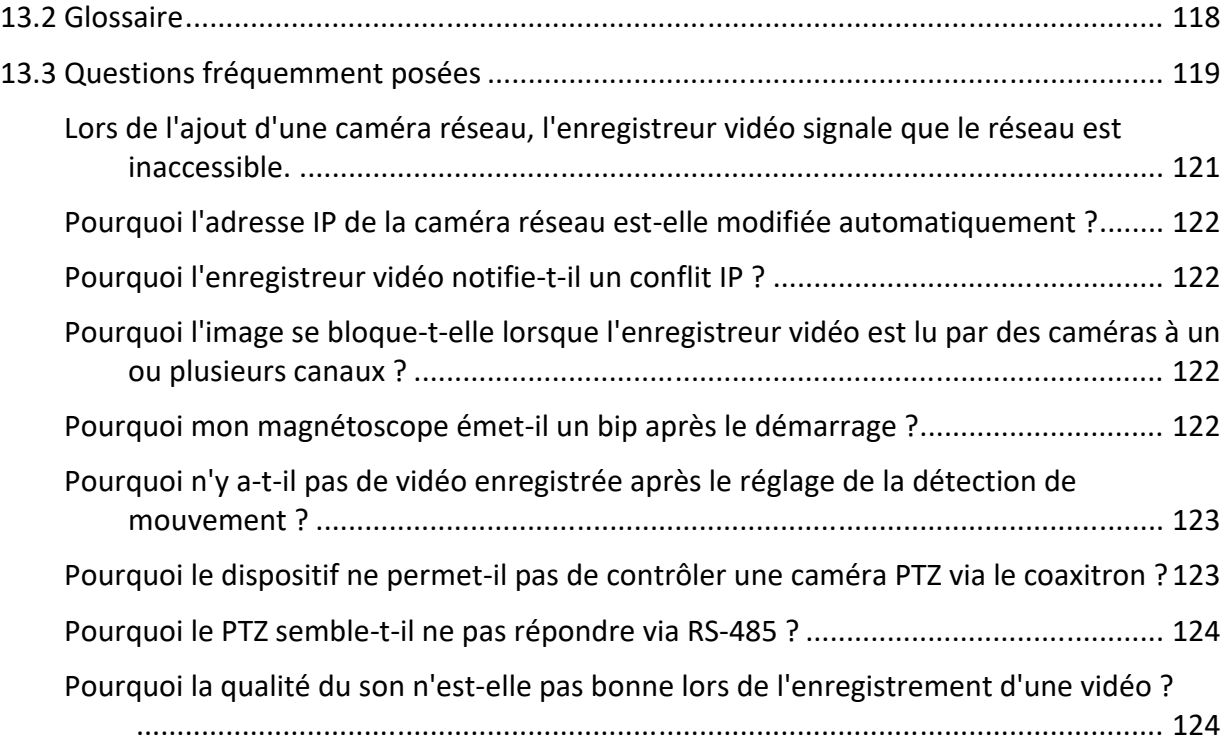

# **1 Introduction**

Nous vous remercions d'avoir acheté un produit GRUNDIG. Avant d'installer ou de raccorder le produit, veuillez d'abord lire les documents suivants que vous trouverez sur le CD Rom dans l'emballage du produit :

- Avis juridique
- Instructions de sécurité
- Manuel d'installation pour le modèle de produit respectif

D'autres informations sur le produit, telles que les fiches techniques, les documents CE, etc., sont également disponibles sur le CD Rom contenu dans l'emballage du produit.

Ce guide d'utilisation est un manuel d'utilisation pour les enregistreurs numériques (DVR). Veuillez voir dans le tableau de 1.1 Présentation des modèles les modèles applicables.

Veuillez lire attentivement ce guide de l'utilisateur et le conserver pour une utilisation ultérieure.

# **1.1 Modèle applicable**

Ce manuel est applicable aux modèles suivants.

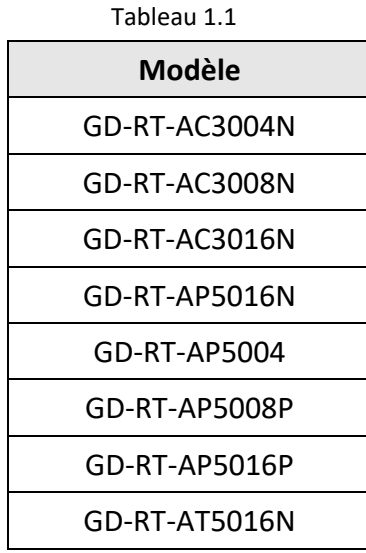

## **1.2 Activer votre appareil**

### **1.2.1 Utilisateur et adresse IP par défaut**

- Compte administrateur par défaut : admin.
- Adresse IPv4 par défaut : 192.168.1.100.

### **1.2.2 Activation par le menu local**

Pour le premier accès, vous devez activer l'appareil en définissant un mot de passe administrateur. Aucune opération n'est autorisée avant l'activation. Vous pouvez également activer l'appareil via le navigateur Web, Grundig IP-Finder ou le logiciel client.

### **Étapes**

1. Saisissez deux fois le mot de passe administrateur.

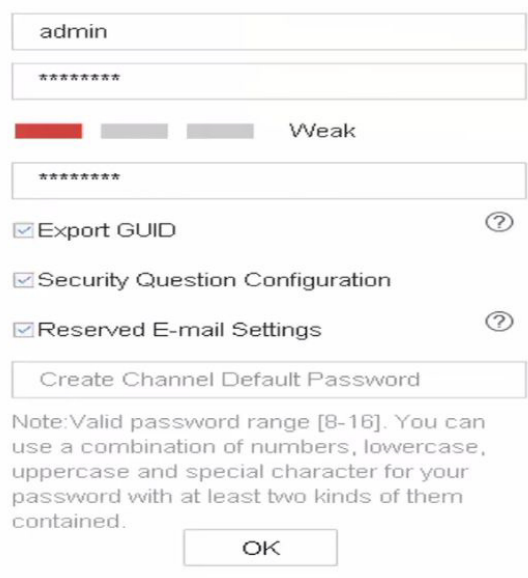

Figure 1-1 Activation par le menu local

### **Avertissement**

Nous vous recommandons vivement de créer un mot de passe fort de votre choix (utilisant un minimum de 8 caractères, comprenant au moins trois types des catégories suivantes : lettres majuscules, lettres minuscules, chiffres et caractères spéciaux) afin d'augmenter la sécurité de votre produit. Nous vous recommandons de changer votre mot de passe régulièrement, en particulier dans le système de haute sécurité, le changement de mot de passe mensuel ou hebdomadaire peut mieux protéger votre produit.

- 2. Saisissez le mot de passe pour activer les appareils.
- 3. Facultatif : Cochez **Export GUID**, **Security Question Configuration**, ou **Reserved E-mail Settings**.
- 4. Cliquez sur **OK**.

### **Note**

- Une fois l'appareil activé, vous devez conserver correctement le mot de passe.
- Vous pouvez dupliquer le mot de passe aux caméras IP qui sont connectées avec le protocole par défaut.

### **Que faire ensuite ?**

- Lorsque vous avez activé l'option **Exporter GUID**, continuez à exporter le fichier GUID vers le pilote flash USB pour la réinitialisation future du mot de passe.
- Lorsque vous avez activé la **configuration des questions de sécurité**, continuez à définir les questions de sécurité pour la future réinitialisation du mot de passe.
- Lorsque vous avez activé **les paramètres de l'e-mail réservé**, continuez à définir l'e-mail réservé pour la future réinitialisation du mot de passe.

### **1.2.3 Activation via Grundig IP-Finder**

L'outil Grundig IP-Finder permet de détecter l'appareil en ligne, de l'activer et de réinitialiser son mot de passe.

### **Avant de commencer**

Téléchargez l'outil IP-Finder à partir du disque fourni ou du site Web officiel, et installez-le en suivant les instructions.

- 1. Branchez l'alimentation de votre magnétoscope sur une prise électrique et mettez-le sous tension.
- 2. Exécutez l'outil IP-Finder pour rechercher les enregistreurs en ligne.
- 3. Vérifiez l'état de l'enregistreur dans la liste des périphériques, et sélectionnez l'enregistreur inactif.

| Q.                        | <b>GRUNDIG</b> |                | $\equiv$ $\circ$ $\bullet$ $\circ$ $\circ$ $\circ$ $\circ$ |        |             |                              |                             |              | Type to filter    |                              |
|---------------------------|----------------|----------------|------------------------------------------------------------|--------|-------------|------------------------------|-----------------------------|--------------|-------------------|------------------------------|
| <b>THE X</b>              | Brand          | Model -        | Firmware                                                   | Stable | <b>DHLP</b> | TP.                          | Mask                        | <b>Gabre</b> |                   | Activate the device:         |
| $\mathbf{1}$              | Grundig        | GD-RN-AP8616P  | V1.1.1build 180813 Active                                  |        | On          | 192.168.64.17                | 255.255.255.0               | 192,168.6    |                   |                              |
| $\mathbf{z}$              | Grundig        | GD-RN-AC2004P  | V1.1.1build 180419 Active                                  |        | off         | 192.158.64.198 255.255.255.0 |                             | 192,168.6    |                   |                              |
| $\overline{\mathbf{3}}$   | Grundig        | GD-CLBT2647T   | V1.0.0build 180828 Active                                  |        | Off         | 192.168.64.129 255.255.255.0 |                             | 192,168.6    |                   | $\mathbf{R}$                 |
| $\mathcal{A}$             | Grundig.       | GD-CI-AT12617F | V1.0.0build 180205 Active                                  |        | Off         | 192.168.64.107 255.255.255.0 |                             | 192.168.6    |                   |                              |
| $\mathcal{I}_\mathcal{I}$ | Grundle        | GD CLAC4627V   | V1.0.0build 180109 Active                                  |        | On          | 192,158,64.43                | 255,255,255.0               | 192,168.0    |                   |                              |
| $\sqrt{6}$                | Grundig        | GD-CI-AC1616V  | V1.0.0build 180403 Active                                  |        | OII         | 192.168.254.3 255.255.255.0  |                             | 192.168.2    |                   |                              |
| $\overline{3}$            | Grundie        | GD-CI-AT3637V  | V1.0.0build 180109 Active                                  |        | On          | 192.168.64.30                | 255.255.255.0               | 192.168.6    |                   |                              |
| <b>M</b> <sub>3</sub>     | Grundig        | GD CLAC2G16V   | V1.0.0build 180108 Inactive On                             |        |             |                              | 192.168.64.45 255.255.255.0 | 192,168.     |                   | The device is not activated! |
|                           |                |                |                                                            |        |             |                              |                             |              |                   | Security Verification        |
|                           |                |                |                                                            |        |             |                              |                             |              | Ilser:            |                              |
|                           |                |                |                                                            |        |             |                              |                             |              | Password:         |                              |
|                           |                |                |                                                            |        |             |                              |                             |              | Confirm password: |                              |
|                           |                |                |                                                            |        |             |                              |                             |              |                   |                              |
|                           |                |                |                                                            |        |             |                              |                             |              |                   |                              |
|                           |                |                |                                                            |        |             |                              |                             |              |                   | Activate                     |

Figure 1-2 Activation via l'outil IP-Finder

4. Créez et saisissez le nouveau mot de passe dans le champ du mot de passe et confirmez le mot de passe.

#### **Note**

Nous vous recommandons vivement de créer un mot de passe fort de votre choix (utilisant un minimum de 8 caractères, comprenant au moins trois types des catégories suivantes : lettres majuscules, lettres minuscules, chiffres et caractères spéciaux) afin d'augmenter la sécurité de votre produit. Nous vous recommandons de changer votre mot de passe régulièrement, en particulier dans le système de haute sécurité, le changement de mot de passe mensuel ou hebdomadaire peut mieux protéger votre produit.

5. Cliquez sur **Activer**.

### **1.2.4 Activation via le navigateur Web**

Vous pouvez accéder à l'enregistreur via un navigateur web. Vous pouvez utiliser l'un des navigateurs Web suivants : Internet Explorer 6.0 et supérieur, Apple Safari, Mozilla Firefox et Google Chrome. Les résolutions prises en charge sont 1024\*768 et plus.

#### **Étapes**

1. Saisissez l'adresse IP dans le navigateur Web, puis appuyez sur **Entrée**.

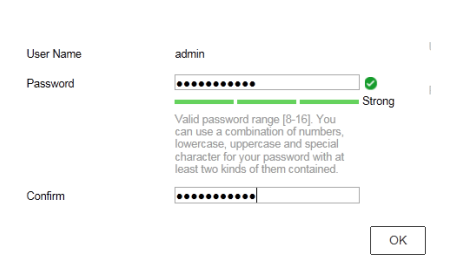

Figure 1-3 Activation du navigateur Web

2. Définissez le mot de passe du compte utilisateur admin.

#### **Note**

Nous vous recommandons vivement de créer un mot de passe fort de votre choix (utilisant un minimum de 8 caractères, comprenant au moins trois types des catégories suivantes : lettres majuscules, lettres minuscules, chiffres et caractères spéciaux) afin d'augmenter la sécurité de votre produit. Nous vous recommandons de changer votre mot de passe régulièrement, en particulier dans le système de haute sécurité, le changement de mot de passe mensuel ou hebdomadaire peut mieux protéger votre produit.

3. Cliquez sur **OK**.

# **1.3 Configuration des paramètres TCP/IP**

Les paramètres TCP/IP doivent être correctement configurés avant que vous puissiez faire fonctionner l'appareil sur un réseau.

### **Étapes**

1. Accédez à **Système** → **Réseau** → **TCP/IP**.

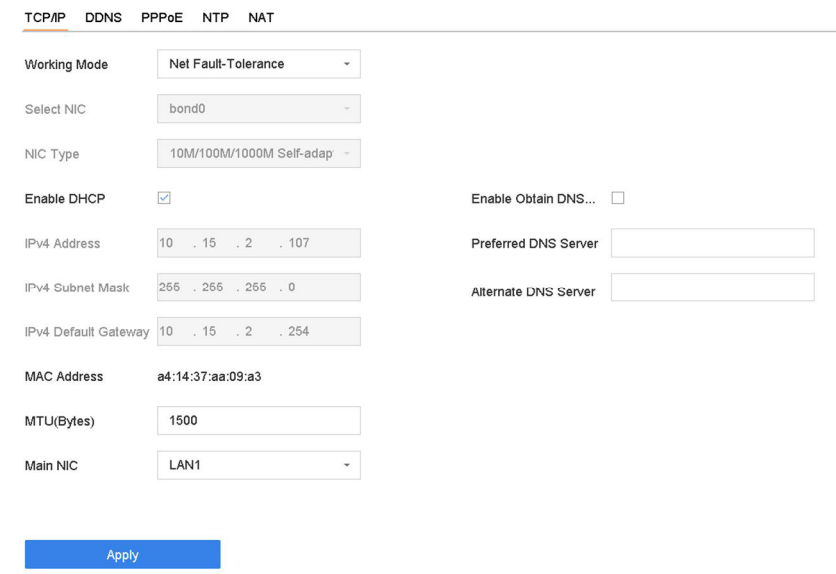

Figure 1-4 Paramètres TCP/IP

2. Sélectionnez le **mode de travail** : **tolérance de panne nette** ou **mode multi-adresses**.

#### **Tolérance de panne nette**

Les deux cartes NIC utilisent la même adresse IP et vous pouvez sélectionner la NIC principale sur LAN1 ou LAN2. De cette façon, en cas de défaillance d'une carte NIC, l'appareil activera automatiquement l'autre carte NIC de secours afin d'assurer le fonctionnement normal du système.

#### **Mode multi-adresses**

Les paramètres des deux cartes NIC peuvent être configurés indépendamment. Vous pouvez sélectionner LAN1 ou LAN2 sous Select NIC pour le réglage des paramètres. Sélectionnez une carte NIC comme route par défaut. Lorsque le système se connecte à l'extranet, les données sont transmises par la route par défaut.

- 3. Configurez les autres paramètres IP si nécessaire.
- 4. Cliquez sur **Appliquer**.

#### **Note**

- Cochez **Activer le DHCP** pour obtenir les paramètres IP automatiquement si un serveur DHCP est disponible sur le réseau.
- Les valeurs MTU valides vont de 500 à 9676.

# **1.4 Réglages du disque dur**

Assurez-vous que le support de stockage de l'enregistreur vidéo est en bon état. Vous pouvez installer au moins un disque dur et l'initialiser, ou créer un RAID et l'initialiser.

# **1.5 Configurer l'entrée du signal**

Vous pouvez configurer les types d'entrée de signaux analogiques et IP, la désactivation d'un canal analogique permet d'ajouter un canal IP.

### **Étapes**

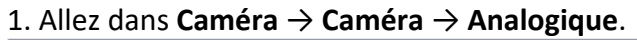

|                     | OHD/CVBS  |
|---------------------|-----------|
| A1                  | $\bullet$ |
| A <sub>2</sub><br>Ō | $\bullet$ |
| A <sub>3</sub>      |           |
| A4                  | $\circ$   |

Figure 1-5 Type d'entrée de signal

2. Sélectionnez le type d'entrée du signal comme **HD/CVBS** ou **IP** pour chaque canal.

### **HD/CVBS**

Quatre types d'entrées de signaux analogiques, dont Turbo HD, AHD, HDCVI et CVBS, peuvent être connectés de manière aléatoire pour le canal.

**IP** 

Une caméra réseau peut être connectée pour le canal.

3. Cliquez sur **Appliquer**. Vous pouvez visualiser le nombre maximum de caméras réseau accessibles dans **Max. IP Camera Number (Nombre maximal de caméras IP)**.

# **1.6 Configurer le mode IP avancé**

L'activation du mode IP amélioré vous permettra de vous connecter au nombre maximum de caméras, mais désactivera la résolution de sortie 2K/4K, et rendra indisponibles les fonctions de protection du périmètre, de détection d'homme ou de véhicule, de détection de mouvement, de détection de visage et de comparaison d'images de visage sur le canal analogique. Allez dans **Système** → **Général**, et cochez le **mode IP amélioré**.

# **1.7 Connecter la caméra PoC**

Les appareils de la série /P peuvent détecter automatiquement les caméras PoC connectées, gérer la consommation d'énergie via la communication coaxiale et alimenter les caméras via le câble coaxial.

### **Avant de commencer**

- Assurez-vous que votre appareil prend en charge la connexion des caméras PoC (Power over Coaxial).
- Connectez la caméra PoC au DVR.

### **Étapes**

- 1. Accédez à **Menu** → **Caméra** → **État du PoC**.
- 2. Allumez le PoC pour le(s) canal(aux) de votre choix.
- 3. Vérifiez l'état de la caméra PoC connectée.
	- Si la consommation d'énergie du DVR est inférieure à celle de la caméra AF, lorsque la caméra AF ou AT est connectée, il n'y a pas de vidéo et le message "Insufficient Power for PoC" est superposé sur l'image en direct.
	- Si la consommation d'énergie de l'enregistreur est supérieure à celle de la caméra AF et inférieure à celle de la caméra AT, lorsque la caméra AF est connectée, elle est mise sous tension normalement ; lorsque la caméra AT est connectée, elle est mise sous tension puis hors tension, et il n'y a pas de vidéo et le message "Insufficient Power for PoC" est superposé sur l'image en direct.
	- Si la consommation électrique de l'enregistreur est supérieure à celle de la caméra AT, lorsque la caméra AF ou AT est connectée, elle est mise sous tension normalement.
- 4. Vérifiez le numéro de la caméra AF ou AT connectée et le numéro de la caméra connectable.

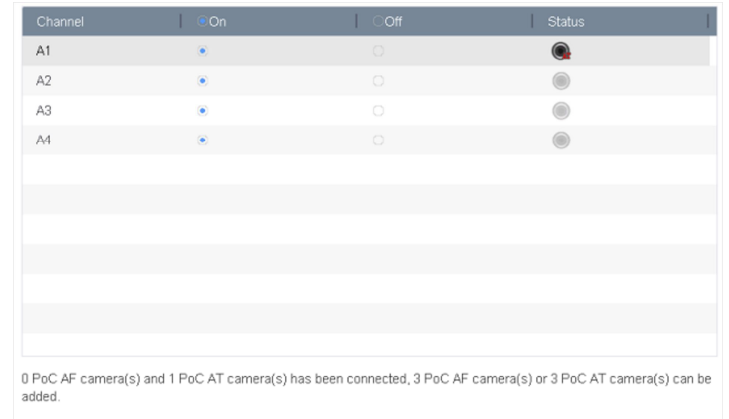

Figure 1-6 Statut du PoC

#### **Note**

- Seule la caméra Grundig PoC est prise en charge.
- Le nombre maximum de caméras AT/AF connectables varie selon les modèles.

#### **Avertissement**

Veuillez désactiver la fonction PoC si la caméra ne supporte pas la fonction PoC, ou si la caméra n'est pas produite par Grundig. Sinon, cela peut entraîner des dommages permanents à la caméra ou au DVR.

### **1.8 Ajouter une caméra réseau**

Avant de pouvoir obtenir une vidéo en direct ou enregistrer les fichiers vidéo, vous devez ajouter les caméras réseau à la liste des connexions de l'appareil.

#### **Avant de commencer**

Assurez-vous que la connexion réseau est valide et correcte et que la caméra IP à ajouter a été activée.

- 1. Cliquez sur  $\Box$ la barre de menu principale.
- 2. Cliquez sur l'onglet **Ajout personnalisé** dans la barre de titre.

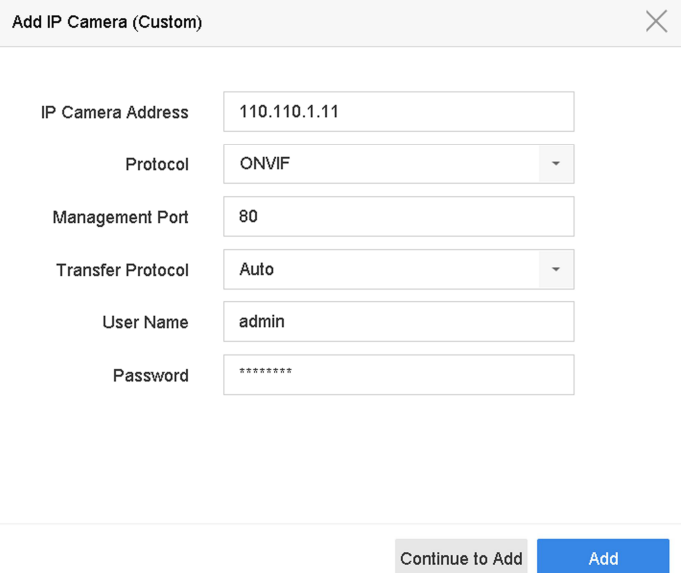

Figure 1-7 Ajouter une caméra IP

- 3. Saisissez l'adresse IP, le protocole, le port de gestion et d'autres informations sur la caméra IP à ajouter.
- 4. Saisissez le nom d'utilisateur et le mot de passe de la caméra IP.
- 5. Cliquez sur **Ajouter** pour terminer l'ajout de la caméra IP.
- 6. Facultatif : Cliquez sur **Continuer à ajouter** pour continuer à ajouter des caméras IP supplémentaires.

### **1.8.1 Ajouter une caméra réseau en ligne recherchée automatiquement**

### **Étapes**

- 1. Cliquez sur  $\Box$  e menu principal.
- 2. Cliquez sur **Nombre d'appareils en ligne non ajoutés** en bas.
- 3. Sélectionnez les caméras réseau en ligne recherchées automatiquement.
- 4. Cliquez sur **Ajouter** pour ajouter la caméra qui a le même mot de passe de connexion que l'enregistreur vidéo.

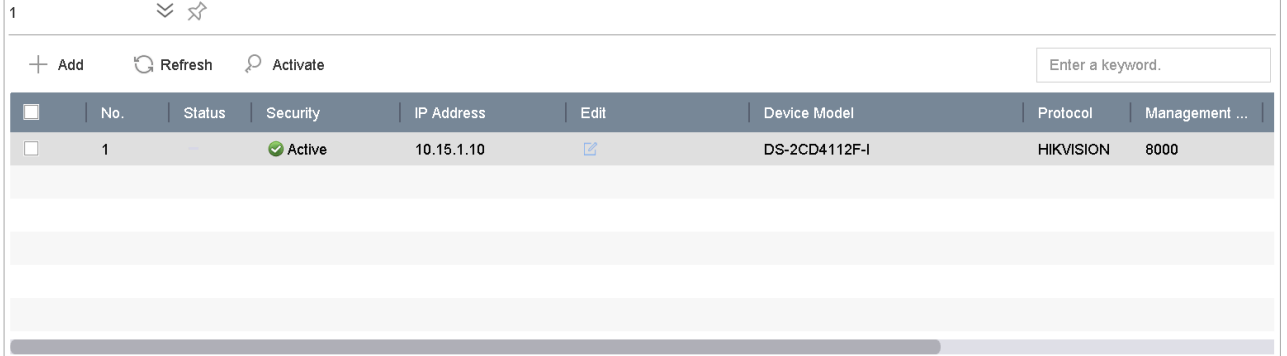

Figure 1-8 Ajouter une caméra réseau en ligne recherchée automatiquement

### **Note**

Si la caméra réseau à ajouter n'a pas été activée, vous pouvez l'activer dans la liste des caméras réseau de l'interface de gestion des caméras.

### **1.8.2 Ajouter manuellement une caméra réseau**

Avant de visualiser des vidéos en direct ou d'enregistrer des fichiers vidéo, vous devez ajouter des caméras réseau à l'appareil.

### **Avant de commencer**

Assurez-vous que la connexion réseau est valide et correcte, et que la caméra réseau est activée.

- 1. Cliquez sur  $\Box$  e menu principal.
- 2. Cliquez sur **Ajout personnalisé**.
- 3. Définissez l'**adresse de la caméra IP**, le **protocole**, le **port de gestion**, le **protocole de transfert**, le **nom d'utilisateur** et le **mot de passe**. Le port de gestion va de 1 à 65535.

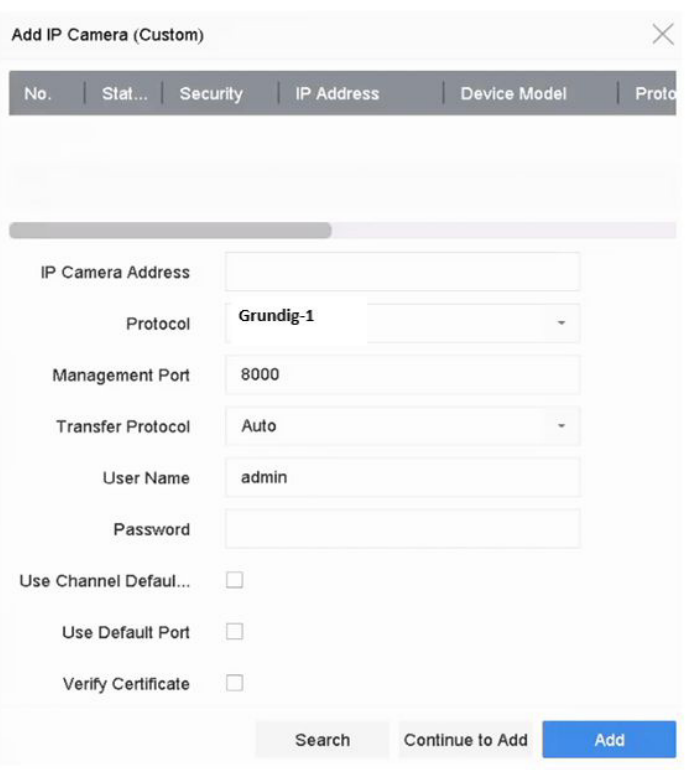

Figure 1-9 Ajouter une caméra réseau

- 4. Facultatif : Cochez la case **Utiliser le mot de passe par défaut du canal** pour utiliser le mot de passe par défaut pour ajouter la caméra.
- 5. Facultatif : Cochez la case **Utiliser le port par défaut** pour utiliser le port de gestion par défaut pour ajouter la caméra. Pour le service SDK, la valeur par défaut du port est 8000. Pour le service SDK amélioré, la valeur par défaut est 8443.

#### **Note**

Cette fonction n'est disponible que si vous utilisez le protocole Grundig.

6. Facultatif : Cochez **Vérifier le certificat** pour vérifier la caméra avec le certificat. Le certificat est une forme d'identification de la caméra qui permet une authentification plus sûre de la caméra. Lorsque vous utilisez cette fonction, vous devez d'abord importer le certificat de la caméra réseau sur le périphérique. Pour plus de détails, reportez-vous à.

#### **Note**

Cette fonction n'est disponible que si vous utilisez le protocole Grundig.

### 7. Cliquez sur **Ajouter**.

8. Facultatif : Cochez la case **Continuer à ajouter** pour ajouter d'autres caméras réseau.

### **1.8.3 Configurer le protocole personnalisé**

Pour connecter les caméras réseau qui ne sont pas configurées avec les protocoles standard, vous pouvez configurer les protocoles personnalisés pour elles. Le système fournit 16 protocoles personnalisés (série GD-RT-AP uniquement).

### **Étapes**

1. Accédez à **Plus de paramètres** → **Protocole**.

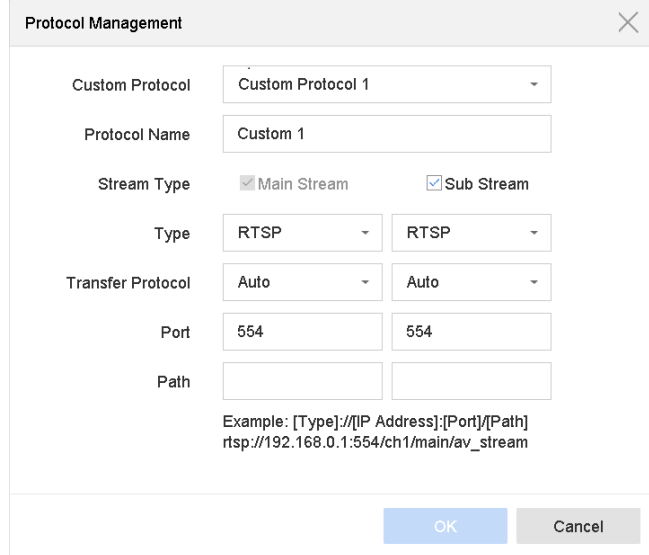

Figure 1-10 Gestion du protocole

2. Définissez les paramètres du protocole.

### **Type**

La caméra réseau adoptant un protocole personnalisé doit prendre en charge l'obtention de flux via le standard RTSP.

### **Chemin d'accès**

Contactez le fabricant de la caméra réseau pour obtenir l'URL (Uniform Resource Locator) du flux principal et du flux secondaire.

### **Note**

Le type de protocole et le protocole de transfert doivent être pris en charge par la caméra réseau à ajouter.

### 3. Cliquez sur **OK**.

Après avoir ajouté le protocole personnalisé, vous pouvez le voir dans **Protocole**.

# **1.9 Configurer la transmission 5 MP longue distance**

Pour les enregistreurs numériques de la série GD-RT-AP, vous pouvez configurer la transmission longue distance 5 MP sur l'interface Signal Input Status.

### **Étapes**

- 1. Allez dans **Caméra** → **Caméra** → **Analogique**.
- 2. Cliquez sur  $\heartsuit$ pour entrer dans l'interface Paramètres de transmission longue distance 5 MP.

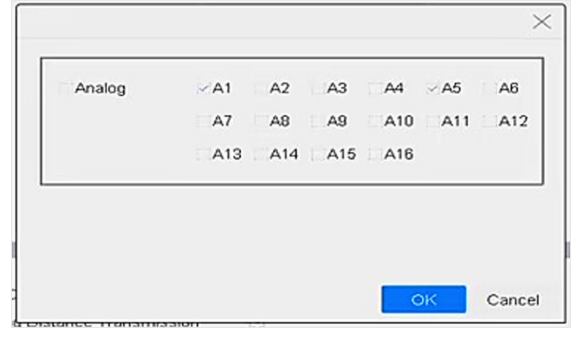

Figure 1-11 Paramètres de transmission longue distance 5 MP

- 3. Sélectionnez le(s) canal(aux) pour activer la transmission longue distance 5 MP.
- 4. Cliquez sur **OK**.
- 5. Cliquez sur **Appliquer**.

# **1.10 Accès à la plate-forme**

### **1.10.1 Configurer le service SCMS**

Le service SCMS fournit une application pour téléphone mobile et un service de plateforme pour accéder et gérer votre enregistreur vidéo, ce qui vous permet d'avoir un accès à distance pratique au système de surveillance.

- 1. Accédez à **Système** → **Réseau** → **Avancé** → **Accès à la plateforme**.
- 2. Cochez **Activer** pour activer la fonction. Les conditions de service s'affichent alors.
	- 1) Entrez le **code de vérification**.
	- 2) Scannez le code QR pour lire les conditions du service et la déclaration de confidentialité.
	- 3) **Le service SCMS nécessite un accès à Internet. Veuillez lire les conditions de service et la déclaration de confidentialité avant d'activer le service.** si vous acceptez les conditions de service et la déclaration de confidentialité.
	- 4) Cliquez sur **OK**.

### **Note**

- Le service SCMS est désactivé par défaut.
- Le code de vérification est vide par défaut. Il doit contenir 6 à 12 lettres ou chiffres et il est sensible à la casse.
- 3. Facultatif : Cochez **Personnalisé** et entrez l'**adresse du serveur** comme vous le souhaitez.
- 4. Facultatif : Cochez **Enable Stream Encryption**, puis le code de vérification est requis pour l'accès à distance et la visualisation en direct.
- 5. Associez votre appareil à un compte SCMS.
	- 1) Utilisez un téléphone intelligent pour scanner le code QR et télécharger l'application SCMS. Reportez-vous au *manuel d'utilisation de SCMS* pour plus de détails.

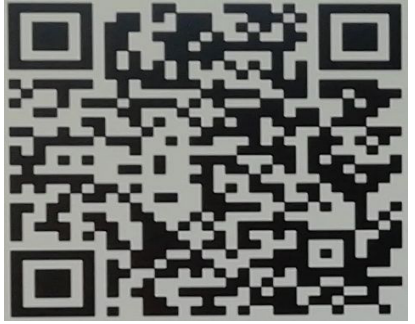

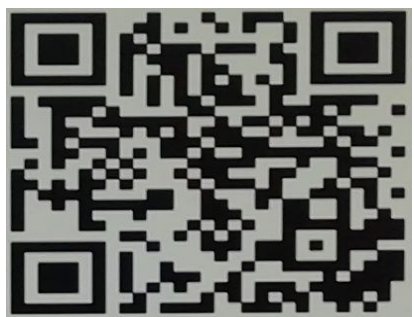

pour Android pour Apple

Figure 1-12 Télécharger le SCMS

2) Utilisez l'application SCMS pour scanner le QR du dispositif et lier le dispositif.

### **Note**

Si l'appareil est déjà lié à un compte, vous pouvez cliquer sur **Délier** pour le délier avec le compte actuel.

### 6. Cliquez sur **Appliquer**.

Vous pouvez accéder à votre enregistreur vidéo via le service SCMS.

# **2 Paramètres de l'appareil photo**

# **2.1 Configuration des paramètres de l'image**

Vous pouvez personnaliser les paramètres d'image, notamment le commutateur jour/nuit, le rétroéclairage, le contraste et la saturation dans **Appareil photo** → **Affichage**.

### **Paramètres de l'image**

Personnalisez les paramètres de l'image, notamment la luminosité, le contraste et la saturation.

#### **Exposition**

Réglez le temps d'exposition de l'appareil photo (1/10000 à 1 sec). Une valeur d'exposition plus importante permet d'obtenir une image plus lumineuse.

#### **Interrupteur jour/nuit**

Réglez la caméra en mode jour, nuit ou commutation automatique en fonction de l'heure ou des conditions d'éclairage environnantes. Lorsque la lumière diminue la nuit, la caméra peut passer en mode nuit avec une image en noir et blanc de haute qualité.

#### **Rétroéclairage**

Définissez la plage dynamique étendue de la caméra (0 à 100). Lorsque l'éclairage environnant et l'objet présentent de grandes différences de luminosité, vous pouvez définir la valeur WDR pour équilibrer le niveau de luminosité de l'ensemble de l'image.

### **Amélioration de l'image**

Pour une amélioration optimisée du contraste de l'image qui réduit le bruit dans le flux vidéo.

### **2.2 Configurer les paramètres OSD**

Vous pouvez configurer les paramètres OSD (On-screen Display) de la caméra, notamment la date et l'heure, le nom de la caméra, etc.

- 1. Allez dans **Appareil photo → Affichage**.
- 2. Sélectionnez la caméra de votre choix.
- 3. Modifiez le nom dans **Nom de la caméra**.
- 4. Cochez les cases **Afficher le nom**, **Afficher la date** et **Afficher la semaine** pour afficher les informations sur l'image.
- 5. Réglez le format de la date, le format de l'heure et le mode d'affichage.

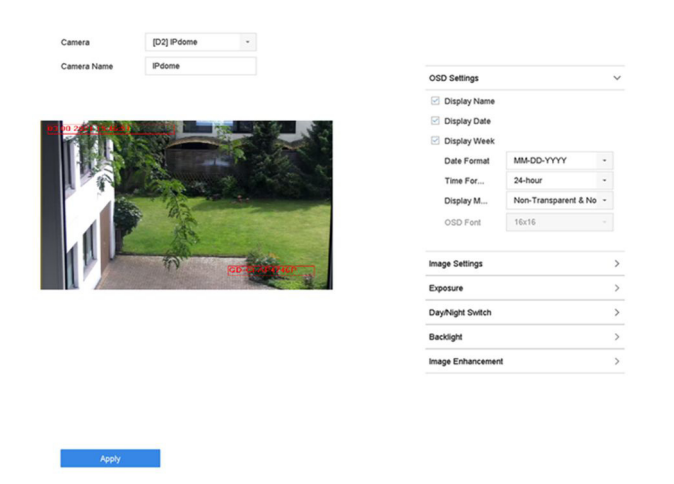

Figure 2-1 Interface de configuration de l'OSD

- 6. Faites glisser le cadre de texte sur la fenêtre de prévisualisation pour ajuster la position de l'OSD.
- 7. Cliquez sur **Appliquer**.

# **2.3 Configurer le masque de confidentialité**

Le masque de confidentialité protège la vie privée en masquant certaines parties de l'image à l'aide d'une zone masquée.

- 1. Accédez à **Appareil photo** → **Masque de confidentialité**.
- 2. Sélectionnez une caméra pour définir le masque de confidentialité.
- 3. Cochez **Activer**.
- 4. Dessinez une zone sur la fenêtre. La zone sera marquée par des couleurs de cadre différentes.

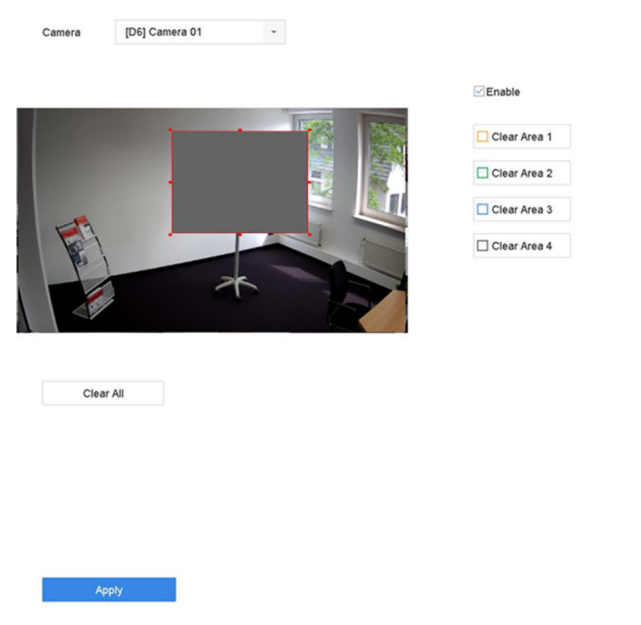

Figure 2-2 Interface des paramètres du masque de confidentialité

### **Note**

- Il est possible de configurer jusqu'à 4 zones de masques de confidentialité et de régler la taille de chaque zone.
- Vous pouvez effacer les zones de masque de confidentialité configurées sur la fenêtre en cliquant sur les icônes d'effacement des zones 1 à 4 correspondantes sur la droite de la fenêtre, ou cliquez sur **Effacer tout** pour effacer toutes les zones.
- 5. Cliquez sur **Appliquer**.

# **2.4 Importer/Exporter les fichiers de configuration de la caméra IP**

Les informations de la caméra IP, notamment l'adresse IP, le port de gestion, le mot de passe de l'administrateur, etc., peuvent être enregistrées au format Microsoft Excel et sauvegardées sur le périphérique local. Le fichier exporté peut être édité sur un PC, y compris l'ajout ou la suppression du contenu, et la copie des paramètres sur d'autres appareils en important le fichier Excel sur ceux-ci.

### **Avant de commencer**

Lors de l'importation du fichier de configuration, connectez le périphérique de stockage qui contient le fichier de configuration à l'appareil.

### **Étapes**

1. Accédez à **Caméra** → **Importation/exportation de caméra IP**.

- 2. Cliquez sur **IP Camera Import/Export** et le contenu du périphérique externe détecté apparaît.
- 3. Exportez ou importez les fichiers de configuration de la caméra IP.
	- Cliquez sur **Exporter** pour exporter les fichiers de configuration vers le périphérique de sauvegarde local sélectionné.
	- Pour importer un fichier de configuration, sélectionnez le fichier dans le périphérique de sauvegarde sélectionné et cliquez sur **Importer**.

### **Note**

Une fois le processus d'importation terminé, vous devez redémarrer l'appareil pour activer les paramètres.

### **2.5 Mise à niveau des caméras IP**

La caméra IP peut être mise à jour à distance par le biais de l'appareil.

### **Avant de commencer**

Assurez-vous que vous avez inséré le lecteur flash USB dans l'appareil et qu'il contient le micrologiciel de mise à niveau de la caméra IP.

### **Étapes**

- 1. Dans l'interface de gestion des caméras, sélectionnez une caméra.
- 2. Accédez à **Plus de paramètres** → **Mise à niveau**.
- 3. Sélectionnez le fichier de mise à niveau du micrologiciel sur le lecteur flash USB.
- 4. Cliquez sur **Mettre à niveau**.

La caméra IP redémarre automatiquement une fois la mise à niveau terminée.

# **3 Live View**

La vue en direct affiche l'image vidéo obtenue de chaque caméra en temps réel.

# **3.1 Démarrer Live View**

Cliquez sur  $\mathcal{Q}$ la barre de menu principal pour accéder à l'affichage en direct.

- Sélectionnez une fenêtre et double-cliquez sur une caméra dans la liste pour lire la vidéo de la caméra dans la fenêtre sélectionnée.
- Utilisez la barre d'outils en bas de la fenêtre de lecture pour réaliser la capture, la lecture instantanée, l'activation/désactivation de l'audio, le zoom numérique, la stratégie d'affichage en direct, l'affichage des informations et le démarrage/arrêt de l'enregistrement, etc.

### **3.1.1 Configurer les paramètres de Live View**

Les paramètres de Live View peuvent être personnalisés. Vous pouvez configurer l'interface de sortie, le temps d'affichage de l'écran, la mise en sourdine ou l'activation de l'audio, le numéro d'écran pour chaque canal, etc.

### **Étapes**

#### 1. Accédez au **système** → **Live View** → **Général**.

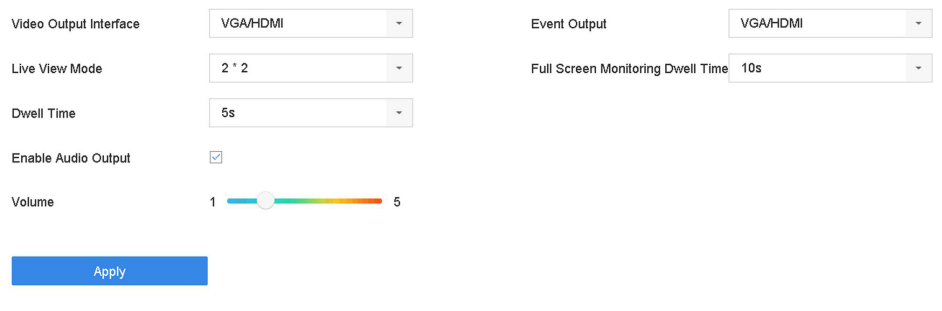

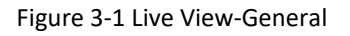

2. Configurez les paramètres de l'affichage en direct.

### **Interface de sortie vidéo**

Sélectionnez la sortie vidéo à configurer.

#### **Mode Live View**

Sélectionnez le mode d'affichage pour Live View, par exemple, 2\*2, 1\*5, etc.

### **Temps d'attente**

Le temps en secondes à attendre entre les commutations de caméras lors de l'utilisation de la commutation automatique en Live View.

### **Activer la sortie audio**

Active/désactive la sortie audio pour la sortie vidéo sélectionnée.

### **Volume**

Réglez le volume de l'affichage en direct, la lecture et l'audio bidirectionnel pour l'interface de sortie sélectionnée.

### **Sortie d'événement**

Sélectionnez la sortie pour afficher la vidéo de l'événement.

### **Surveillance plein écran Durée d'occupation**

Définissez le temps en secondes pour afficher l'écran d'événement d'alarme.

3. Cliquez sur **OK**.

### **3.1.2 Configurer l'auto-switch des caméras**

Vous pouvez régler la commutation automatique des caméras pour qu'elles jouent dans différents modes d'affichage.

### **Étapes**

- 1. Accédez au **système** → **Live View** → **Général**.
- 2. Réglez l'**interface de sortie vidéo**, le **mode Live View** et le **temps d'attente**.

### **Interface de sortie vidéo**

Sélectionnez l'interface de sortie vidéo.

### **Mode Live View**

Sélectionnez le mode d'affichage pour l'affichage en direct, par exemple, 2\*2, 1\*5, etc.

### **Temps d'attente**

Le temps en secondes qui doit s'écouler entre les commutations de caméras lorsque la commutation automatique est activée. La plage est comprise entre 5s et 300s.

- 3. Allez dans **Paramètres d'affichage** pour définir la disposition de l'affichage.
- 4. Cliquez sur **OK** pour enregistrer les paramètres.

### **3.1.3 Configuration du mode Live View**

- 1. Accédez à **Système** → **Live View** → **Vue**.
- 2. Sélectionnez l'interface de sortie vidéo.
- 3. Sélectionnez une mise en page dans la barre d'outils.

4. Sélectionnez une fenêtre de division et cliquez sur une caméra dans la liste pour lier la caméra à la fenêtre.

#### **Note**

- Vous pouvez saisir le numéro dans le champ de texte pour rechercher rapidement la caméra dans la liste.
- 5. Cliquez sur **Appliquer**.
- 6. Facultatif : Cliquez sur  $\Box$ pour démarrer l'affichage en direct pour tous les canaux, ou cliquez sur  $\Box$  pour arrêter tous les canaux d'affichage en direct.

### **3.1.4 Configuration du codage canal zéro**

Activez l'encodage canal zéro lorsque vous avez besoin de visualiser à distance de nombreux canaux en temps réel à partir d'un navigateur Web ou d'un logiciel CMS (Client Management System), afin de réduire la bande passante nécessaire sans affecter la qualité de l'image.

### **Étapes**

- 1. Accédez à **Système** → **Affichage en direct** → **Canal-Zéro**.
- 2. Cochez la case **Activer le codage canal zéro**.

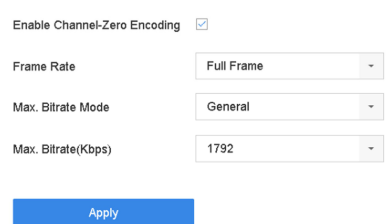

Figure 3-3 Codage canal-zéro

- 3. Configurez la **fréquence d'images**, le mode **Max. Bitrate Mode** et **Max. Bitrate**. Une fréquence d'images et un débit binaire plus élevés nécessitent une bande passante plus importante.
- 4. Cliquez sur **Appliquer**.

Vous pouvez visualiser tous les canaux sur un seul écran via le CMS ou un navigateur web.

### **3.1.5 Utiliser un moniteur auxiliaire**

Certaines fonctions de l'affichage en direct sont également disponibles dans un moniteur auxiliaire. Ces fonctions comprennent :

#### **Écran unique**

Passez à un affichage plein écran de la caméra sélectionnée. La caméra peut être sélectionnée dans une liste déroulante.

#### **Multi-écrans**

Passez d'une option de mise en page à l'autre. Les options de mise en page peuvent être sélectionnées dans une liste déroulante.

### **Prochain écran**

Lorsque vous affichez moins que le nombre maximum de caméras en Live View, le fait de cliquer sur cette fonction permet de passer à l'ensemble d'affichages suivant.

### **Lecture**

Passez en mode lecture.

### **Contrôle PTZ**

Entrez dans le mode de contrôle PTZ.

### **Moniteur principal**

Entrez dans le mode de fonctionnement principal.

### **Note**

En mode d'affichage en direct du moniteur de sortie principal, l'opération de menu n'est pas disponible lorsque le mode de sortie auxiliaire est activé.

### **3.2 Zoom numérique**

Le zoom numérique permet de zoomer sur l'image en direct selon différents taux d'agrandissement (de 1x à 16x).

- 1. Démarrez l'affichage en direct, cliquez sur  $\Theta$  dans la barre d'outils.
- 2. Déplacez la barre coulissante ou faites défiler la molette de la souris pour agrandir/réduire l'image à différents grossissements (1x à 16x).

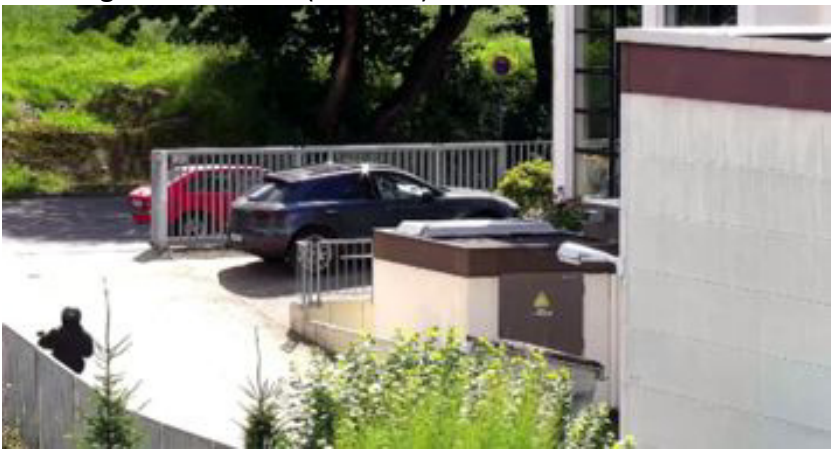

Figure 3-4 Zoom numérique

# **3.3 Stratégie de Live View**

### **Étapes**

- 1. En mode d'affichage en direct, cliquez  $\vec{=}$  pour accéder à l'interface de stratégie d'affichage en direct en mode plein écran.
- 2. Sélectionnez la stratégie d'affichage en direct : **Temps réel**, **Équilibré** ou **Fluidité**.

# **3.4 Contrôle du PTZ**

### **3.4.1 Configuration des paramètres PTZ**

Suivez ces procédures pour configurer les paramètres PTZ. La configuration des paramètres PTZ doit être effectuée avant que vous puissiez contrôler la caméra PTZ.

### **Étapes**

- 1. Cliquez sur  $\alpha$  la barre d'outils des paramètres rapides de l'affichage en direct de la caméra PTZ.
- 2. Cliquez sur **PTZ Parameters Settings** pour définir les paramètres PTZ.

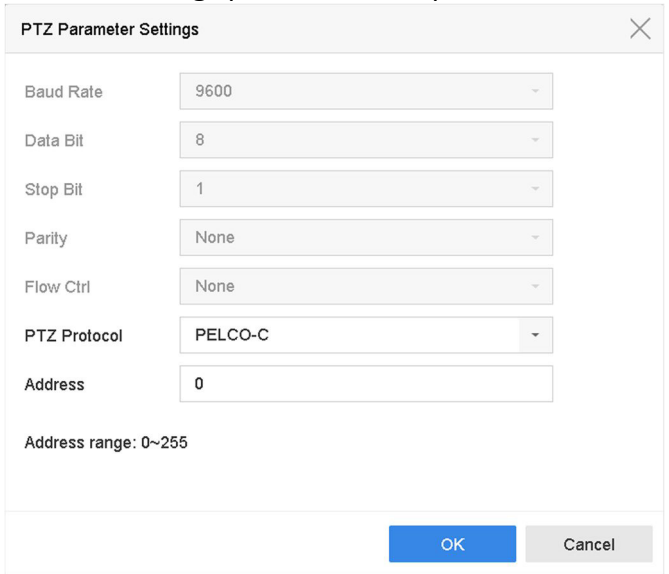

Figure 3-5 Paramètres PTZ

3. Modifiez les paramètres PTZ.

### **Note**

Tous les paramètres doivent correspondre exactement aux paramètres de la caméra PTZ.

4. Cliquez sur **OK** pour enregistrer les paramètres.

### **3.4.2 Définir une présélection**

Les préréglages enregistrent la position PTZ et l'état du zoom, de la mise au point, du diaphragme, etc. Vous pouvez appeler une présélection pour déplacer rapidement la caméra vers la position prédéfinie.

### **Étapes**

- 1. Cliquez sur  $\beta$  la barre d'outils des paramètres rapides de l'affichage en direct de la caméra PTZ.
- 2. Cliquez sur les boutons directionnels pour déplacer la caméra vers un emplacement.
- 3. Réglez l'état du zoom, de la mise au point et de l'iris.
- 4. Cliquez  $\Box$  dans le coin inférieur droit de Live View pour définir le préréglage.

| Apply<br>$\sim$   Preset 1<br>Cancel<br>`all |
|----------------------------------------------|
|----------------------------------------------|

Figure 3-6 Définir la présélection

- 5. Sélectionnez le numéro de préréglage (1 à 255) dans la liste déroulante.
- 6. Saisissez le nom de la présélection.
- 7. Cliquez sur **Appliquer** pour enregistrer le préréglage.
- 8. Facultatif : Cliquez sur **Annuler** pour annuler les informations d'emplacement de la présélection.
- 9. Facultatif : Cliquez  $\sim$  dans le coin inférieur droit de l'affichage en direct pour afficher les préréglages configurés.

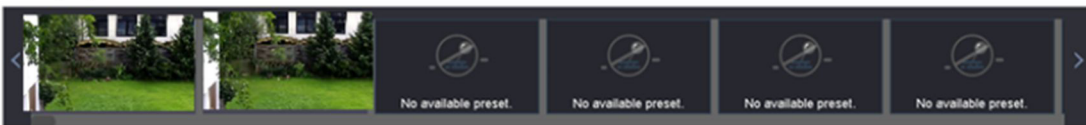

Illustration 3-7 Visualiser les préréglages configurés

### **3.4.3 Appeler une présélection**

Une présélection permet à la caméra de pointer vers une position spécifique, telle qu'une fenêtre, lorsqu'un événement se produit.

### **Étapes**

- 1. Cliquez sur la barre d'outils des paramètres rapides de l'affichage en direct de la caméra PTZ.
- 2. Cliquez dans le coin inférieur droit de Live View pour définir le préréglage.
- 3. Sélectionnez le numéro de préréglage dans la liste déroulante.
- 4. Cliquez sur **Appeler** pour l'appeler, ou cliquez a dans le coin inférieur droit de Live View, puis cliquez sur la présélection configurée pour l'appeler.

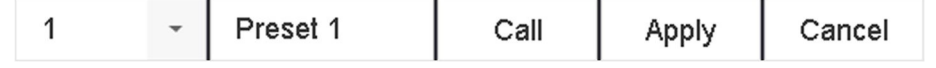

Figure 3-8 Préréglage de l'appel (1)

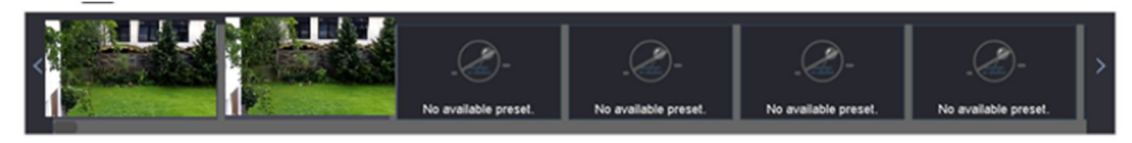

Figure 3-9 Appeler la présélection (2)

### **3.4.4 Définir une patrouille**

Les patrouilles peuvent être configurées pour déplacer la caméra mobile vers des points clés et l'y laisser pendant une durée déterminée avant de passer au point clé suivant. Les points clés correspondent aux présélections.

- 1. Cliquez sur  $\mathbb A$  la barre d'outils des paramètres rapides de l'affichage en direct de la caméra PTZ.
- 2. Cliquez sur **Patrouille** pour configurer la patrouille.

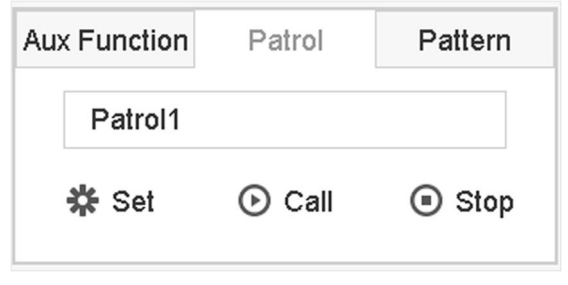

Figure 3-10 Configuration de la patrouille

- 3. Sélectionnez le numéro de patrouille.
- 4. Cliquez sur **Définir**.

| $+811$         | Patrol Settings-Patrol 1 |              |          |                       |
|----------------|--------------------------|--------------|----------|-----------------------|
| No             | Preset                   | Speed        | Duration | Edit                  |
| 1              | Preset 1                 | 1            | 15       | $\mathbb{Z}$          |
| $\overline{c}$ | Preset2                  | $\mathbf{1}$ | 15       | $\boxed{\mathscr{L}}$ |
|                |                          |              |          |                       |
|                |                          |              |          |                       |
|                |                          |              |          |                       |
|                |                          |              |          |                       |
|                |                          |              |          |                       |
|                |                          |              |          |                       |
|                |                          |              |          |                       |
|                |                          |              | Apply    | Cancel                |

Figure 3-11 Paramètres de la patrouille

5. Cliquez  $\biguparrow$  pour ajouter un point clé à la patrouille.

| KeyPoint |              |        |
|----------|--------------|--------|
| Preset   | Preset 1     |        |
| Speed    | 1            |        |
| Duration | 15           |        |
|          | <b>Apply</b> | Cancel |

Figure 3-12 Configuration du point clé

1) Configurer les paramètres du point clé.

### **Préréglage**

Détermine l'ordre que le PTZ suivra en parcourant la patrouille.

### **Vitesse**

Définit la vitesse à laquelle la PTZ se déplace d'un point clé à un autre.

### **Durée**

Désigne la durée du séjour au point clé correspondant.

- 2) Cliquez sur **Appliquer** pour enregistrer les points clés dans la patrouille.
- 6. Les autres opérations sont les suivantes.

### Description de l'opération

- Sélectionnez un point clé à supprimer.
- $\boxtimes$  Modifiez le point clé ajouté.
- Ajustez l'ordre des points clés
- Ajustez l'ordre des points clés

7. Cliquez sur **Appliquer** pour enregistrer les paramètres de la patrouille.

# **3.4.5 Appeler une patrouille**

L'appel d'une patrouille fait se déplacer la PTZ selon le chemin de patrouille prédéfini.

- 1. Cliquez sur  $\alpha$  la barre d'outils des paramètres rapides de l'affichage en direct de la caméra PTZ.
- 2. Cliquez sur **Patrouille** dans le panneau de commande PTZ.

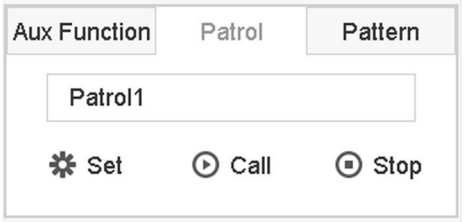

Figure 3-13 Configuration de la patrouille

- 3. Sélectionnez une patrouille.
- 4. Cliquez sur **Appeler** pour lancer la patrouille.
- 5. Facultatif : Cliquez sur **Stop** pour arrêter la patrouille.

### **3.4.6 Définir un motif**

Les motifs peuvent être définis en enregistrant le mouvement de la caméra mobile. Vous pouvez appeler le modèle pour que le PTZ se déplace selon la trajectoire prédéfinie.

### **Étapes**

- 1. Cliquez sur  $\triangle$  la barre d'outils des paramètres rapides de l'affichage en direct de la caméra PTZ.
- 2. Cliquez sur **Modèle** pour configurer un modèle.

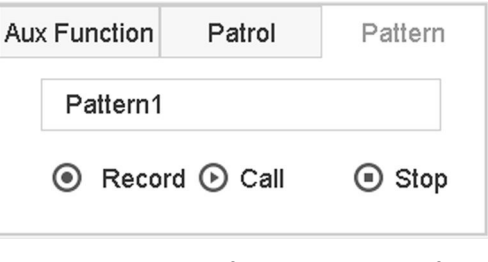

Figure 3-14 Configuration des motifs

- 3. Sélectionnez le numéro du motif.
- 4. Définissez le motif.
	- 1) Cliquez sur **Enregistrer** pour commencer l'enregistrement.
	- 2) Cliquez sur les boutons correspondants du panneau de commande pour déplacer la caméra mobile.
	- 3) Cliquez sur **Stop** pour arrêter l'enregistrement. Le mouvement de la caméra mobile est enregistré comme un motif.

### **3.4.7 Appeler un modèle**

Suivez la procédure pour déplacer la caméra mobile en fonction des modèles prédéfinis.

- 1. Cliquez sur  $\alpha$  la barre d'outils des paramètres rapides de l'affichage en direct de la caméra PTZ.
- 2. Cliquez sur **Modèle** pour configurer le modèle.

| Aux Function |                             | Patrol | Pattern      |  |
|--------------|-----------------------------|--------|--------------|--|
|              | Pattern1                    |        |              |  |
|              | $\odot$ Record $\odot$ Call |        | $\odot$ Stop |  |

Illustration 3-15 Configuration des motifs

- 3. Sélectionnez un motif.
- 4. Cliquez sur **Appeler** pour lancer le motif.
- 5. Facultatif : Cliquez sur **Stop** pour arrêter le motif.

### **3.4.8 Définir la limite de balayage linéaire**

Linear Scan déclenche un balayage dans la direction horizontale dans la plage prédéfinie.

### **Avant de commencer**

Assurez-vous que la caméra connectée prend en charge la fonction PTZ et qu'elle est correctement connectée.

### **Note**

Cette fonction n'est prise en charge que par certains modèles.

### **Étapes**

- 1. Cliquez sur  $\triangle$  la barre d'outils des paramètres rapides de l'affichage en direct de la caméra PTZ.
- 2. Cliquez sur les boutons directionnels pour faire rouler la caméra vers un emplacement, puis
- cliquez sur **Limite gauche** ou **Limite droite** pour lier l'emplacement à la limite correspondante.

### **Note**

Le dôme de vitesse balaie linéairement de la limite gauche à la limite droite, et vous devez définir la limite gauche à gauche de la limite droite. De plus, l'angle entre la limite gauche et la limite droite ne peut pas être supérieur à 180°.

### **3.4.9 Parc à touche unique**

Certains modèles de dômes motorisés peuvent être configurés pour lancer automatiquement une action de parcage prédéfinie (balayage, préréglage, patrouille, etc.) après une période d'inactivité (temps de parcage).

### **Avant de commencer**

Avant d'utiliser cette fonction, assurez-vous que la caméra connectée prend en charge le balayage linéaire et est en protocole Grundig-1.

### **Étapes**

1. Cliquez sur  $\triangle$  la barre d'outils des paramètres rapides de l'affichage en direct de la caméra PTZ.

2. Cliquez sur **Stationner (Patrouille rapide)**, **Stationner (Patrouille 1)** ou **Stationner (Préréglage 1)** pour activer l'action de stationnement.

### **Park (patrouille rapide)**

Le dôme commence à patrouiller de la présélection prédéfinie 1 à la présélection 32 dans l'ordre après le temps de stationnement. Les présélections non définies sont ignorées.

### **Parc (Patrouille 1)**

Le dôme commence à se déplacer selon la trajectoire prédéfinie de la patrouille 1 après le temps de stationnement.

### **Park (préréglage 1)**

Le dôme se déplace vers l'emplacement prédéfini de la présélection 1 après le temps de stationnement.

### **Note**

Le temps de stationnement peut être défini uniquement via l'interface de configuration du dôme motorisé. La valeur par défaut est de 5s.

3. Facultatif : Cliquez sur **Arrêter le stationnement (patrouille rapide)**, **Arrêter le stationnement (patrouille 1)** ou **Arrêter le stationnement (préréglage 1)** pour le désactiver.

### **3.4.10 Fonctions auxiliaires**

Vous pouvez utiliser les fonctions auxiliaires, notamment la lumière, l'essuie-glace, le positionnement 3D et le centre, sur le panneau de commande PTZ.

### **Avant de commencer**

Assurez-vous que la caméra IP connectée prend en charge la fonction PTZ et qu'elle est correctement connectée.

### **Étapes**

- 1. Cliquez sur  $\mathcal{A}$  la barre d'outils des paramètres rapides de l'affichage en direct de la caméra PTZ. Le panneau de contrôle PTZ s'affiche sur la droite de l'interface.
- 2. Cliquez sur **Fonction auxiliaire**.

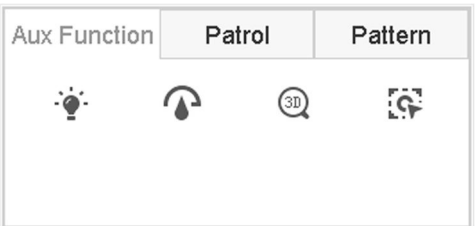

Figure 3-16 Configuration de la fonction auxiliaire

3. Cliquez sur les icônes pour utiliser les fonctions auxiliaires. Voir le tableau pour la description des icônes.
| Icône                   | <b>Description</b>                         |
|-------------------------|--------------------------------------------|
|                         | Lumière allumée/éteinte                    |
|                         | Activation/désactivation de l'essuie-glace |
| [3D                     | <b>Positionnement 3D</b>                   |
| $\overline{\mathbf{G}}$ | Centre                                     |

Tableau 3-1 Description des icônes des fonctions auxiliaires

# **4 Enregistrement et lecture**

# **4.1 Enregistrement**

### **4.1.1 Configuration des paramètres d'enregistrement**

### Accédez à la rubrique **Caméra** → **Paramètres vidéo**.

### **Main Stream**

Le flux principal fait référence au flux primaire qui affecte les données enregistrées sur le disque dur et qui déterminera directement la qualité de votre enregistrement et la taille de l'image. Par rapport au sous-flux, le flux principal peut fournir une vidéo de meilleure qualité avec une résolution et une fréquence d'images supérieures.

### **Fréquence d'images (FPS - Frames Per Second)**

Il s'agit du nombre d'images capturées chaque seconde. Une fréquence d'images plus élevée est avantageuse lorsqu'il y a du mouvement dans le flux vidéo, car elle permet de maintenir la qualité de l'image tout au long du processus.

#### **Résolution**

La résolution d'une image est une mesure de la quantité de détails qu'une image numérique peut contenir. Plus la résolution est élevée, plus le niveau de détail est important. La résolution peut être spécifiée comme le nombre de colonnes de pixels (largeur) par le nombre de lignes de pixels (hauteur), par exemple 1024 × 768.

#### **Bitrate**

Le débit binaire (en kbit/s ou Mbit/s) est souvent appelé vitesse, mais il définit en fait le nombre de bits par unité de temps et non la distance par unité de temps.

#### **Activer H.264**

 La norme H.264+ combine une technologie d'analyse intelligente avec un codage prédictif, une suppression du bruit et un contrôle du débit binaire à long terme pour obtenir un débit binaire plus faible, ce qui joue un rôle important dans la réduction des coûts de stockage et permet un meilleur retour sur investissement.

#### **Activez H.265+**

 Le H.265+ est une technologie d'encodage optimisée basée sur la compression standard H.265/HEVC. Avec le H.265+, la qualité vidéo est presque la même que celle du H.265/HEVC, mais avec une bande passante de transmission et une capacité de stockage moindres.

#### **Audio**

La source du signal d'entrée audio.

#### **Note**

- Une résolution, une fréquence d'images et un débit binaire plus élevés vous permettront d'obtenir une meilleure qualité vidéo, mais ils nécessiteront également plus de bande passante Internet et utiliseront plus d'espace de stockage sur le disque dur.
- La technologie d'encodage H.264+ ou H.265+ n'est disponible que pour certains modèles.
- Avant de sélectionner **Audio** comme **caméra**, assurez-vous que la caméra prend en charge la transmission audio via un câble coaxial.
- Il rendra le signal d'entrée audio local indisponible si vous sélectionnez **Audio** comme **caméra**.

### **Sub-Stream**

Le sous-flux est un deuxième codec qui fonctionne parallèlement au flux principal. Il vous permet de réduire la bande passante Internet sortante sans sacrifier la qualité de votre enregistrement direct.

Le sous-flux est souvent utilisé exclusivement par des applications pour visualiser des vidéos en direct. Les utilisateurs dont la vitesse d'accès à l'Internet est limitée peuvent tirer le meilleur parti de ce paramètre.

### **Photo**

L'image fait référence à la capture d'images en direct dans le type d'enregistrement continu ou par événement. (**Stockage** → **Planification des captures** → **Avancé**)

#### **Qualité de l'image**

Réglez la qualité de l'image sur faible, moyenne ou élevée. Plus la qualité d'image est élevée, plus l'espace de stockage requis est important.

#### **Intervalle**

L'intervalle de capture de l'image en direct.

#### **Délai de capture**

La durée de la prise de vue.

### **Configuration des paramètres d'enregistrement avancés**

- 1. Accédez à **Stockage** → **Planification** → **Enregistrement**.
- 2. Cochez **Activer la programmation** pour activer l'enregistrement programmé.
- 3. Cliquez sur **Avancé** pour définir les paramètres avancés.

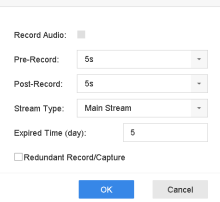

Figure 4-1 Paramètres d'enregistrement avancés

#### **Enregistrement audio**

Activez ou désactivez l'enregistrement audio.

#### **Pré-enregistrement**

Le temps que vous avez défini pour enregistrer avant l'heure ou l'événement programmé. Par exemple, lorsqu'une alarme déclenche l'enregistrement à 10:00, et si vous définissez le temps de pré-enregistrement comme étant de 5 secondes, la caméra enregistre à 9:59:55.

#### **Post-enregistrement**

Le temps que vous avez défini pour enregistrer après l'événement ou l'heure programmée. Par exemple, lorsqu'une alarme se déclenche, l'enregistrement se termine à 11:00, et si vous définissez le temps de post-enregistrement à 5 secondes, il enregistre jusqu'à 11:00:05.

#### **Type de cours d'eau**

Le flux principal et le flux secondaire peuvent être sélectionnés pour l'enregistrement. Lorsque vous sélectionnez le flux secondaire, vous pouvez enregistrer plus longtemps avec le même espace de stockage.

#### **Heure d'expiration**

Le délai d'expiration est la période pendant laquelle un fichier enregistré doit être conservé sur le disque dur. Lorsque le délai est atteint, le fichier est supprimé. Si vous réglez le temps expiré sur 0, le fichier ne sera pas supprimé. La durée réelle de conservation du fichier doit être déterminée par la capacité du disque dur.

#### **Enregistrement/Capture redondants**

En activant l'enregistrement ou la capture redondants, vous sauvegardez l'enregistrement et l'image capturée sur le disque dur redondant.

### **4.1.2 Activer l'accès au flux H.265**

L'appareil peut automatiquement passer au flux H.265 de la caméra IP (qui prend en charge le format vidéo H.265) pour l'accès initial.

Accédez à **Caméra** → **Autres paramètres** → **Configuration de la commutation automatique H.265**  pour activer la fonction.

### **4.1.3 Enregistrement manuel**

Vous pouvez cliquer  $\Box$  pour démarrer/arrêter manuellement l'enregistrement de vidéos sur l'affichage en direct.

### **4.1.4 Configurer l'enregistrement du plan**

La caméra démarre/arrête automatiquement l'enregistrement en fonction du programme

d'enregistrement configuré.

### **Avant de commencer**

- Assurez-vous d'avoir installé les disques durs sur l'appareil ou ajouté les disques réseau avant de stocker les fichiers vidéo, les images et les fichiers journaux.
- Avant d'activer l'enregistrement et la capture déclenchés par **mouvement**, **alarme**, **M | A**  (mouvement ou alarme), **M & A** (mouvement et alarme) et **événement,** vous devez configurer les paramètres de détection de mouvement, les paramètres d'entrée d'alarme et d'autres événements. Reportez-vous au chapitre correspondant pour plus de détails.

### **Étapes**

- 1. Accédez à **Stockage** → **Planification** → **Enregistrement**.
- 2. Sélectionnez une caméra.
- 3. Cochez la case **Activer la planification**.
- 4. Sélectionnez un type d'enregistrement.

### **Continu**

Enregistrement programmé.

### **Événement**

Enregistrement déclenché par toute alarme déclenchée par un événement.

### **Mouvement**

Enregistrement déclenché par la détection de mouvement.

### **Alarme**

Enregistrement déclenché par une alarme.

### **M/A**

Enregistrement déclenché par une détection de mouvement ou une alarme.

### **FUSIONS ET ACQUISITIONS**

Enregistrement déclenché par la détection de mouvement et l'alarme.

### **POS (GD-RT-AT5016N uniquement)**

Enregistrement déclenché par le POS et l'alarme.

5. Faites glisser le curseur sur la barre de temps pour définir le calendrier d'enregistrement.

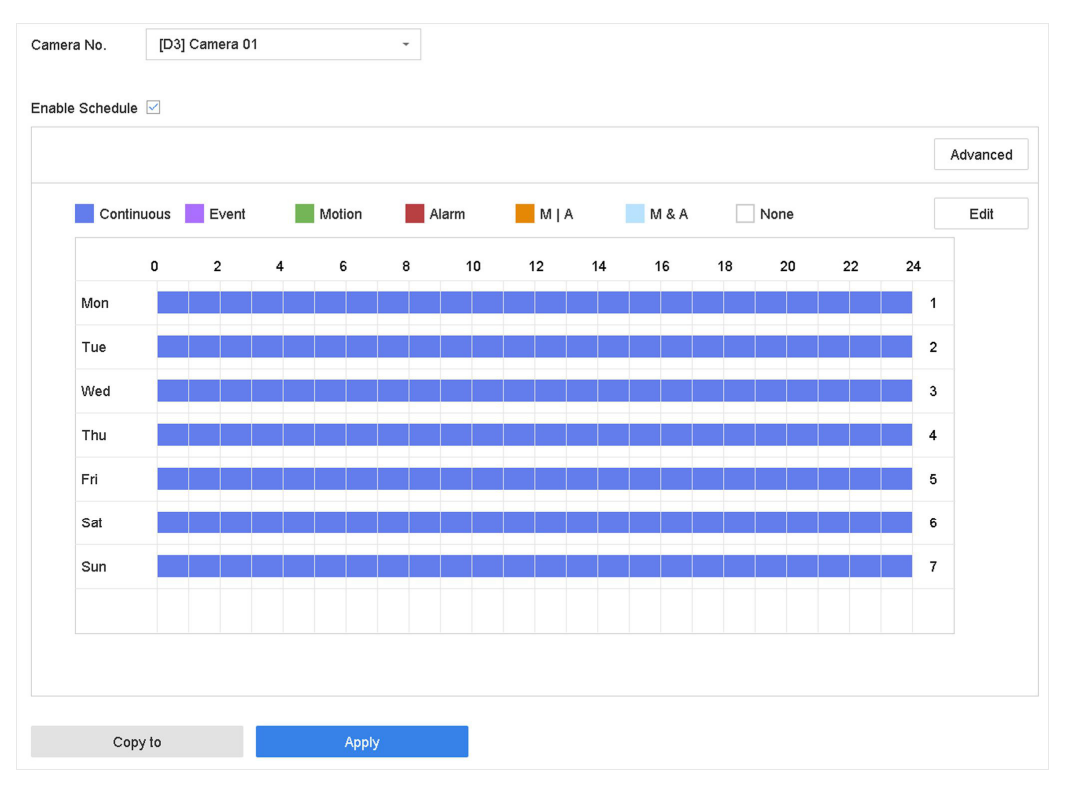

Figure 4-2 Calendrier des enregistrements

### **Note**

- Vous pouvez répéter les étapes ci-dessus pour programmer l'enregistrement ou la capture pour chaque jour de la semaine.
- L'enregistrement continu est appliqué à chaque jour par défaut.
- 6. Facultatif : Copiez le programme d'enregistrement sur une ou plusieurs autres caméras.
	- 1) Cliquez sur **Copier vers**.
	- 2) Sélectionnez la ou les caméras à dupliquer avec les mêmes paramètres de programmation.
	- 3) Cliquez sur **OK**.
- 7. Cliquez sur **Appliquer**.

### **4.1.5 Configurer l'enregistrement continu**

L'appareil peut enregistrer la vidéo en continu selon le calendrier configuré.

- 1. Accédez à **Caméra** → **Paramètres vidéo**.
- 2. Définissez les paramètres d'enregistrement continu en flux principal/sous-flux pour la caméra.
- 3. Accédez à la section **Stockage** → **Planification des enregistrements**.
- 4. Faites glisser la souris sur la barre de temps pour définir le plan d'enregistrement continu. Reportez-vous à la section *Configurer l'enregistrement du plan* pour plus de détails.

### **4.1.6 Configurer l'enregistrement déclenché par la détection de mouvement**

Vous pouvez configurer l'enregistrement déclenché par l'événement de détection de mouvement.

### **Étapes**

- 1. Accédez à **Système** → **Événement** → **Événement normal** → **Détection de mouvement**.
- 2. Configurez la détection de mouvement et sélectionnez le(s) canal(aux) pour déclencher l'enregistrement lorsqu'un événement de mouvement se produit. Reportez-vous à la section *Configurer les actions de liaison* pour plus de détails.
- 3. Accédez à **Caméra** → **Paramètres d'encodage** → **Paramètres d'enregistrement**.
- 4. Définissez les paramètres d'enregistrement du flux principal/sous-flux de l'événement pour la caméra.
- 5. Accédez à la section **Stockage** → **Planification des enregistrements**.
- 6. Sélectionnez le type d'enregistrement vers **Motion**.
- 7. Faites glisser la souris sur la barre de temps pour définir le plan d'enregistrement de la détection de mouvement. Reportez-vous à la section *Configurer l'enregistrement du plan* pour plus de détails.

### **4.1.7 Configurer l'enregistrement déclenché par un événement**

Vous pouvez configurer l'enregistrement déclenché par la détection de mouvement, la détection de mouvement et l'alarme, la détection de visage, la détection de véhicule, la détection de franchissement de ligne, etc.

### **Étapes**

- 1. Accédez à **Système** → **Événement**.
- 2. Configurez la détection d'événement et sélectionnez le(s) canal(aux) qui déclencheront l'enregistrement lorsqu'un événement se produira. Reportez-vous à la section *Événement* pour plus de détails.
- 3. Accédez à **Caméra** → **Paramètres vidéo**.
- 4. Définissez les paramètres d'enregistrement du flux principal/sous-flux de l'événement pour la caméra.
- 5. Accédez à la section **Stockage** → **Planification des enregistrements**.
- 6. Sélectionnez le type d'enregistrement à **Event**.
- 7. Faites glisser la souris sur la barre de temps pour définir le plan d'enregistrement de la détection d'événements. Reportez-vous à la section *Configurer l'enregistrement du plan* pour plus de détails.

### **4.1.8 Configurer l'enregistrement déclenché par une alarme**

Vous pouvez configurer l'enregistrement déclenché par la détection de mouvement, la détection

de visage, la détection de véhicule, la détection de franchissement de ligne, etc.

### **Étapes**

- 1. Allez dans **Système** → **Événement** → **Événement normal** → **Entrée d'alarme**.
- 2. Configurez l'entrée d'alarme et sélectionnez le ou les canaux qui déclencheront l'enregistrement en cas d'alarme. Reportez-vous à la section *Événement* pour plus de détails.
- 3. Accédez à **Caméra** → **Paramètres vidéo**.
- 4. Définissez les paramètres d'enregistrement du flux principal/sous-flux de l'événement pour la caméra.
- 5. Accédez à la section **Stockage** → **Planification des enregistrements**.
- 6. Sélectionnez le type d'enregistrement à **Alarme**.
- 7. Faites glisser la souris sur la barre de temps pour définir le plan d'enregistrement des alarmes. Reportez-vous à la section *Configurer l'enregistrement du plan* pour plus de détails.

### **4.1.9 Configurer la capture d'images**

L'image fait référence à la capture d'images en direct en mode d'enregistrement continu ou par événement.

Seul le **GD-RT-AT5016N** prend en charge cette fonction.

### **Étapes**

- 1. Accédez à **Caméra** → **Paramètres d'encodage** → **Capture**.
- 2. Réglez les paramètres de l'image.

### **Résolution**

Définissez la résolution de l'image à capturer.

### **Qualité de l'image**

Réglez la qualité de l'image sur faible, moyenne ou élevée. Plus la qualité d'image est élevée, plus l'espace de stockage requis est important.

### **Intervalle**

L'intervalle de capture de l'image en direct.

- 3. Accédez à **Stockage** → **Planification de la capture**.
- 4. Sélectionnez la caméra pour configurer la capture d'images.
- 5. Définissez le plan d'enregistrement des images. Reportez-vous à la section *Configurer l'enregistrement du plan* pour plus de détails.

### **4.1.10 Configurer l'enregistrement des vacances**

Vous pouvez avoir un plan différent pour l'enregistrement pendant les vacances, cette fonction vous permet de définir le programme d'enregistrement pendant les vacances pour l'année.

- 1. Accédez à **Système** → **Vacances**.
- 2. Sélectionnez un élément de vacances dans la liste.
- 3. Cliquez  $\mathbb Z$  pour modifier le jour férié sélectionné.
- 4. Cochez **Activer**.

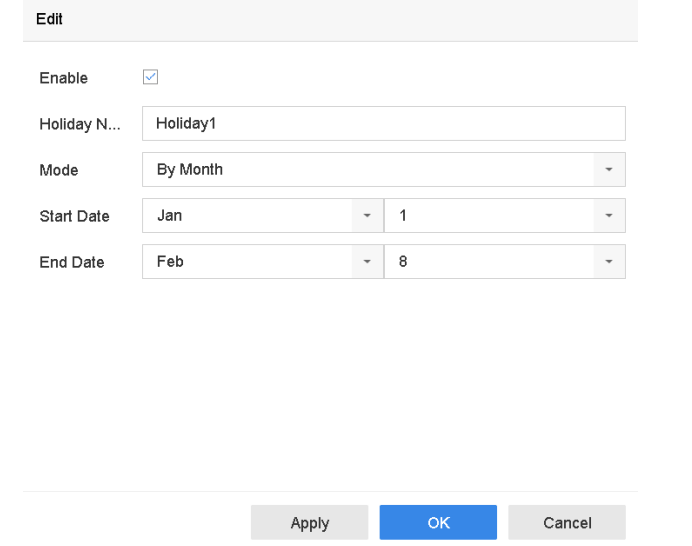

Figure 4-3 Modifier les paramètres des vacances

- 5. Définissez le **nom**, le **mode**, la **date de début** et la **date de fin des vacances**.
- 6. Cliquez sur **OK**.
- 7. Définissez le plan d'enregistrement des vacances. Reportez-vous à la section *Configurer l'enregistrement du plan* pour plus de détails.

### **4.1.11 Configurer l'enregistrement et la capture redondants**

L'activation de l'enregistrement et de la capture redondants, c'est-à-dire la sauvegarde des fichiers d'enregistrement et des images capturées non seulement sur le disque dur R/W mais aussi sur le disque dur redondant, améliorera efficacement la sécurité et la fiabilité des données.

### **Avant de commencer**

Vous devez définir le mode de stockage sur **Groupe** avant de définir la propriété HDD sur **Redondance**. Pour plus d'informations, reportez-vous à la section *Configurer le groupe de disques durs*. Il doit y avoir au moins un autre disque dur qui est en état de lecture/écriture.

- 1. Accédez à la section **Stockage** → **Périphérique de stockage**.
- 2. Sélectionnez un disque dur dans la liste et cliquez sur *P* pour accéder à l'interface **Paramètres du disque dur local**.
- 3. Définissez la propriété du disque dur sur **Redondance**.
- 4. Accédez à **Stockage** → **Paramètres de planification** → **Planification des enregistrements/planification des captures**.
- 5. Cliquez sur **Avancé** pour définir les paramètres d'enregistrement de la caméra.

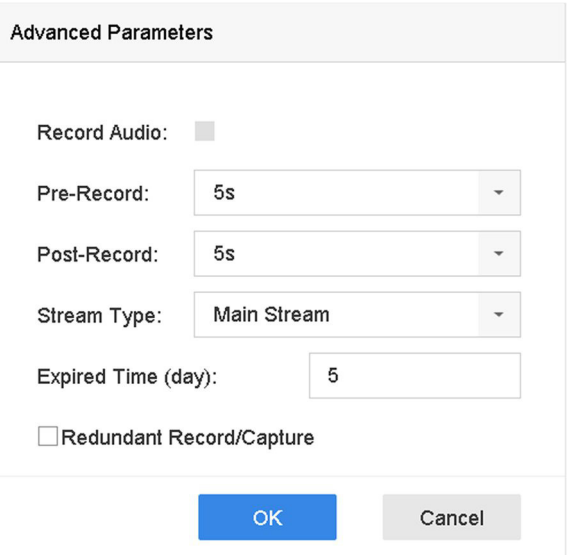

Figure 4-4 Paramètres d'enregistrement

- 6. Vérifier l'**enregistrement/capture redondant**.
- 7. Cliquez sur **OK** pour enregistrer les paramètres.

### **4.1.12 Configurer le mode Lite 1080p**

Lorsque le **mode 1080P Lite** est activé, la résolution d'encodage à 1080P Lite (temps réel) est prise en charge. Sinon, la résolution d'encodage jusqu'à 1080P (non-réel) est prise en charge. Allez dans **Stockage** → **Avancé** pour activer ou désactiver le **mode Lite 1080P**.

### **4.2 Lecture**

### **4.2.1 Lecture instantanée**

La lecture instantanée permet à l'appareil de lire les fichiers vidéo enregistrés au cours des cinq dernières minutes. Si aucune vidéo n'est trouvée, cela signifie qu'il n'y a pas eu d'enregistrement au cours des cinq dernières minutes.

Après avoir sélectionné la caméra sur **Live View**, vous pouvez déplacer le curseur vers le bas de la fenêtre pour accéder à la barre d'outils, et cliquer  $\Diamond$  pour lancer la lecture instantanée.

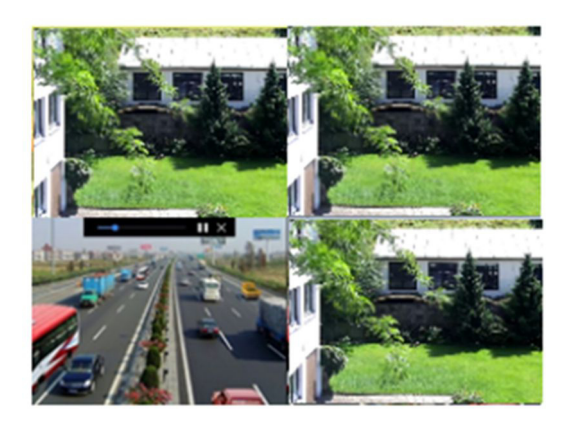

**Figure 4-5 Interface de lecture** 

### **4.2.2 Lire une vidéo normale**

Allez dans **Lecture**, sélectionnez la date et la ou les caméras, puis utilisez la barre d'outils en bas pour effectuer les opérations de lecture. Reportez-vous à la section *Opérations de lecture*. Vous pouvez cliquer sur une ou plusieurs caméras pour effectuer une lecture simultanée de plusieurs caméras.

### **Note**

La vitesse de lecture est de 256x.

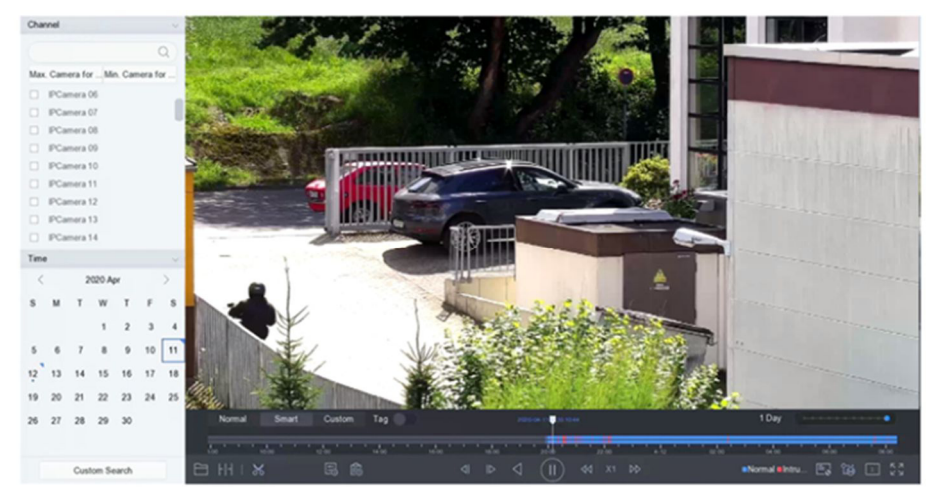

Figure 4-6 Lecture de l'interface vidéo normale

### **4.2.3 Lire une vidéo recherchée intelligente**

En mode lecture intelligente, l'appareil peut analyser les vidéos contenant des informations de détection de mouvement, de ligne ou d'intrusion, et les marquer en rouge.

Allez dans **Lecture**, cliquez sur **Smart**, puis sélectionnez un événement de détection tel que la détection de franchissement de ligne ( $\sqrt[8]{\,\,}$ ) ou la détection d'intrusion ( $\Box$ ) dans la barre d'outils en bas, et lisez la vidéo comme vous le souhaitez.

Pour certaines caméras analogiques qui ont activé la détection de mouvement humain et véhicule, vous pouvez cliquer sur ou **a** pour rechercher des cibles humaines et véhicules. Lorsque vous lisez des vidéos de personnes et de véhicules, vous ne pouvez pas rechercher les vidéos de détection de franchissement de ligne ( $\sqrt[8]{s}$ ) et de détection d'intrusion ( $\Box$ ) qui sont basées sur les vidéos de personnes et de véhicules.

| Channel<br>$\mathcal{A}$ |                                              |          |                                                                                                    |
|--------------------------|----------------------------------------------|----------|----------------------------------------------------------------------------------------------------|
|                          | $\alpha$                                     |          |                                                                                                    |
|                          | Max. Ca Min. Cam                             |          |                                                                                                    |
| ш                        | Camera 01                                    |          |                                                                                                    |
| u                        | Camera <sub>02</sub>                         |          |                                                                                                    |
| $\Box$                   | Camera 03                                    |          |                                                                                                    |
| $\Box$                   | Camera 04                                    |          |                                                                                                    |
| $\Box$                   | Camera <sub>05</sub>                         |          |                                                                                                    |
| o                        | Camera 06                                    |          |                                                                                                    |
| $\Box$                   | Camera 07                                    |          |                                                                                                    |
| $\Box$                   | Camera 08                                    |          |                                                                                                    |
| $\Box$                   | IPCamera 01                                  |          |                                                                                                    |
| Time                     |                                              | $\vee$   |                                                                                                    |
| €                        | 2020 Apr >                                   |          |                                                                                                    |
|                          | SMTWTF<br>$2 \t3 \t4$                        | <b>S</b> |                                                                                                    |
| 6<br>5                   | $\mathbf{1}$<br>8 9 10 11<br>$7\overline{ }$ |          |                                                                                                    |
|                          | 12 13 14 15 16 17 18                         |          |                                                                                                    |
|                          | 19 20 21 22 23 24 25                         |          |                                                                                                    |
|                          | 26 27 28 29 30                               |          | 1 <sub>h</sub><br>Normal<br>Smart<br>Custom   Tag 2020-04-23 10:05:52<br><b>Control Construction of the Construction</b>                                                                              |
|                          |                                              |          | k ka kapa ka ka pala ka pala ka pasa kong ka ka pala kapa ka kapa ka ka kara ka kana ka ka<br>09:40<br>09:45<br>09:50<br>09.55<br>10:00<br>10:05<br>10:15 10:20 10:25<br>10:10<br>10:30<br>10.35<br>5 |
|                          | Custom Search                                |          | $\frac{53}{52}$<br>යි ස<br>晑<br>44<br>$X1$ $DP$<br>៕<br>$\blacksquare$<br>Normal Intru<br>Y.<br>⊲<br>$\mathcal{A}$                                                                                    |

Figure 4-7 Remboursement par Smart Search

### **4.2.4 Lire les fichiers recherchés de façon personnalisée**

Vous pouvez lire des vidéos en fonction de conditions de recherche personnalisées.

- 1. Passez à la **lecture**.
- 2. Sélectionnez la ou les caméras dans la liste.
- 3. Cliquez sur **Recherche personnalisée en** bas à gauche.
- 4. Saisissez les conditions de recherche, notamment l'**heure**, l'**état du fichier**, le **type d'événement**, etc.

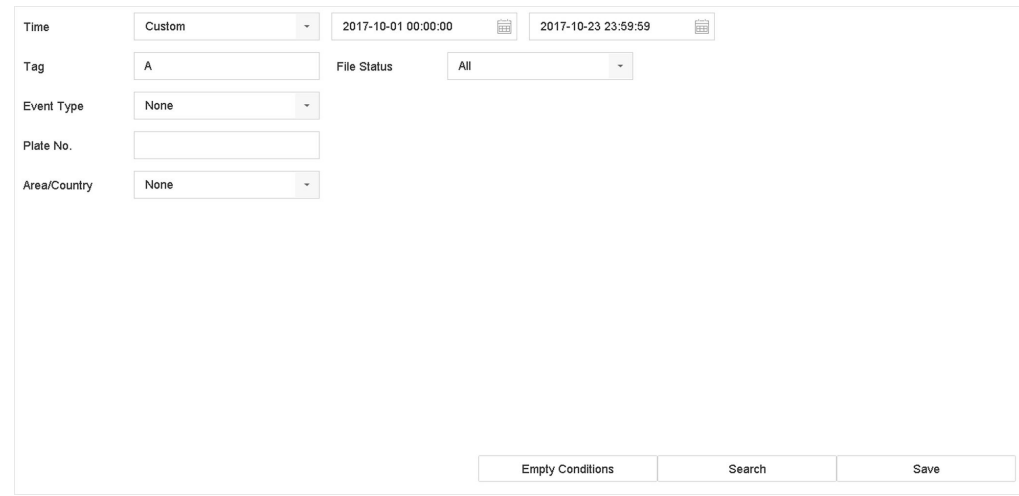

Figure 4-8 Recherche personnalisée

### 5. Cliquez sur Rechercher.<br>ERGB-2017.093443~08-08-2017.09344

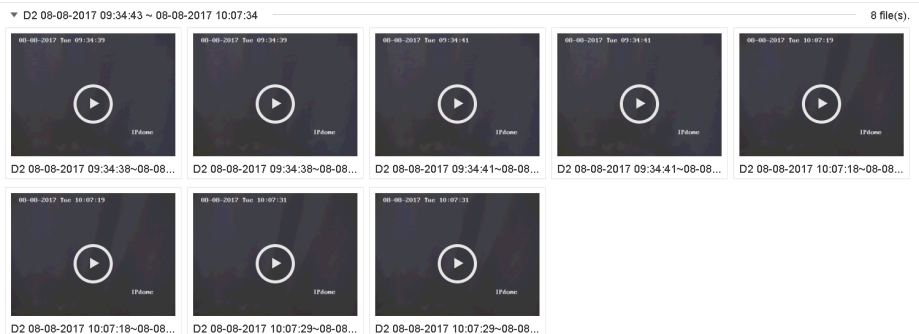

Figure 4-9 Fichiers vidéo recherchés sur mesure

6. Sélectionnez un fichier et lancez la lecture de la vidéo sur l'interface des résultats de la recherche.

### **4.2.5 Lecture des fichiers d'étiquettes**

La balise vidéo vous permet d'enregistrer des informations, telles que des personnes et des lieux à un moment donné, pendant la lecture. Vous pouvez utiliser une ou plusieurs balises vidéo pour rechercher des fichiers vidéo et positionner un point temporel.

### **Ajouter des fichiers de balises**

- 1. Passez à la **lecture**.
- 2. Recherchez et lisez le(s) fichier(s) vidéo.
- 3. Cliquez  $\oslash$  pour ajouter la balise.
- 4. Modifiez les informations de la balise.

5. Cliquez sur **OK**.

#### **Note**

Max. 64 balises peuvent être ajoutées à un seul fichier vidéo.

### **Lecture des fichiers de balises**

#### **Étapes**

- 1. Passez à la **lecture**.
- 2. Cliquez sur **Recherche personnalisée** en bas à gauche.
- 3. Saisissez les conditions de recherche, notamment l'heure et le mot-clé de l'étiquette.

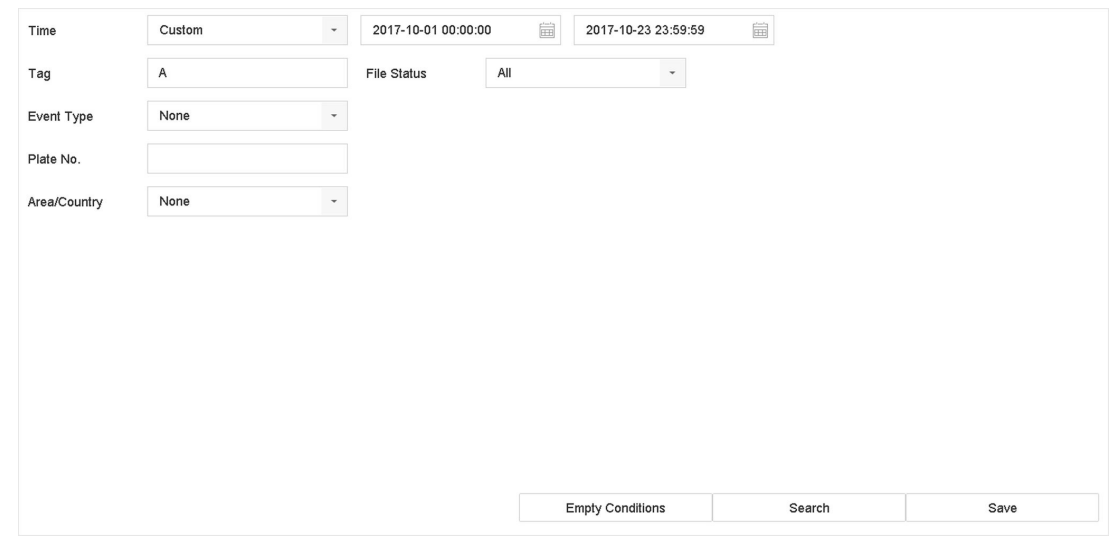

Bild39Figure 4-10 Recherche par balise

# 4. Cliquez sur **Rechercher**.

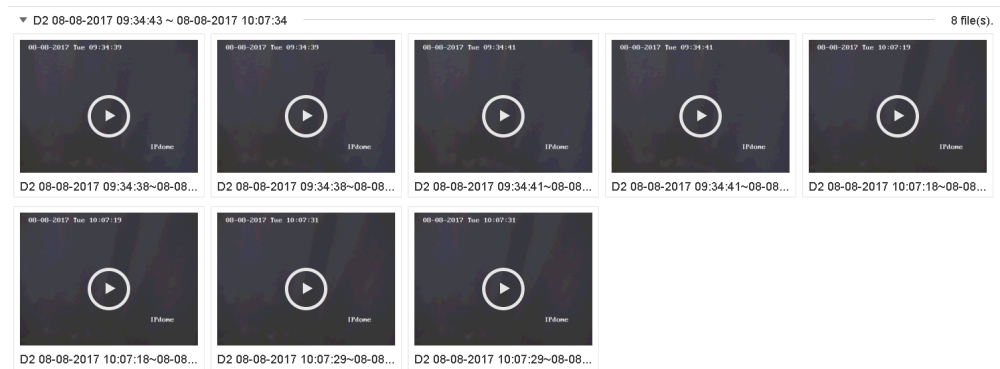

Figure 4-11 Fichiers de balises recherchés

5. Sélectionnez un fichier balise, et lisez la vidéo sur l'interface des résultats de la recherche.

### **4.2.6 Jeu par sous-périodes**

Les fichiers vidéo peuvent être lus en plusieurs sous-périodes simultanément sur l'écran.

### **Étapes**

- 1. Passez à la **lecture**.
- 2. Cliquez Hans le coin inférieur gauche.
- 3. Sélectionnez une caméra.
- 4. Définissez l'heure de début et l'heure de fin de la recherche vidéo.
- 5. Sélectionnez la différente multi-période dans le coin inférieur droit, par exemple, 4-période.

### **Note**

Selon le nombre défini d'écrans divisés, les fichiers vidéo à la date sélectionnée peuvent être divisés en segments moyens pour la lecture. Par exemple, s'il existe des fichiers vidéo entre 16h00 et 22h00, et que le mode d'affichage à 6 écrans est sélectionné, il est possible de lire les fichiers vidéo pendant 1 heure sur chaque écran simultanément.

### **4.2.7 Fichiers journaux de lecture**

Lire le(s) fichier(s) d'enregistrement associé(s) aux chaînes après avoir effectué une recherche dans les journaux du système.

- 1. Accédez à la section **Maintenance** → **Informations sur le journal**.
- 2. Cliquez sur **Recherche de journal**.
- 3. Définissez l'heure et le type de recherche et cliquez sur **Rechercher**.

| Time                                               |                      | 2017-08-18 00:00:00 | 圙                                                   | 2017-08-18 23:59:59 | 當         | Search                           |                               |    |            |  |
|----------------------------------------------------|----------------------|---------------------|-----------------------------------------------------|---------------------|-----------|----------------------------------|-------------------------------|----|------------|--|
|                                                    | Major Type           | All                 | $\check{}$                                          |                     |           |                                  |                               |    |            |  |
| Minor                                              | <b>Search Result</b> |                     |                                                     |                     |           |                                  |                               |    | Export ALL |  |
| $\overline{\phantom{a}}$                           | <b>No</b>            | Major Type          | Time                                                | Minor Type          | Parameter | Play                             | <b>Details</b>                |    |            |  |
| $\overline{\mathbf{v}}$                            | 103                  | <b>O</b> Alarm      | 18-08-2017 07:07:31                                 | Motion Detection    | N/A       | Þ                                | ⊙                             |    |            |  |
| ⊡                                                  | 104                  | <b>O</b> Alarm      | 18-08-2017 07:07:43                                 | Motion Detection    | N/A       | ь                                | $\odot$                       |    |            |  |
| $\overline{\mathbf{v}}$                            | 105                  | <b>O</b> Alarm      | 18-08-2017 07:16:27                                 | Motion Detection    | N/A       |                                  | $\circ$                       |    |            |  |
| $\overline{\mathbf{v}}$                            | 106                  | <b>O</b> Alarm      | 18-08-2017 07:16:37                                 | Motion Detection    | N/A       | ▶                                | ⊕                             |    |            |  |
| $\overline{\mathbf{v}}$                            | 107                  | Inform              | 18-08-2017 07:17:19                                 | System Running      | N/A       | $\sim$                           | $\circled{\scriptstyle\cdot}$ |    |            |  |
| $\overline{\mathbf{v}}$                            | 108                  | Inform              | 18-08-2017 07:17:19                                 | System Running      | N/A       | -                                | ⊙                             |    |            |  |
| $\overline{\mathbf{v}}$                            | 109                  | Inform              | 18-08-2017 07:18:00                                 | HDD S.M.A.R.T.      | N/A       | $\overline{\phantom{a}}$         | $\circ$                       |    |            |  |
| V                                                  | 110                  | inform              | 18-08-2017 07:18:00                                 | HDD S.M.A.R.T.      | N/A       |                                  | ⊕                             |    |            |  |
| ⊵                                                  | 111                  | Inform              | 18-08-2017 07:27:20                                 | System Running      | N/A       | $\sim$                           | ⊕                             |    |            |  |
| p<br>$\overline{\mathbf{z}}$                       |                      | Total: 1151 P: 2/12 |                                                     |                     | $\lt$     | >1<br>$\rightarrow$<br>$\langle$ |                               | Go |            |  |
| $\overline{\mathbf{v}}$<br>$\overline{\mathbf{v}}$ |                      |                     |                                                     |                     |           | Export                           | <b>Back</b>                   |    |            |  |
|                                                    |                      |                     | Sudden Change of Sound Intensity Alarm Started      |                     |           |                                  |                               |    |            |  |
|                                                    |                      |                     | Sudden Change of Sound Intensity Alarm Stopped      |                     |           |                                  |                               |    |            |  |
|                                                    |                      |                     | Face Detection (Face Capture) Alarm Started         |                     |           |                                  |                               |    |            |  |
|                                                    |                      |                     | <b>ZEARA Datastian (Eaga Captura) Alarm Clannad</b> |                     |           |                                  |                               |    |            |  |

Figure 4-12 Interface de recherche du journal système

4. Choisissez un journal avec un fichier vidéo et cliquez pour lancer la lecture du fichier journal.

## **4.2.8 Lire des fichiers externes**

Vous pouvez lire des fichiers provenant de périphériques de stockage externes.

### **Avant de commencer**

Connectez le périphérique de stockage contenant les fichiers vidéo à votre appareil.

### **Étapes**

- 1. Passez à la **lecture**.
- 2. Cliquez  $\Box$ dans le coin inférieur gauche.
- 3. Cliquez sur  $\blacktriangleright$ , ou double-cliquez sur le fichier pour le lire.

# **4.3 Opérations de lecture**

## **4.3.1 Vidéo normale/importante/personnalisée**

Pendant la lecture, vous pouvez sélectionner les trois modes suivants pour lire la vidéo.

### **Normal**

Fichiers vidéo de l'enregistrement continu.

### **Important**

Fichiers vidéo de l'enregistrement déclenché par l'événement et l'alarme.

### **Personnalisé**

Fichiers vidéo recherchés selon des conditions personnalisées.

# **4.3.2 Définir la stratégie de jeu en mode Important/Personnel**

Lorsque vous êtes en mode de lecture de vidéo intelligente ou personnalisée, vous pouvez définir la vitesse de lecture séparément pour la vidéo normale et la vidéo intelligente/personnalisée, ou vous pouvez choisir de sauter la vidéo normale.

Dans le mode de lecture vidéo intelligent/personnalisé, cliquez $\mathbb B$ pour définir la stratégie de lecture.

- Lorsque l'option **Ne pas lire les vidéos normales** est cochée, l'appareil saute la vidéo normale et lit la vidéo intelligente (mouvement/traversée de ligne/intrusion) et la vidéo personnalisée (vidéo recherchée) uniquement à la vitesse normale (X1).
- Lorsque la case **Ne pas lire les vidéos normales** n'est pas cochée, vous pouvez définir la vitesse de lecture de la vidéo normale et de la vidéo intelligente/personnalisée séparément. La plage de vitesse est comprise entre x1 et xMAX.

### **Note**

Vous pouvez régler la vitesse uniquement en mode de lecture à canal unique.

### **4.3.3 Modifier les clips vidéo**

Vous pouvez couper et exporter des clips vidéo pendant la lecture.

### **Étapes**

- 1. Aller à la **lecture**
- 2. Cliquez sur 8 la barre d'outils inférieure.
- 3. Définissez l'heure de début et l'heure de fin. Vous pouvez cliquer [%] pour définir la période de temps, ou définir un segment de temps sur la barre de temps.
- 4. Cliquez  $\Box$  pour enregistrer le clip vidéo sur un périphérique de stockage.

### **4.3.4 Basculer entre Main Stream et Sub-Stream**

Vous pouvez basculer entre le flux principal et le flux secondaire pendant la lecture.

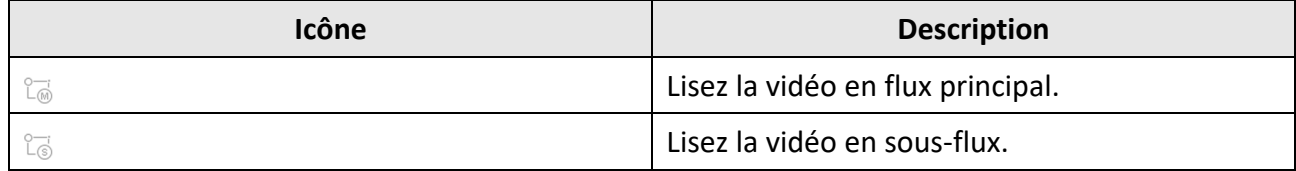

### **Note**

Les paramètres d'encodage du flux principal et du flux secondaire peuvent être configurés dans **Stockage** → **Paramètres d'encodage**.

### **4.3.5 Vue des vignettes**

Grâce à l'affichage des vignettes sur l'interface de lecture, vous pouvez facilement localiser les fichiers vidéo requis sur la barre de temps.

En mode lecture, positionnez le curseur sur la barre de temps pour obtenir des vignettes d'aperçu.

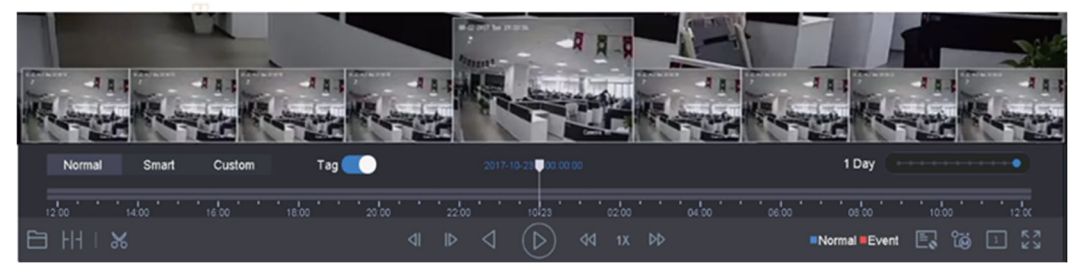

Figure 4-13 Vue des vignettes

Vous pouvez cliquer sur une vignette pour accéder à la lecture en plein écran.

### **4.3.6 Vue rapide**

Faites glisser la souris sur la barre de temps pour obtenir une vue rapide des fichiers vidéo. En mode de lecture vidéo, maintenez la souris enfoncée et faites-la glisser dans la barre de temps de lecture pour visualiser rapidement les fichiers vidéo.

Relâchez la souris au moment voulu pour accéder à la lecture en plein écran.

### **4.3.7 Zoom numérique**

Le zoom numérique permet de zoomer sur l'image en direct selon différents taux d'agrandissement (de 1x à 16x).

### **Étapes**

- 1. Démarrez l'affichage en direct, cliquez sur  $\Theta$  dans la barre d'outils.
- 2. Déplacez la barre coulissante ou faites défiler la molette de la souris pour agrandir/réduire l'image à différents grossissements (1x à 16x).

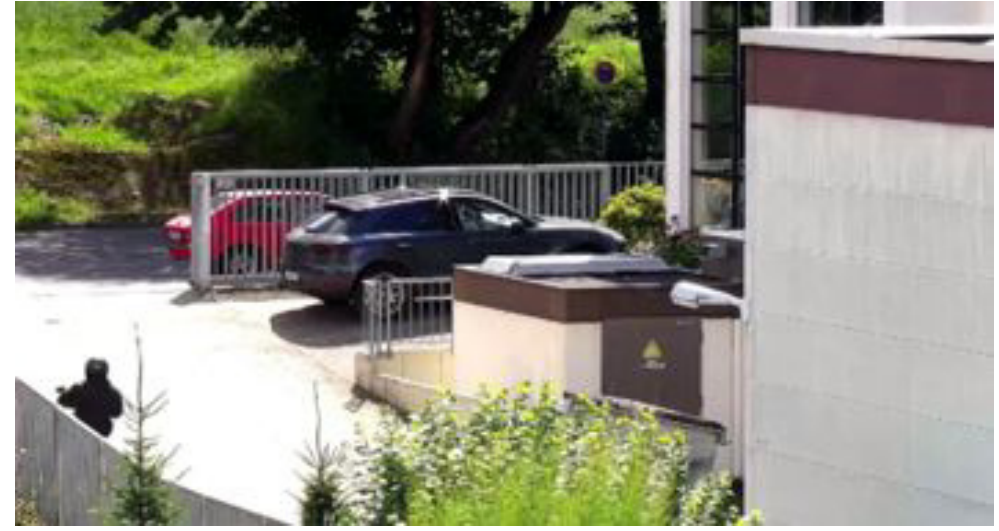

Figure 4-14 Zoom numérique

# **5 Analyse intelligente**

# **5.1 Configuration du mode VCA amélioré**

L'activation du mode VCA amélioré maximise le nombre de canaux connectables pour la détection de franchissement de ligne et la détection d'intrusion. Cependant, elle désactive la résolution de sortie HDMI 2K/4K et l'entrée de signal 4 MP/5 MP/8 MP pour la série GD-RT-AP. Quant à la série GD-RT-BC, elle désactive la sortie CVBS et le codage canal zéro.

Allez dans **Système** → **Général**, et cochez la case **Mode VCA amélioré**.

### **5.1.1 Détection des visages**

La détection du visage permet de détecter le visage apparaissant dans la scène de surveillance. Des actions de liaison peuvent être déclenchées lorsqu'un visage humain est détecté.

- 1. Accédez à **Système** → **Événement** → **Événement intelligent**.
- 2. Cliquez sur **Détection des visages**.

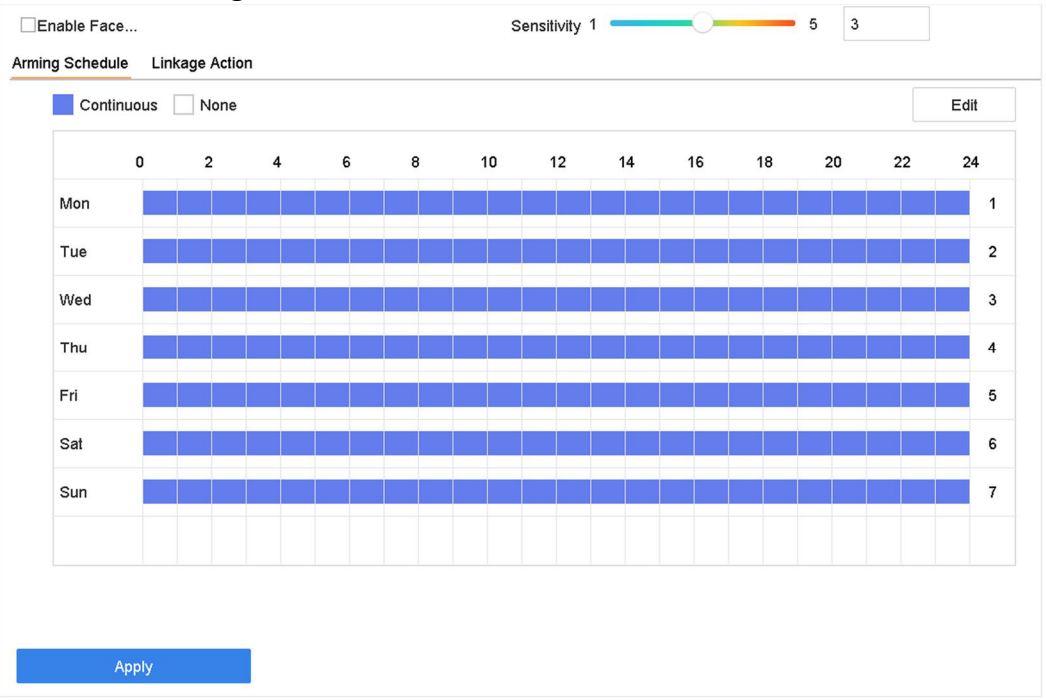

Figure 5-1 Détection des visages

- 3. Sélectionnez une caméra à configurer.
- 4. Cochez **Activer la détection des visages**.
- 5. Facultatif : Cochez la case **Enregistrer l'image de l'EVC** pour enregistrer les images capturées lors de la détection du visage.
- 6. Réglez la sensibilité de détection. Plage de sensibilité : [1-5]. Plus la valeur est élevée, plus le visage sera détecté facilement.
- 7. Définissez la programmation de l'armement. Reportez-vous à la section *Configurer le calendrier d'armement*
- 8. Configurez les actions de liaison. Reportez-vous à la section *Configurer les actions de liaison*
- 9. Cliquez sur **Appliquer**.

pour voir la progression de l'exportation. Vous pouvez cliquer  $\Box$  pour revenir à l'interface de recherche.

### **5.1.2 Détection des intrusions**

La fonction de détection d'intrusion détecte les personnes, les véhicules ou d'autres objets qui entrent et rôdent dans une région virtuelle prédéfinie. Des actions spécifiques peuvent être entreprises lorsqu'une alarme est déclenchée.

### **Étapes**

1. Accédez à **Système** → **Événement** → **Événement intelligent**.

2. Cliquez sur **Intrusion**.

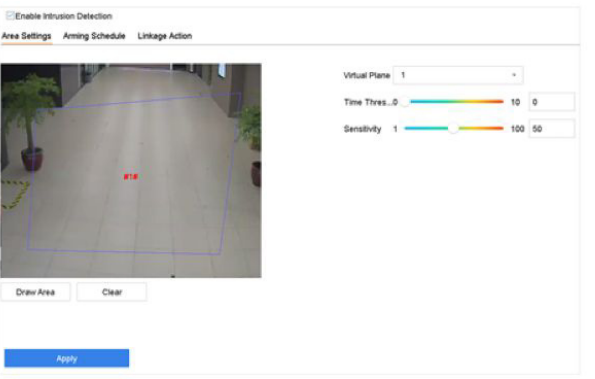

Figure 5-2 Détection des intrusions

### 3. Cochez **Activer la détection d'intrusion**.

- 4. Facultatif : Cochez la case **Enregistrer l'image VCA** pour enregistrer les images de détection d'intrusion capturées.
- 5. Définissez les règles de détection et les zones de détection.
	- 1) Sélectionnez un panneau virtuel. Il est possible de sélectionner jusqu'à 4 panneaux virtuels.
	- 2) Réglez le **seuil de temps** et la **sensibilité**.

### **Seuil de temps**

La durée de flânerie d'un objet dans la région. Lorsque la durée de présence de l'objet dans la zone de détection définie dépasse le seuil, l'appareil déclenche une alarme.

### **Sensibilité**

La taille de l'objet qui peut déclencher l'alarme. Plus la valeur est élevée, plus l'alarme de détection se déclenchera facilement.

- 3) Cliquez sur **Dessiner la zone**.
- 4) Dessinez un quadrilatère dans la fenêtre d'aperçu.
- 6. Définissez la programmation de l'armement. Reportez-vous à la section *Configurer le calendrier d'armement*.
- 7. Configurez les actions de liaison. Reportez-vous à la section *Configurer les actions de liaison*.
- 8. Cliquez sur **Appliquer**.

### **5.1.3 Détection des passages à niveau**

La détection de franchissement de ligne détecte les personnes, les véhicules et les objets qui franchissent une ligne virtuelle définie. La direction de détection peut être définie comme bidirectionnelle, de gauche à droite ou de droite à gauche.

### **Étapes**

- 1. Accédez à **Système** → **Événement** → **Événement intelligent**.
- 2. Cliquez sur **Traversée de ligne**.

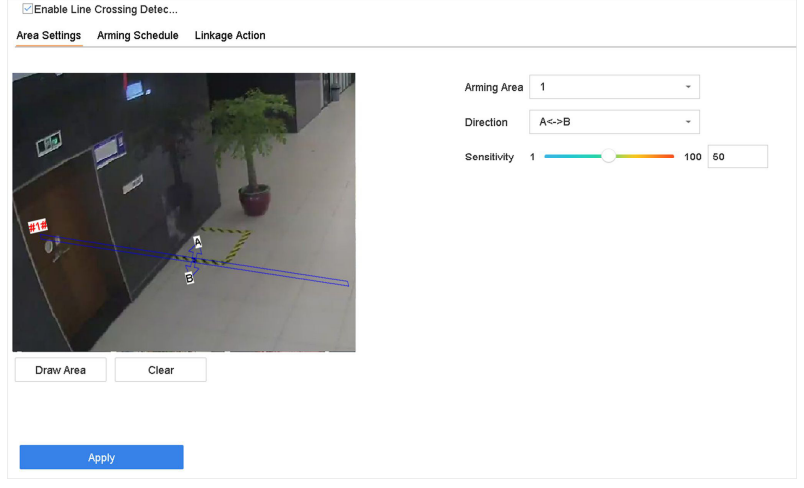

Figure 5-3 Détection de franchissement de ligne

- 3. Sélectionnez une caméra.
- 4. Cochez la case **Activer la détection de franchissement de ligne**.
- 5. Facultatif : Cochez la case **Enregistrer l'image de l'EVC** pour enregistrer les images capturées lors de la détection de franchissement de ligne.
- 6. Définissez les règles de détection de franchissement de ligne et les zones de détection.
	- 1) Sélectionnez une zone d'armement.
	- 2) Sélectionnez la **direction A<->B**, **A->B**, ou **A<-B**.

### **A<->B**

Seule la flèche du côté B est visible. Lorsqu'un objet traverse la ligne configurée dans les deux sens, il peut être détecté et des alarmes sont déclenchées.

### **A->B**

Seul l'objet traversant la ligne configurée du côté A au côté B peut être détecté.

### **B->A**

Seul l'objet traversant la ligne configurée du côté B au côté A peut être détecté.

- 3) Réglez la sensibilité de détection. Plus la valeur est élevée, plus l'alarme de détection peut être déclenchée facilement.
- 4) Cliquez sur **Dessiner la région**.
- 5) Tracez une ligne virtuelle dans la fenêtre d'aperçu.
- 7. Définissez la programmation de l'armement. Reportez-vous à la section *Configuration du calendrier d'armement*.
- 8. Configurez les actions de liaison. Reportez-vous à la section *Configurer les actions de liaison*.
- 9. Cliquez sur **Appliquer**.

### **5.1.4 Détection de l'entrée des régions**

La détection d'entrée de région détecte les objets qui entrent dans une région virtuelle prédéfinie.

- 1. Accédez à **Gestion du système** → **Paramètres des événements** → **Événement intelligent**.
- 2. Cliquez sur **Détection d'entrée de région**.

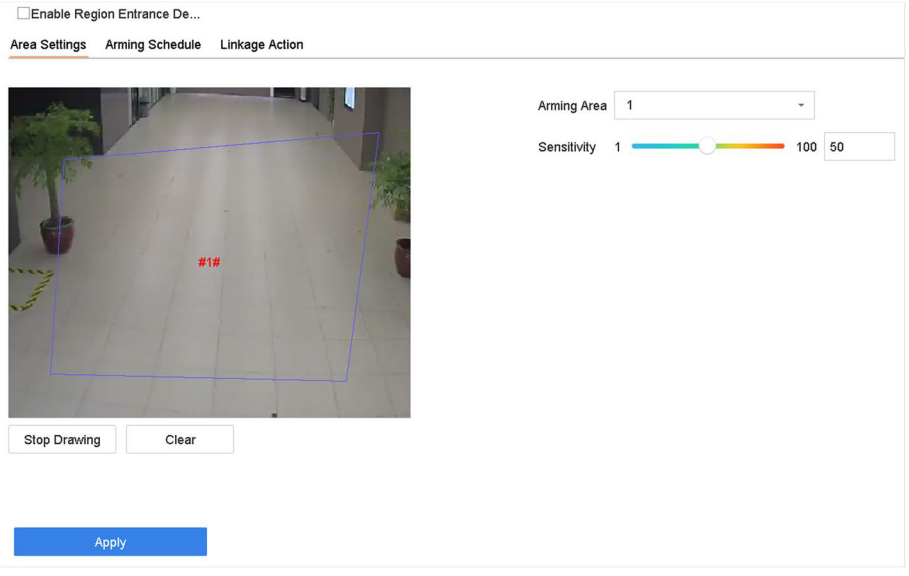

Figure 5-4 Détection d'entrée de région

- 3. Sélectionnez une caméra.
- 4. Cochez la case **Activer la détection d'entrée de région**.
- 5. Facultatif : Cochez la case **Enregistrer l'image de l'EVC** pour enregistrer les images capturées des images de détection d'entrée de région.
- 6. Définissez les règles de détection et les zones de détection.
	- 1) Sélectionnez la **région d'armement**. Il est possible de sélectionner jusqu'à 4 régions.
	- 2) Réglez la **sensibilité**. Plus la valeur est élevée, plus l'alarme de détection se déclenchera facilement. Sa plage est de [0-100].

3) Cliquez sur **Dessiner une région**, et dessinez un quadrilatère dans la fenêtre d'aperçu.

- 7. Définissez la programmation de l'armement. Reportez-vous à la section *Configuration du calendrier d'armement*.
- 8. Configurez les actions de liaison. Reportez-vous à la section *Configurer les actions de liaison*.
- 9. Cliquez sur **Appliquer**.

### **5.1.5 Détection de la région sortante**

La détection de sortie de région détecte les objets qui sortent d'une région virtuelle prédéfinie.

- 1. Accédez à **Système** → **Événement** → **Événement intelligent**.
- 2. Cliquez sur **Sortie de la région**.

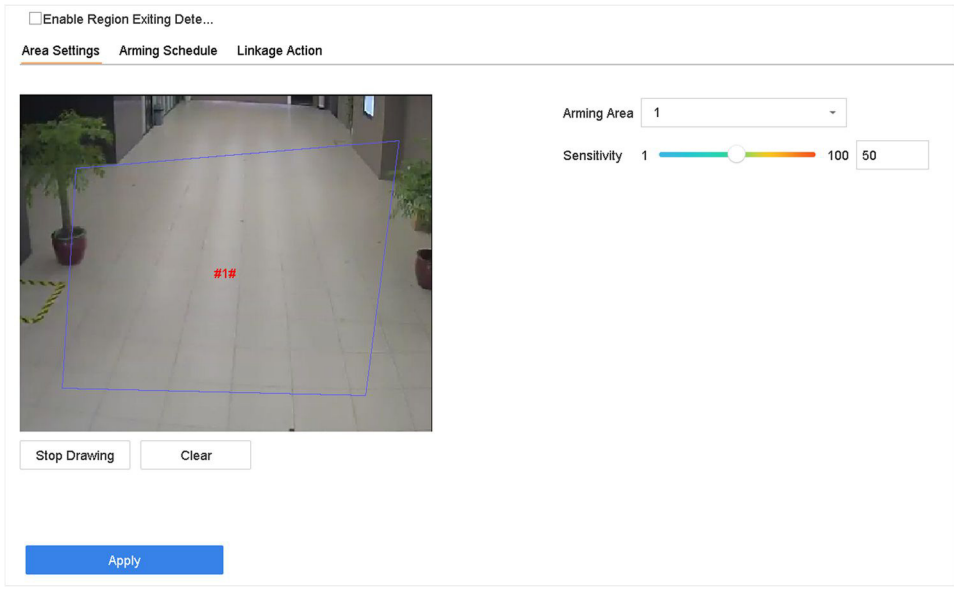

Figure 5-5 Détection de sortie de région

- 3. Sélectionnez une caméra.
- 4. Cochez la case **Activer la détection de sortie de région**.
- 5. Facultatif : Cochez la case **Enregistrer l'image de l'EVC** pour enregistrer les images de détection de sortie de région capturée.
- 6. Suivez ces étapes pour définir les règles de détection et les zones de détection.
	- 1) Sélectionnez la **région d'armement**. Il est possible de sélectionner jusqu'à 4 régions.
	- 2) Réglez la **sensibilité**. Plus la valeur est élevée, plus l'alarme de détection se déclenchera facilement. Sa plage est de [0-100].
	- 3) Cliquez sur **Dessiner la région** et dessinez un quadrilatère dans la fenêtre d'aperçu.
- 7. Définissez la programmation de l'armement. Reportez-vous à la section *Configuration du calendrier d'armement*.
- 8. Configurez les actions de liaison. Reportez-vous à la section *Configurer les actions de liaison*.
- 9. Cliquez sur **Appliquer**.

# **5.2 Détection de mouvement**

La détection de mouvement permet à l'appareil de détecter les objets en mouvement dans la zone surveillée et de déclencher des alarmes.

### **Étapes**

- 1. Accédez à **Système** → **Événement** → **Événement normal** → **Détection de mouvement**.
- 2. Sélectionnez une caméra.
- 3. Cochez **Activer**.
- 4. Définissez les zones et les règles de détection.
	- 1) Cliquez sur **Dessiner la zone** pour dessiner la ou les zones de détection sur l'écran d'aperçu.
	- 2) Cliquez sur le bouton droit de la souris, puis cliquez sur **Arrêter le dessin** pour terminer le dessin.
	- 3) Réglez la **sensibilité** (0-100). La sensibilité vous permet de calibrer la facilité avec laquelle un mouvement déclenche l'alarme. Plus la valeur est élevée, plus la détection de mouvement est facile à déclencher.
- 5. Définissez la programmation de l'armement. Reportez-vous à la section *Configuration du calendrier d'armement*.
- 6. Configurez les actions de liaison. Reportez-vous à la section *Configurer les actions de liaison*.
- 7. Cliquez sur **Appliquer**.

# **5.3 Détection des véhicules**

La détection de véhicules est disponible pour la surveillance du trafic routier. La détection de véhicule permet de détecter le véhicule qui passe et de capturer l'image de sa plaque d'immatriculation. Vous pouvez envoyer un signal d'alarme pour informer le centre de surveillance et télécharger l'image capturée sur un serveur FTP.

### **5.3.1 Configurer la détection des véhicules**

La détection de véhicules est disponible pour la surveillance du trafic routier. Dans la détection de véhicules, un véhicule qui passe peut être détecté et l'image de sa plaque d'immatriculation peut être capturée. Vous pouvez envoyer un signal d'alarme pour informer le centre de surveillance et télécharger l'image capturée sur un serveur FTP.

- 1. Accédez à **Système** → **Événement** → **Événement intelligent**.
- 2. Sélectionnez une caméra à configurer.
- 3. Cliquez sur **Véhicule**.
- 4. Cochez la case **Activer la détection des véhicules**.
- 5. Facultatif : Cochez la case **Enregistrer l'image VCA** pour enregistrer les images de détection de véhicule capturées.
- 6. Définissez la programmation de l'armement. Reportez-vous à la section *Configurer le calendrier d'armement*
- 7. Configurez les actions de liaison. Reportez-vous à la section *Configurer les actions de liaison*
- 8. Configurez les règles, notamment les **paramètres de zone**, l'**image**, le **contenu superposé** et la **liste noire et la liste blanche**.

#### **Paramètres de la zone**

Il est possible de sélectionner jusqu'à 4 voies.

### **Liste noire et liste blanche**

Vous pouvez d'abord exporter le fichier pour voir son format, puis le modifier et l'importer sur l'appareil.

9. Cliquez sur **Appliquer**.

#### **Note**

Reportez-vous au manuel d'utilisation de la caméra réseau pour obtenir des instructions détaillées sur la détection des véhicules.

### **5.3.2 Recherche de véhicules**

Vous pouvez rechercher et visualiser les photos des véhicules correspondants.

- 1. Accédez à **Analyse intelligente** → **Recherche intelligente** → **Recherche de véhicules**.
- 2. Sélectionnez la caméra IP pour la recherche de véhicule.
- 3. Définissez les conditions de recherche.

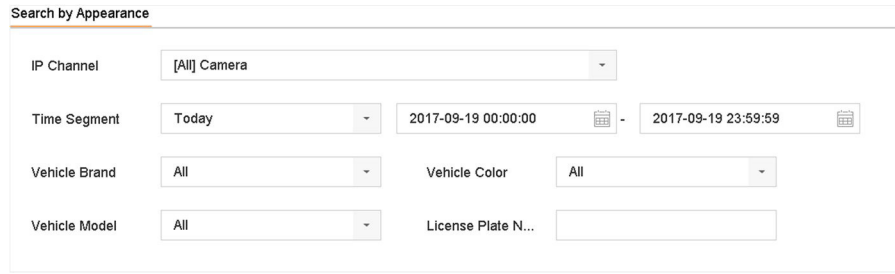

Figure 5-6 Recherche de véhicule

- 4. Cliquez sur **Démarrer la recherche**. La liste des résultats de la recherche affiche 1 canal.
- 5. Cliquez sur Channel pour sélectionner la chaîne de votre choix. Les résultats de la recherche pour la chaîne sélectionnée s'afficheront.
- 6. Exporter les résultats de la recherche.
	- 1) Sélectionnez le(s) fichier(s) résultat(s) dans l'interface des résultats de la recherche, ou cochez **Sélectionner tout** pour sélectionner tous les fichiers.
	- 2) Cliquez sur **Exporter** pour exporter le ou les fichiers sélectionnés vers un périphérique de sauvegarde.

#### **Note**

Vous pouvez cliquer **pour voir la progression de l'exportation.** 

### **5.4 Détection des cibles**

En mode de visualisation en direct, la fonction de détection de la cible peut réaliser la détection intelligente, la détection du visage, la détection du véhicule et la détection du corps humain pendant les 5 dernières secondes et les 10 secondes suivantes.

### **Étapes**

- 1. En mode Live View, cliquez sur Target Detection pour accéder à l'interface de détection des cibles.
- 2. Sélectionnez différents types de détection : détection intelligente ( iii), détection de véhicule ( $\Rightarrow$ ), détection de visage ( $\Rightarrow$ ) et détection de corps humain ( $\pm$ ).
- 3. Sélectionnez l'analyse historique ( $\Box$ ) ou l'analyse en temps réel ( $\Box$ ) pour obtenir les résultats.

#### **Note**

Les résultats de l'analyse intelligente de la détection sont affichés dans la liste. Cliquez sur un résultat dans la liste pour lire la vidéo correspondante.

# **5.5 Comptage des personnes**

Le comptage calcule le nombre de personnes entrant ou sortant d'une certaine zone configurée et crée des rapports quotidiens/hebdomadaires/mensuels/annuels pour analyse.

- 1. Allez dans **Analyse intelligente** → **Comptage**.
- 2. Sélectionnez la ou les caméras.
- 3. Sélectionnez le type de rapport.
- 4. Définissez la **date d'**analyse. Le graphique de comptage des personnes s'affiche.

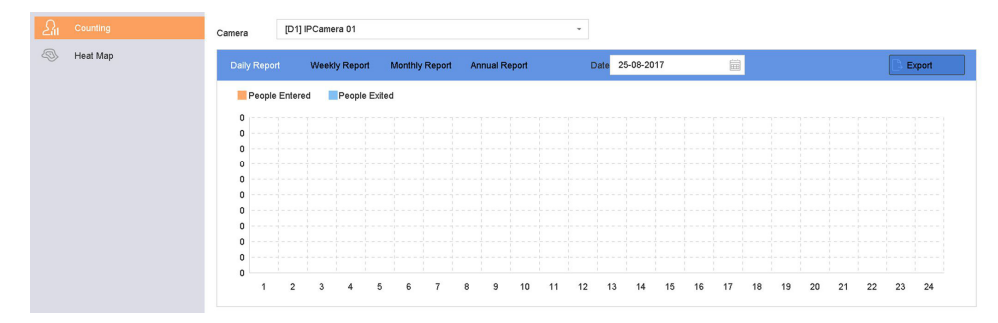

Figure 5-7 Interface de comptage des personnes

5. Facultatif : Cliquez sur **Exporter** pour exporter le rapport au format Microsoft Excel.

# **5.6 Carte thermique**

La carte thermique est une représentation graphique des données. La fonction de carte thermique est utilisée pour analyser le nombre de personnes ayant visité et séjourné dans une zone spécifique.

#### **Avant de commencer**

La fonction Heat Map doit être prise en charge par la caméra IP connectée et la configuration correspondante doit être définie.

### **Étapes**

- 1. Accédez à **Analyse intelligente** → **Carte thermique**.
- 2. Sélectionnez une caméra.
- 3. Sélectionnez le type de rapport.
- 4. Définissez la **date d'**analyse.

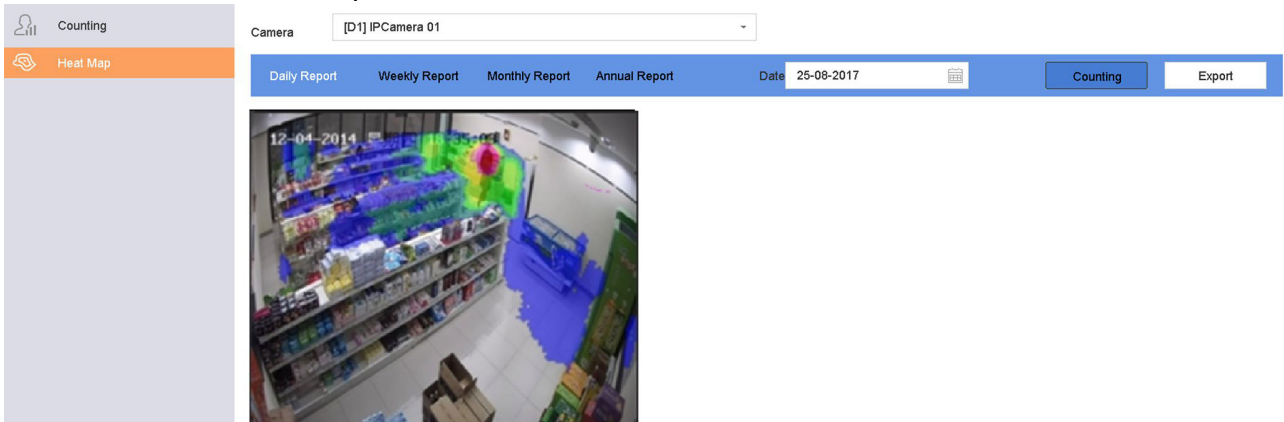

Figure 5-8 Interface Heat Map

5. Cliquez sur **Comptage**. Les résultats seront affichés dans des graphiques marqués de différentes couleurs.

#### **Note**

Comme le montre la figure ci-dessus, le bloc de couleur rouge (255, 0, 0) indique la zone la plus fréquentée, et le bloc de couleur bleu (0, 0, 255) indique la zone la moins fréquentée.

6. Facultatif : Cliquez sur **Exporter** pour exporter le rapport de statistiques au format Microsoft Excel.

# **6 Événement**

# **6.1 Alarme d'événement normal**

### **6.1.1 Configurer les alarmes de perte vidéo**

La détection de perte vidéo détecte la perte vidéo d'un canal et prend des mesures d'alarme.

### **Étapes**

- 1. Accédez à **Système** → **Événement** → **Événement normal** → **Perte vidéo**.
- 2. Sélectionnez une caméra.
- 3. Cochez **Activer**.
- 4. Définissez la programmation de l'armement. Reportez-vous à la section *Configuration du calendrier d'armement*.
- 5. Configurez les actions de liaison. Reportez-vous à la section *Configurer les actions de liaison*.

### **6.1.2 Configurer les alarmes de sabotage vidéo**

La détection de sabotage vidéo déclenche une alarme lorsque l'objectif de la caméra est couvert et prend des mesures de réponse à l'alarme.

### **Étapes**

- 1. Accédez au **système** → **événement** → **événement normal** → **détérioration de la vidéo**.
- 2. Sélectionnez une caméra.
- 3. Cochez **Activer**.
- 4. Définissez la zone d'altération de la vidéo. Faites glisser sur l'écran de prévisualisation pour dessiner la zone d'altération de la vidéo personnalisée.
- 5. Réglez la **sensibilité** (0-2). 3 niveaux sont disponibles. La sensibilité détermine la facilité avec laquelle un mouvement déclenche l'alarme. Une valeur plus élevée déclenche plus facilement la détection de sabotage vidéo.
- 6. Définissez la programmation de l'armement. Reportez-vous à la section *Configurer le calendrier d'armement*.
- 7. Configurez les actions de liaison. Reportez-vous à la section *Configurer les actions de liaison*.

### **6.1.3 Configuration des alarmes du capteur**

Définissez l'action de traitement d'une alarme de capteur externe.

### **Étapes**

1. Allez dans **Système** → **Événement** → **Événement normal** → **Entrée d'alarme**.

- 2. Sélectionnez un élément d'entrée d'alarme dans la liste et cliquez sur $\mathbb{Z}$ .
- 3. Sélectionnez le type d'entrée d'alarme.
- 4. Modifiez le nom de l'alarme.
- 5. Vérifier l'**entrée**.
- 6. Définissez la programmation de l'armement. Reportez-vous à la section *Configurer le calendrier d'armement*.
- 7. Configurez les actions de liaison. Reportez-vous à la section *Configurer les actions de liaison*.

### **6.1.4 Configurer les alarmes d'exceptions**

Les événements d'exception peuvent être configurés pour prendre l'indice de l'événement dans la fenêtre Live View et déclencher des actions de sortie d'alarme et de liaison.

### **Étapes**

- 1. Accédez à **Système** → **Événement** → **Événement normal** → **Exception**.
- 2. Facultatif : Activez l'indice d'événement pour l'afficher dans la fenêtre d'affichage en direct.
	- 1) Cochez la case **Activer l'indication d'événement**.
	- 2) Cliquez @pour sélectionner le(s) type(s) d'exception pour prendre l'indice de l'événement.

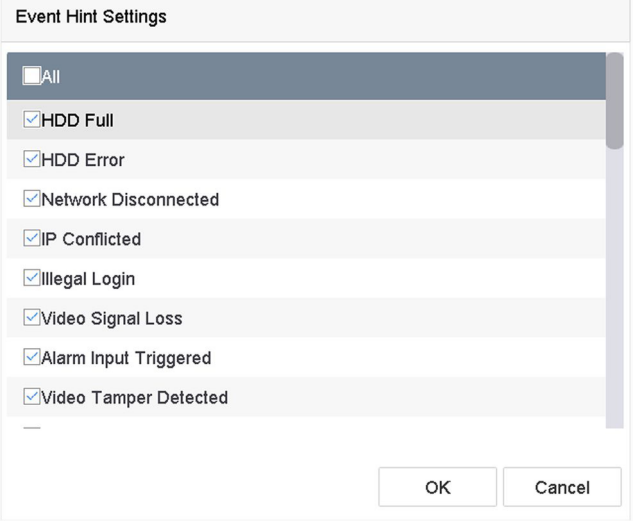

Figure 6-1 Paramètres des indices d'événements

3. Sélectionnez un type d'exception.

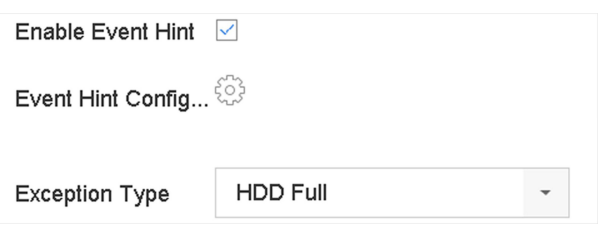

Figure 6-2 Traitement des exceptions

4. Configurez les actions de liaison. Reportez-vous à la section *Configurer les actions de liaison*.

# **6.2 Alarme d'événement VCA**

L'appareil prend en charge la réception des détections VCA envoyées par les caméras IP connectées. Activez et configurez d'abord la détection VCA sur l'interface des paramètres de la caméra IP.

### **Note**

- Les détections VCA doivent être prises en charge par la caméra IP connectée.
- Reportez-vous au manuel d'utilisation de la caméra réseau pour obtenir des instructions détaillées sur la détection des VCA.

### **6.2.1 Détection des bagages non surveillés**

La détection des bagages laissés sans surveillance détecte les objets laissés dans une région prédéfinie, tels que les bagages, les sacs à main, les matières dangereuses, etc., et une série d'actions peuvent être entreprises lorsque l'alarme est déclenchée.

- 1. Accédez à **Système** → **Événement** → **Événement intelligent**.
- 2. Cliquez sur **Bagages non surveillés**.

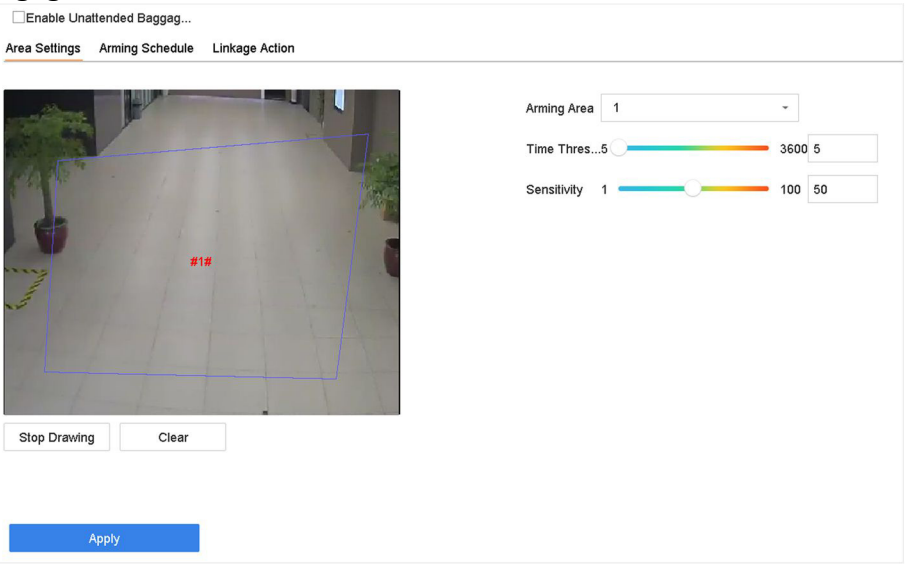

Figure 6-3 Détection de bagages non surveillés

- 3. Sélectionnez une caméra.
- 4. Cochez **Activer la détection des bagages non accompagnés**.
- 5. Facultatif : Cochez la case **Sauvegarder l'image de l'EVC** pour sauvegarder les images capturées de détection de bagages non accompagnés.
- 6. Définissez les règles de détection et les zones de détection.
	- 1) Sélectionnez la **région d'armement**. Il est possible de sélectionner jusqu'à 4 régions.
	- 2) Faites glisser les curseurs pour régler le **seuil de temps** et la **sensibilité**.

### **Seuil de temps**

Le temps pendant lequel les objets sont laissés dans la région. Si la valeur est 10, une alarme est déclenchée après que l'objet a été laissé et est resté dans la région pendant 10s. Sa plage est de [5s-20s].

#### **Sensibilité**

Similitude de l'image d'arrière-plan par rapport à l'objet. Plus la valeur est élevée, plus l'alarme de détection se déclenchera facilement.

- 3) Cliquez sur **Dessiner la région** et dessinez un quadrilatère dans la fenêtre d'aperçu.
- 7. Définissez la programmation de l'armement. Reportez-vous à la section *Configuration du calendrier d'armement*.
- 8. Configurez les actions de liaison. Reportez-vous à la section *Configurer les actions de liaison*.
- 9. Cliquez sur **Appliquer**.

### **6.2.2 Détection de la suppression d'objets**

La fonction de détection du retrait d'objets détecte les objets retirés d'une région prédéfinie, comme les objets exposés, et une série d'actions peuvent être entreprises lorsque l'alarme est déclenchée.

### **Étapes**

- 1. Accédez à **Système** → **Événement** → **Événement intelligent**.
- 2. Cliquez sur **Objet amovible**.

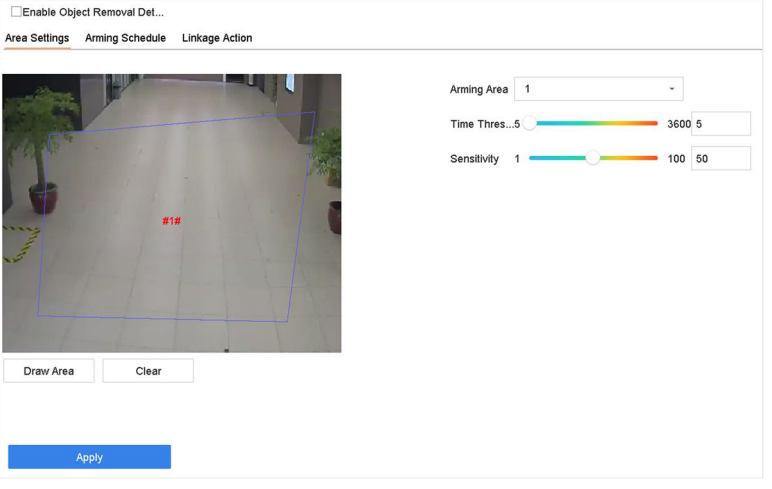

Bild54Figure 6-4 Détection de la suppression d'objets

- 3. Sélectionnez une caméra à configurer.
- 4. Cochez **Activer la détection d'objets amovibles**.
- 5. Facultatif : Cochez la case **Enregistrer l'image de l'EVC** pour enregistrer les images de détection amovible de l'objet capturé.
- 6. Suivez ces étapes pour définir les règles de détection et les zones de détection.
	- 1) Sélectionnez la région d'armement. Il est possible de sélectionner jusqu'à 4 régions.

2) Faites glisser les curseurs pour régler le **seuil de temps** et la **sensibilité**.

### **Seuil de temps**

Le temps de disparition des objets de la région. Si la valeur est 10, l'alarme sera déclenchée après la disparition de l'objet de la région pendant 10s. Sa plage est de [5s-20s].

#### **Sensibilité**

Le degré de similarité de l'image d'arrière-plan. Si la sensibilité est élevée, un très petit objet pris dans la région déclenchera l'alarme.

- 3) Cliquez sur **Dessiner la zone** et dessinez un quadrilatère dans la fenêtre d'aperçu en spécifiant quatre sommets de la zone de détection.
- 7. Définissez la programmation de l'armement. Reportez-vous à la section *Configuration du calendrier d'armement*.
- 8. Configurez les actions de liaison. Reportez-vous à la section *Configurer les actions de liaison*.
- 9. Cliquez sur **Appliquer**.

### **6.2.3 Détection des exceptions audio**

La détection d'exception audio détecte les sons anormaux dans la scène de surveillance, tels qu'une augmentation/diminution soudaine de l'intensité sonore.

- 1. Accédez à **Système** → **Événement** → **Événement intelligent**.
- 2. Cliquez sur **Exception audio**.

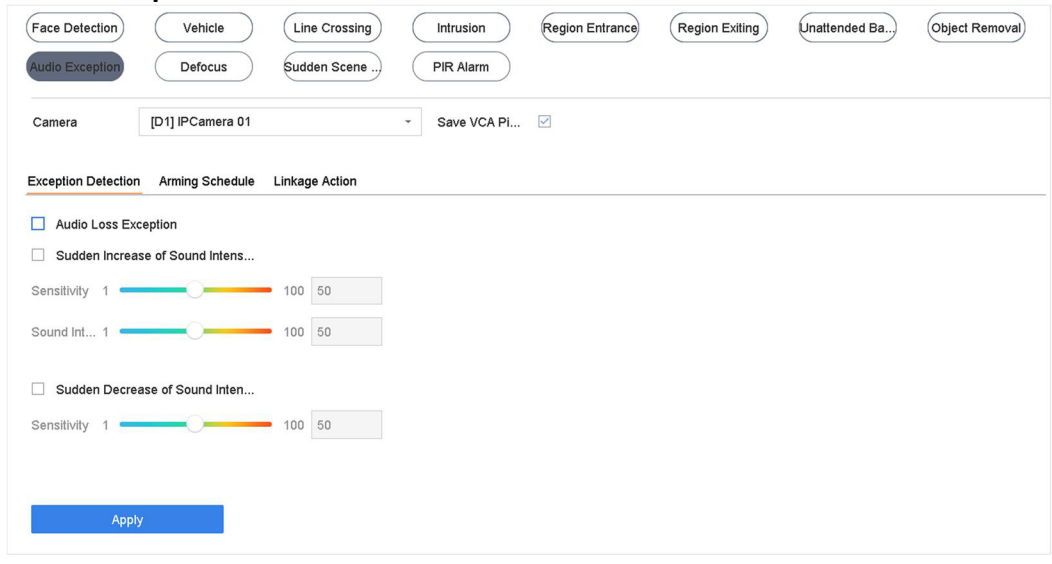

Figure 6-5 Détection des exceptions audio

- 3. Sélectionnez une caméra à configurer.
- 4. Facultatif : Cochez la case **Enregistrer l'image VCA** pour enregistrer les images de détection d'exception audio capturées.
- 5. Définissez les règles de détection :
	- 1) Sélectionnez **Détection des exceptions**.
	- 2) Vérifiez l'**exception de perte audio**, la **détection d'augmentation soudaine de l'intensité du son** et/ou la **détection de diminution soudaine de l'intensité du son**.

### **Exception pour perte audio**

Détecte une forte montée du son dans la scène de surveillance. Vous pouvez définir la sensibilité et le seuil de détection de la montée du son en configurant sa **sensibilité** et son **seuil d'intensité sonore.**

#### **Sensibilité**

Plus la valeur est petite, plus le changement doit être important pour déclencher la détection. Plage [1-100].

### **Seuil d'intensité sonore**

Il peut filtrer le son de l'environnement. Plus le son de l'environnement est fort, plus la valeur doit être élevée. Réglez-le en fonction de l'environnement. Plage [1-100].

### **Détection d'une baisse soudaine de l'intensité sonore**

Détecte une chute brutale du son dans la scène de surveillance. Vous devez régler la sensibilité de détection [1-100].

- 6. Définissez la programmation de l'armement. Reportez-vous à la section *Configurer le calendrier d'armement*.
- 7. Configurez les actions de liaison. Reportez-vous à la section *Configurer les actions de liaison*.
- 8. Cliquez sur **Appliquer**.

### **6.2.4 Détection de la défocalisation**

Le flou de l'image causé par la défocalisation de l'objectif peut être détecté.

- 1. Accédez à **Système** → **Événement** → **Événement intelligent**.
- 2. Cliquez sur **Défocaliser**.

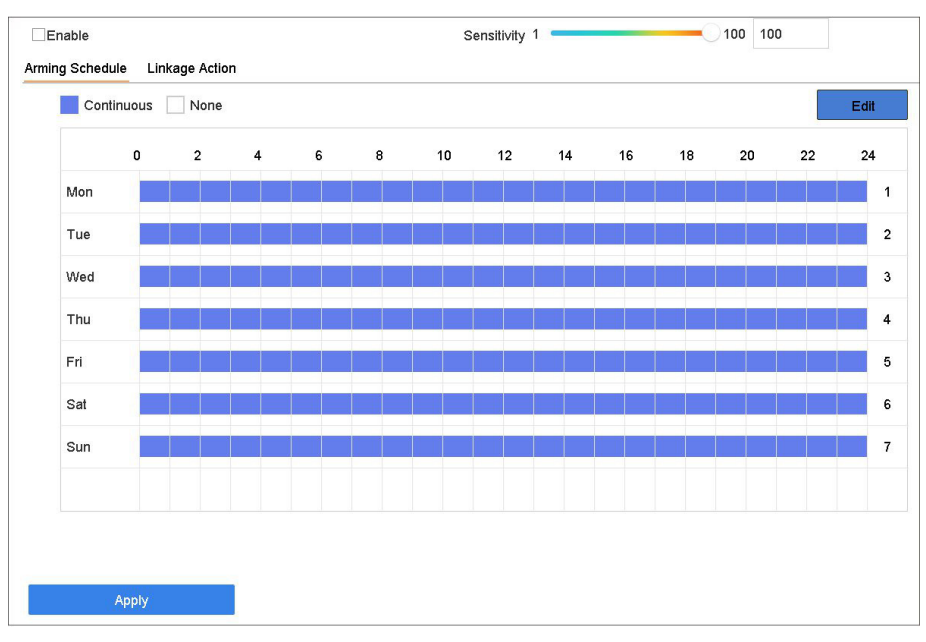

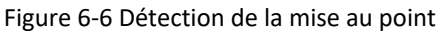

- 3. Sélectionnez une caméra à configurer.
- 4. Cochez **Activer**.
- 5. Facultatif : Cochez la case **Enregistrer l'image VCA** pour enregistrer les images de détection de la défocalisation capturées.
- 6. Faites glisser le curseur **Sensibilité** pour définir la sensibilité de détection.

#### **Note**

Plage de sensibilité : [1-100]. Plus la valeur est élevée, plus l'image défocalisée sera détectée facilement.

- 7. Définissez la programmation de l'armement. Reportez-vous à la section *Configuration du calendrier d'armement*.
- 8. Configurez les actions de liaison. Reportez-vous à la section *Configurer les actions de liaison*.
- 9. Cliquez sur **Appliquer**.

### **6.2.5 Détection des changements soudains de scène**

La détection de changement de scène détecte la modification de l'environnement de surveillance affectée par des facteurs externes, tels que la rotation intentionnelle de la caméra.

- 1. Accédez à **Système** → **Événement** → **Événement intelligent**.
- 2. Cliquez sur **Changement de scène soudain**.

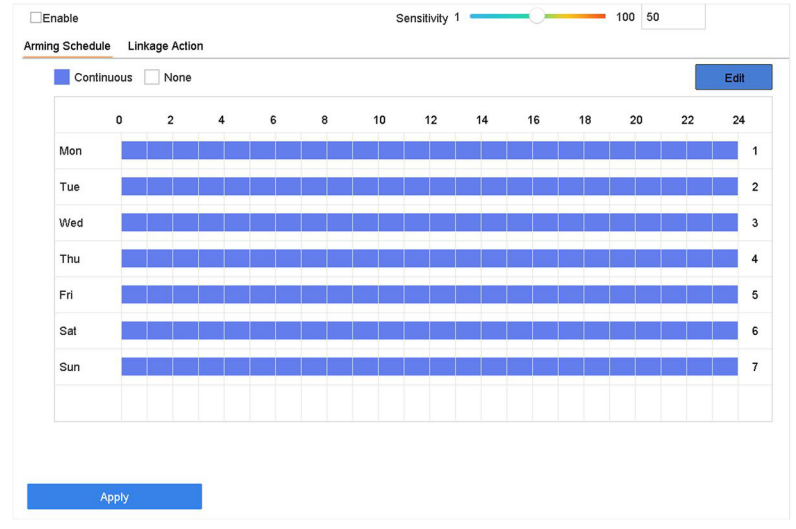

Figure 6-7 Changement soudain de scène

- 3. Sélectionnez une caméra à configurer.
- 4. Cochez **Activer**.
- 5. Facultatif : Cochez la case **Enregistrer l'image VCA** pour enregistrer les images de détection de changement de scène soudain capturées.
- 6. Faites glisser le curseur **Sensibilité** pour définir la sensibilité de détection.

### **Note**

Plage de sensibilité : [1-100]. Plus la valeur est élevée, plus le changement de scène peut déclencher l'alarme facilement.

- 7. Définissez la programmation de l'armement. Reportez-vous à la section *Configuration du calendrier d'armement*.
- 8. Configurez les actions de liaison. Reportez-vous à la section *Configurer les actions de liaison*.
- 9. Cliquez sur **Appliquer**.

### **6.2.6 Alarme PIR**

Une alarme PIR (infrarouge passif) se déclenche lorsqu'un intrus se déplace dans le champ de vision du détecteur. L'énergie thermique dissipée par une personne ou toute autre créature à sang chaud comme les chiens, les chats, etc. peut être détectée.

- 1. Accédez à **Système** → **Événement** → **Événement intelligent**.
- 2. Cliquez sur **Alarme IRP**.

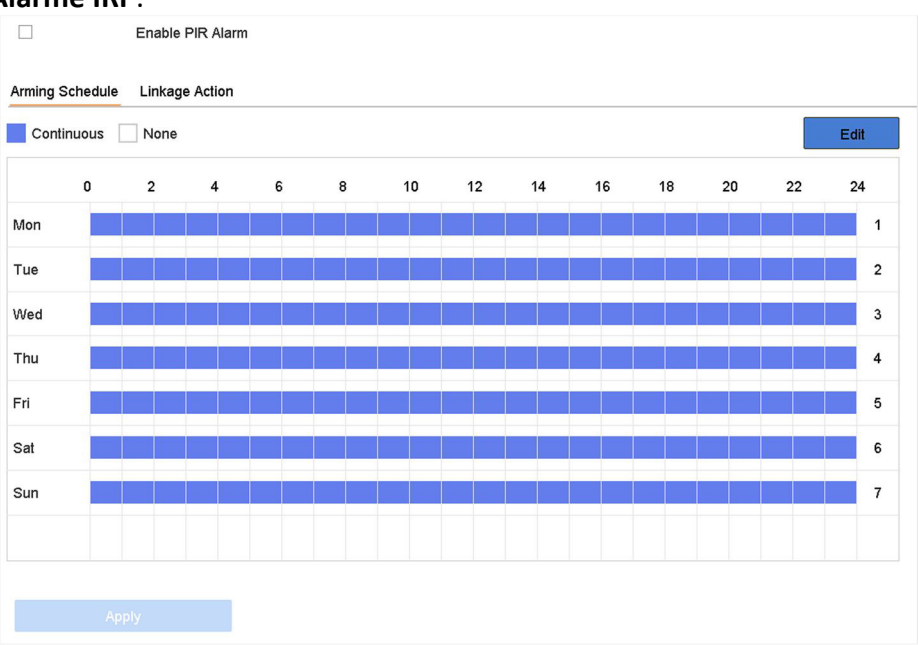

Figure 6-8 Alarme PIR

- 3. Sélectionnez une caméra à configurer.
- 4. Vérifiez l'**alarme PIR**.
- 5. Facultatif : Cochez la case **Sauvegarder l'image VCA** pour sauvegarder la capture des images d'alarme PIR.
- 6. Définissez la programmation de l'armement. Reportez-vous à la section *Configurer le calendrier d'armement*.
- 7. Configurez les actions de liaison. Reportez-vous à la section *Configurer les actions de liaison*.
- 8. Cliquez sur **Appliquer**.

# **6.3 Configuration du calendrier d'armement**

### **Étapes**

- 1. Cliquez sur **Programme d'armement**.
- 2. Cliquez sur **Modifier**.
- 3. Sélectionnez un jour de la semaine et définissez la période de temps. Il est possible de définir jusqu'à huit périodes par jour.

#### **Note**

Les périodes de temps ne peuvent pas se répéter ou se chevaucher.

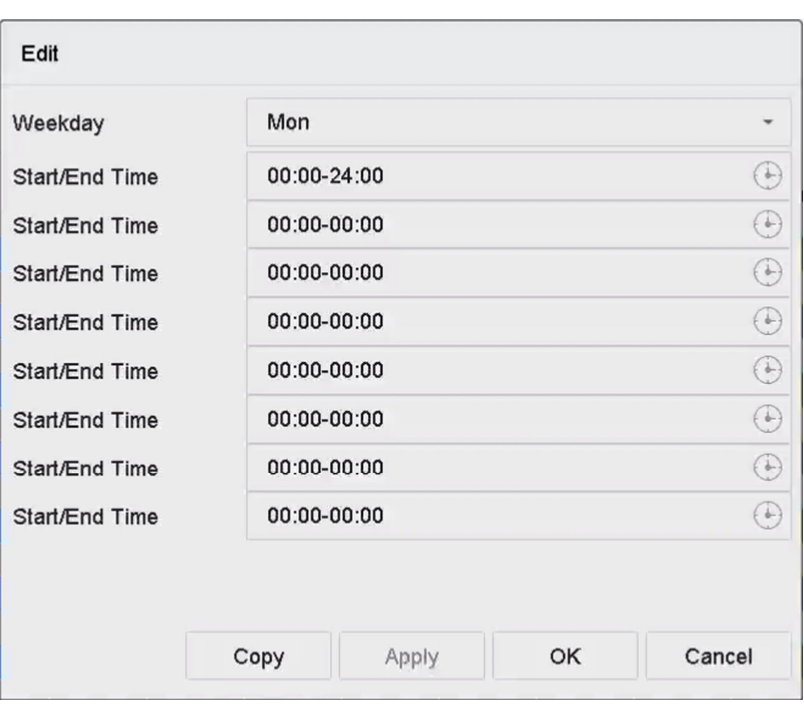

Figure 6-9 Régler le calendrier d'armement

- 4. Vous pouvez cliquer sur **Copier** pour copier les paramètres de l'horaire d'armement du jour en cours vers d'autres jours.
- 5. Cliquez sur **Appliquer** pour enregistrer les paramètres.

# **6.4 Configurer les actions de liaison**

Les actions de liaison d'alarme seront activées lorsqu'une alarme ou une exception se produit, y compris l'affichage d'indices d'événements, la surveillance plein écran, l'avertissement sonore (buzzer), la notification du centre de surveillance, le déclenchement de la sortie d'alarme et l'envoi
d'un courriel.

# **6.4.1 Configurer la surveillance plein écran de l'Auto-Switch**

Lorsqu'une alarme est déclenchée, le moniteur local affiche en plein écran l'image vidéo du canal d'alarme configuré pour la surveillance en plein écran. Et lorsque l'alarme est déclenchée simultanément dans plusieurs canaux, vous devez configurer le temps de passage automatique.

## **Note**

La commutation automatique se termine dès que l'alarme s'arrête et que l'on revient à l'interface de visualisation en direct.

# **Étapes**

- 1. Accédez au **système** → **Live View** → **Général**.
- 2. Réglez la sortie d'événement et le temps d'attente.

# **Sortie d'événement**

Sélectionnez la sortie pour afficher la vidéo de l'événement.

# **Surveillance plein écran Durée d'occupation**

Définissez le temps en secondes pour afficher l'écran d'événement d'alarme. Si des alarmes sont déclenchées simultanément dans plusieurs canaux, leurs images en plein écran seront permutées à un intervalle de 10 secondes (durée par défaut).

- 3. Accédez à l'interface de l'**action de liaison** de la détection d'alarme (par exemple, la détection de mouvement, le sabotage vidéo, la détection de visage, etc.)
- 4. Sélectionnez l'action de liaison d'alarme de **surveillance plein écran**.
- 5. Sélectionnez le(s) canal(aux) dans **Canal de déclenchement** pour une surveillance en plein écran.

# **6.4.2 Configurer l'avertissement sonore**

Le système d'alerte sonore permet de déclencher un signal sonore lorsqu'une alarme est détectée.

# **Étapes**

- 1. Accédez à **Système** → **Affichage** → **Général**.
- 2. Activez la sortie audio et réglez le volume.
- 3. Accédez à l'interface de l'**action de liaison** de la détection d'alarme (par exemple, la détection de mouvement, le sabotage vidéo, la détection de visage, etc.)
- 4. Sélectionnez l'action de liaison de l'alarme d'**avertissement sonore**.

# **6.4.3 Notifier le centre de surveillance**

L'appareil peut envoyer un signal d'exception ou d'alarme à l'hôte d'alarme distant lorsqu'un événement se produit. L'hôte d'alarme fait référence au PC installé avec le logiciel client (par exemple, le logiciel SCMS).

# **Étapes**

- 1. Accédez à **Système** → **Réseau** → **Avancé** → **Autres paramètres**.
- 2. Définissez l'IP de l'hôte d'alarme et le port de l'hôte d'alarme.
- 3. Accédez à l'interface de l'**action de liaison** de la détection d'alarme (par exemple, la détection de mouvement, le sabotage vidéo, la détection de visage, etc.)
- 4. Sélectionnez **Notifier le centre de surveillance**.

# **6.4.4 Configurer la liaison par courriel**

Le système peut envoyer un courriel contenant des informations sur l'alarme à un ou plusieurs utilisateurs lorsqu'une alarme est détectée.

# **Étapes**

- 1. Accédez à **Système** → **Réseau** → **Avancé** → **Courriel**.
- 2. Définissez les paramètres de l'e-mail.
- 3. Cliquez sur **Appliquer**.
- 4. Accédez à l'interface de l'**action de liaison** de la détection d'alarme (par exemple, la détection de mouvement, le sabotage vidéo, la détection de visage, etc.)
- 5. Sélectionnez **Send Email** alarm linkage action.

# **6.4.5 Sortie d'alarme de déclenchement**

La sortie d'alarme peut être déclenchée par l'entrée d'alarme, la détection de mouvement, la détection de sabotage vidéo, la détection de visage, la détection de franchissement de ligne et tout autre événement.

# **Étapes**

- 1. Allez à l'interface **Linkage Action** de la détection d'alarme (par exemple, détection de mouvement, détection de visage, détection de franchissement de ligne, détection d'intrusion, etc.)
- 2. Dans la zone **Déclenchement des sorties d'alarme**, sélectionnez la ou les sorties d'alarme à déclencher.
- 3. Allez dans **Système** → **Événement** → **Événement normal** → **Sortie d'alarme**.
- 4. Sélectionnez un élément de sortie d'alarme dans la liste.

# **6.4.6 Configuration de la liaison PTZ**

Le système peut déclencher les actions de la caméra mobile (par exemple, appeler la présélection/la patrouille/le modèle) lorsque des événements d'alarme ou des événements de détection VCA se produisent.

## **Avant de commencer**

Assurez-vous que le PTZ ou le dôme rapide connecté supporte la liaison PTZ.

# **Étapes**

- 1. Allez à l'interface **Linkage Action** de l'entrée d'alarme ou de la détection VCA (par exemple, détection de visage, détection de franchissement de ligne, détection d'intrusion, etc.)
- 2. Sélectionnez le **lien PTZ**.
- 3. Sélectionnez la caméra sur laquelle vous souhaitez effectuer les actions PTZ.
- 4. Sélectionnez la présélection/la patrouille/le numéro de modèle à appeler lorsque les événements d'alarme se produisent.

## **Note**

Vous ne pouvez définir qu'un seul type de PTZ pour l'action de liaison à chaque fois.

# **6.4.7 Configurer la liaison des alarmes sonores et lumineuses**

Pour certaines caméras, vous pouvez définir l'action de liaison d'alarme comme une alarme sonore ou une alarme lumineuse.

## **Avant de commencer**

- Assurez-vous que votre caméra prend en charge le lien entre l'alarme sonore et l'alarme lumineuse.
- Assurez-vous que la sortie audio et le volume sont correctement configurés.

- 1. Allez à l'interface d'action de liaison de la détection d'alarme (par exemple, la détection de mouvement).
- 2. Réglez le **lien entre l'alarme sonore et l'alarme lumineuse** comme vous le souhaitez.
- 3. Cliquez sur **Appliquer**.

# **7 Gestion des fichiers**

# **7.1 Fichiers de recherche**

Spécifiez des conditions détaillées pour rechercher des vidéos et des photos.

## **Étapes**

- 1. Accédez à **Gestion des fichiers** → **Tous les fichiers/fichiers humains/fichiers véhicules**.
- 2. Spécifiez des conditions détaillées, notamment l'heure, la caméra, le type d'événement, etc.

#### **Note**

- Pour Tous les fichiers, sélectionnez **Heure**, **Caméra**, **Type de fichier**, **Type d'événement**.
- Pour les fichiers humains, sélectionnez l'**heure**, la **caméra** et le **type de fichier** à rechercher.
- Pour les fichiers de véhicules, sélectionnez l'**heure**, la **caméra**, le **type de fichier**, le **numéro de plaque**, la **zone et le pays**.
- 3. Cliquez sur **Rechercher** pour afficher les résultats. Les fichiers correspondants s'affichent.
- 4. Sélectionnez **Image cible** ou **Image source** dans la barre de menu pour afficher uniquement les images associées.
	- Image cible : Affichez les résultats de la recherche de gros plans de véhicules.
	- Image source : Affiche les résultats de recherche des images originales capturées par l'appareil photo.

# **7.2 Fichiers d'exportation**

Exportez des fichiers à des fins de sauvegarde vers un périphérique USB ou un disque dur eSATA.

- 1. Recherchez des fichiers. Reportez-vous à la section *Rechercher des fichiers* pour plus de détails.
- 2. Sélectionnez les fichiers.
- 3. Cliquez sur **Exporter**.
- 4. Facultatif : Pour les fichiers de véhicules, cochez la case **Sauvegarder les informations sur les statistiques des plaques d'immatriculation** pour exporter ultérieurement les informations sur les statistiques des plaques d'immatriculation.
- 5. Sélectionnez le fichier à exporter comme **Vidéo et journal** et cliquez sur **OK**.
- 6. Sélectionnez le périphérique de sauvegarde et le chemin du dossier.
- 7. Cliquez sur **OK**.

# **7.3 Recherche intelligente**

Vous pouvez rechercher des fichiers de corps humain, des fichiers de visage et des véhicules dans **Gestion des fichiers** → **Recherche intelligente**. Reportez-vous à la section *Recherche de corps humains Recherche d'images de visages* et *Recherche de véhicules* pour plus de détails.

# **8 Configuration du POS**

Le GD-RT-AT5016N peut être connecté à une machine/un serveur de point de vente, et recevoir un message de transaction à superposer sur l'image pendant la visualisation en direct ou la lecture, ainsi que déclencher une alarme d'événement de point de vente.

# **8.1 Configuration de la connexion au POS**

#### **Étapes**

- 1. Accédez à **Système** → **POS**.
- 2. Cliquez sur **Ajouter**.

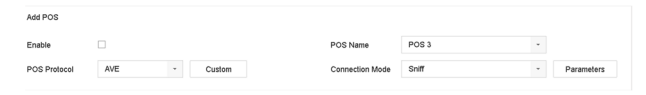

#### **Figure 8-1 Paramètres du POS**

- 3. Sélectionnez un dispositif POS dans la liste déroulante.
- 4. Cochez **Activer**.

#### **Note**

Le nombre de dispositifs POS pris en charge par chaque dispositif est égal à la moitié de son nombre de canaux, par exemple, 8 dispositifs POS sont pris en charge pour le modèle GD-RT-AT5016N.

5. Sélectionnez **POS Protocol**.

#### **Note**

Lorsqu'un nouveau protocole est sélectionné, redémarrez l'appareil pour activer les nouveaux paramètres.

#### **Protocole universel**

Cliquez sur **Avancé** pour développer plus de paramètres lors de la sélection du protocole universel. Vous pouvez définir l'identificateur de ligne de début, la balise de retour à la ligne et la balise de ligne de fin pour les caractères de superposition POS, ainsi que la propriété de respect de la casse des caractères. Vous pouvez également vérifier de manière facultative l'identifiant de filtrage et le protocole XML.

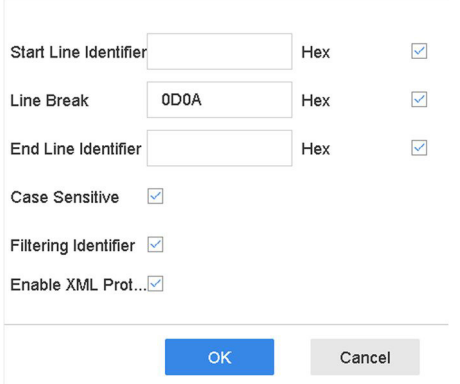

Figure 8-2 Paramètres du protocole universel

#### **EPSON**

Les balises fixes de début et de fin de ligne sont utilisées pour le protocole EPSON.

#### **AVE**

La balise de début et de fin de ligne fixe est utilisée pour le protocole AVE. Les types de connexion port série et port série virtuel sont pris en charge.

Cliquez sur **Custom** pour configurer les paramètres AVE. Sélectionnez la **règle** comme **VSI-ADD** ou **VNET**. Définissez le bit d'adresse du message POS à envoyer. Cliquez sur **OK** pour enregistrer les paramètres.

#### **NUCLEUS**

Cliquez sur le bouton **Personnalisé** pour configurer les paramètres de NUCLEUS. Entrez le numéro de l'employé, le numéro de l'équipe et le numéro du terminal dans le champ. Le message correspondant envoyé par le TPV sera utilisé comme données valides du TPV.

#### **Note**

Le protocole NUCLEUS doit être utilisé dans la communication par connexion RS-232.

6. Sélectionnez **Mode de connexion** et cliquez sur **Paramètres** pour configurer les paramètres de chaque mode de connexion.

## **Connexion TCP**

Lors de l'utilisation d'une connexion TCP, le port doit être défini de 1 à 65535, et le port de chaque machine POS doit être unique.

Définissez l'**adresse IP distante autorisée** du dispositif qui envoie le message POS.

## **Connexion UDP**

Lors de l'utilisation de la connexion UDP, le port doit être défini de 1 à 65535, et le port de chaque machine POS doit être unique.

Définissez l'**adresse IP distante autorisée** du dispositif qui envoie le message POS.

#### **Connexion USB à RS-232**

Configurez les paramètres du port du convertisseur USB vers RS-232, notamment le numéro

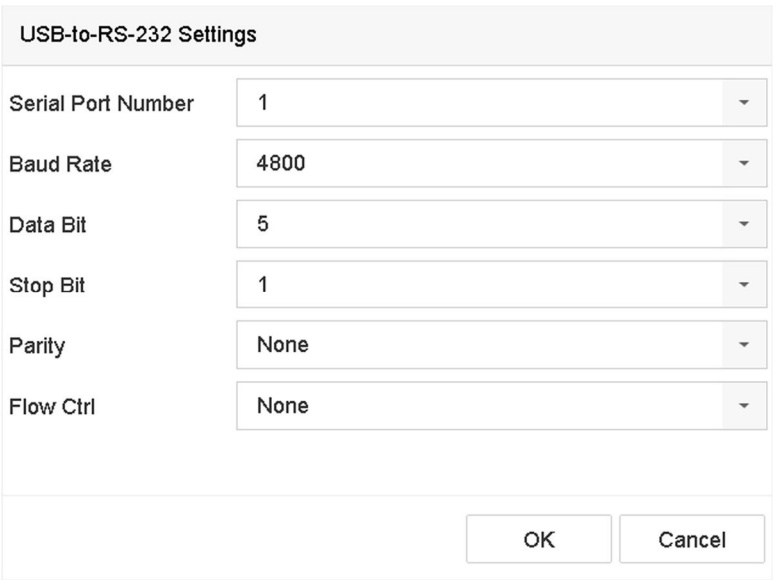

de série du port, le débit en bauds, le bit de données, le bit d'arrêt, la parité et le ctri de flux.

Figure 8-3 Paramètres USB-to-RS-232

#### **Connexion RS-232**

Connectez l'appareil et la machine de point de vente via RS-232. Les paramètres RS-232 peuvent être configurés dans **Menu** → **Configuration** → **RS-232**. L'utilisation doit être réglée sur le canal transparent.

#### **Connexion multidestinataire**

Lors de la connexion de l'appareil et de la machine POS via le protocole Multicast, définissez l'adresse et le port multicast.

#### **Renifler la connexion**

Connectez le dispositif et le distributeur automatique de billets via Sniff. Configurez les paramètres de l'adresse source et de l'adresse de destination.

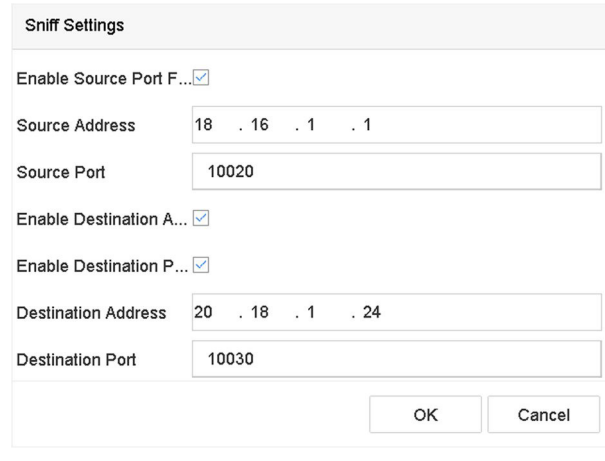

Figure 8-4 Paramètres de reniflage

# **8.2 Configurer la superposition du texte du POS**

### **Étapes**

- 1. Accédez à **Système** → **POS**.
- 2. Cliquez sur **Lien entre les canaux et Afficher**.

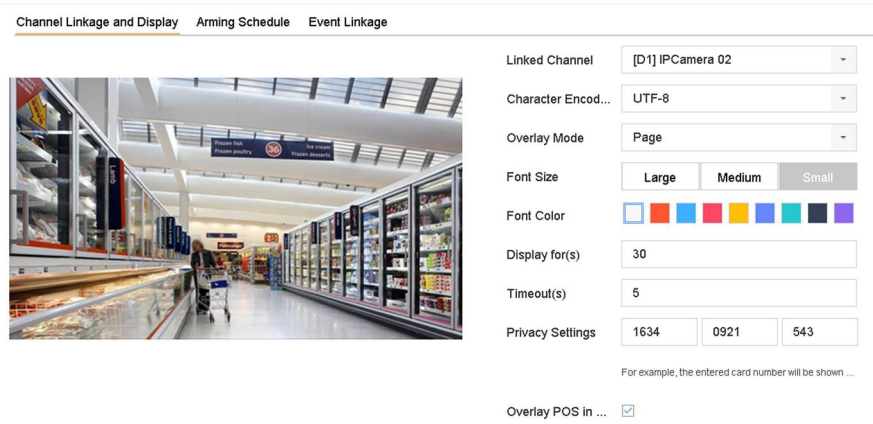

Illustration 8-5 Paramètres des caractères superposés

- 3. Sélectionnez le **canal lié** pour superposer les caractères POS.
- 4. Définissez la superposition des caractères pour le TPV activé.
	- Format d'encodage des caractères : actuellement, le format Latin-1 est disponible.
	- Mode de superposition des caractères à afficher en mode défilement ou page
	- Taille et couleur de la police
	- Durée d'affichage (sec) des caractères. La valeur est comprise entre 5 et 3600 sec.
	- Délai d'attente de l'événement POS. La valeur varie de 5 à 3600 secondes. Lorsque le dispositif n'a pas reçu le message POS dans le délai défini, la transaction se termine.
- 5. Dans les **paramètres de confidentialité**, réglez les informations de confidentialité du POS pour qu'elles ne soient pas affichées sur l'image, par exemple le numéro de carte, le nom d'utilisateur, etc.

Les informations de confidentialité définies seront affichées à l'aide de \*\*\* sur l'image à la place.

6. Cochez **Overlay POS in Live View (Superposer le point de vente dans l'affichage en direct)**. Lorsque cette fonction est activée, les informations du POS sont superposées à l'image Live View.

#### **Note**

Faites glisser le cadre pour ajuster la taille et la position de la zone de texte sur l'écran de prévisualisation de l'interface des paramètres POS.

7. Cliquez sur **Appliquer** pour activer les paramètres.

# **8.3 Configurer l'alarme POS**

Un événement POS peut déclencher le début de l'enregistrement des canaux, ou déclencher une surveillance en plein écran ou un avertissement audio, notifier le centre de surveillance, envoyer un e-mail, etc.

- 1. Accédez à la section **Stockage** → **Planification des enregistrements**.
- 2. Définissez le calendrier d'armement de l'événement POS.
- 3. Allez dans **Système** → **POS**.
- 4. Cliquez sur **Event Linkage** dans l'interface d'ajout ou d'édition de POS.

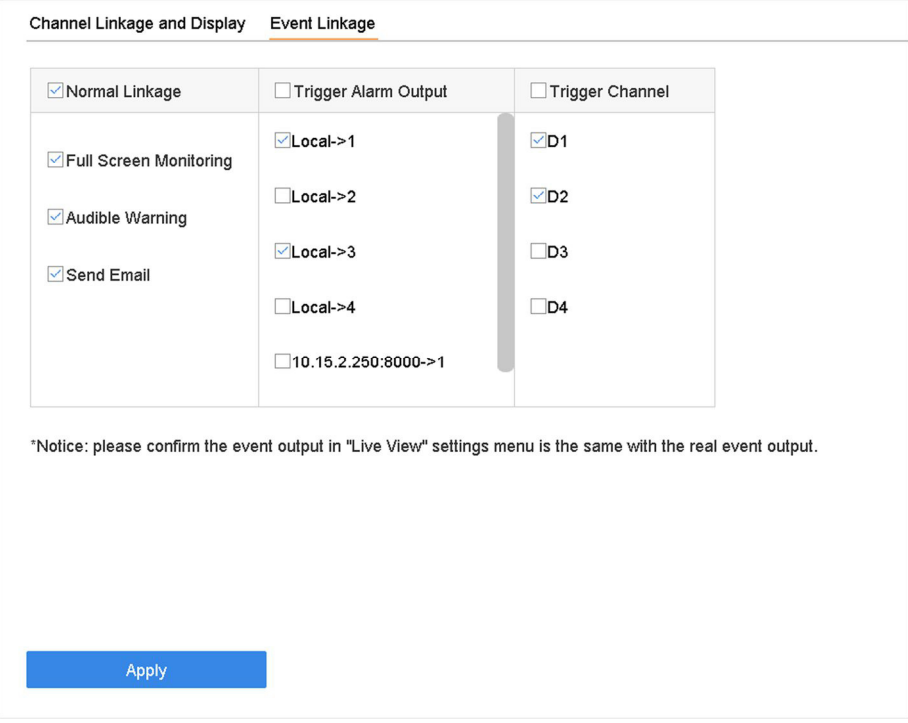

Illustration 8-6 Définir les caméras de déclenchement du POS

- 5. Sélectionnez les actions normales de liaison.
- 6. Sélectionnez une ou plusieurs sorties d'alarme à déclencher.
- 7. Sélectionnez un ou plusieurs canaux à enregistrer ou à surveiller en plein écran lorsqu'une alarme POS est déclenchée.
- 8. Cliquez sur **Appliquer** pour enregistrer les paramètres.

# **9 Stockage**

# **9.1 Gestion des dispositifs de stockage**

# **9.1.1 Gérer le disque dur local**

# **Configurer le groupe de disques durs**

Plusieurs disques durs peuvent être gérés en groupes. La vidéo de canaux spécifiques peut être enregistrée sur un groupe de disques durs particulier grâce aux paramètres du disque dur.

#### **Étapes**

- 1. Accédez à **Stockage** → **Mode de stockage**.
- 2. Sélectionnez **Mode** comme **Groupe**.
- 3. Cliquez sur **Appliquer**.
- 4. Accédez à la section **Stockage** → **Périphérique de stockage**.
- 5. Sélectionnez un disque dur.

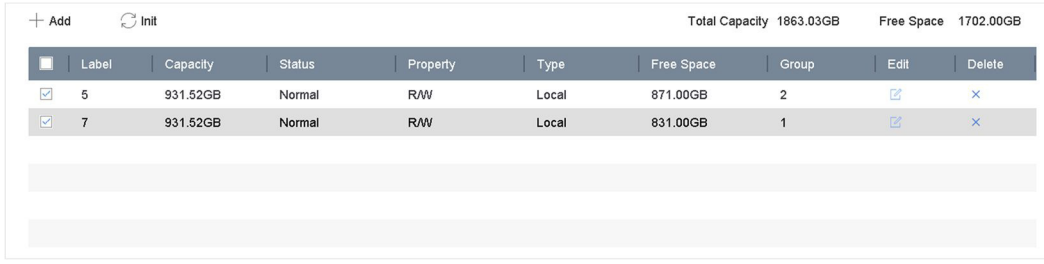

Figure 9-1 Périphérique de stockage

6. Cliquez sur Øpour entrer dans l'interface Paramètres du disque dur local.

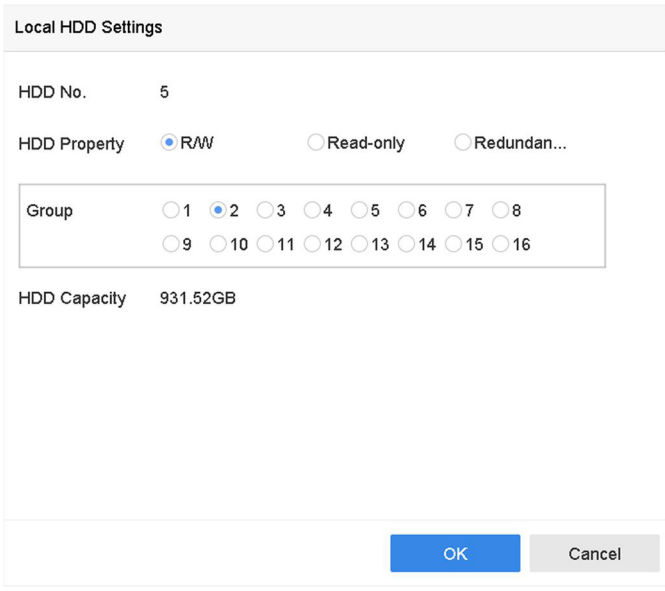

Illustration 9-2 Paramètres du disque dur local

- 7. Sélectionnez un numéro de groupe pour le disque dur.
- 8. Cliquez sur **OK**.

#### **Note**

Regroupez les caméras pour le disque dur si le numéro de groupe du disque dur est modifié.

- 9. Accédez à la section **Stockage** → **Mode de stockage**.
- 10. Sélectionnez le numéro de groupe dans la liste.
- 11. Sélectionnez la ou les caméras concernées pour enregistrer les vidéos et les photos sur le groupe HDD.
- 12. Cliquez sur **Appliquer**.

# **Configurer la propriété du disque dur**

La propriété du disque dur peut être définie comme R/W, Lecture seule, ou Redondant.

#### **Avant de commencer**

Définissez le mode de stockage sur Groupe. Pour les étapes détaillées, reportez-vous à la section *Configuration du groupe de disques durs.*

#### **Étapes**

- 1. Accédez à la section **Stockage** → **Périphérique de stockage**.
- 2. Cliquez sur le disque dur souhaité.
- 3. Sélectionnez **Propriété du** disque dur.

#### **R/W**

Le disque dur supporte à la fois la lecture et l'écriture.

## **En lecture seule**

Les fichiers du disque dur en lecture seule ne seront pas écrasés.

#### **Redondant**

Sauvegardez les vidéos et les photos non seulement sur le disque dur R/W mais aussi sur le disque dur redondant. Cela améliore efficacement la sécurité et la fiabilité des données. Assurez-vous qu'il existe au moins un autre disque dur en état de lecture/écriture.

4. Cliquez sur **OK**.

# **Configurer le quota de disques durs**

Chaque caméra peut être configurée avec un quota alloué pour le stockage de vidéos ou de photos.

## **Étapes**

- 1. Accédez à **Stockage** → **Mode de stockage**.
- 2. Sélectionnez **Mode** comme **Quota**.
- 3. Sélectionnez une caméra pour définir un quota.
- 4. Entrez la capacité de stockage dans les zones de texte de **Max. Record Capacity (GB)** et **Max. Capacité d'image (GB)**.
- 5. Cliquez sur **Copier** pour copier les paramètres de quota de la caméra actuelle vers d'autres caméras.
- 6. Cliquez sur **Appliquer**.

### **Note**

- Lorsque la capacité de quota est réglée sur 0, toutes les caméras utilisent la capacité totale du disque dur pour les vidéos et les photos.
- Redémarrez l'enregistreur vidéo pour activer les nouveaux paramètres.

# **9.1.2 Ajouter un disque réseau**

Vous pouvez ajouter le disque NAS ou IP SAN alloué à l'appareil, et l'utiliser comme disque dur réseau. Vous pouvez ajouter jusqu'à 8 disques réseau.

- 1. Accédez à la section **Stockage** → **Périphérique de stockage**.
- 2. Cliquez sur **Ajouter**.

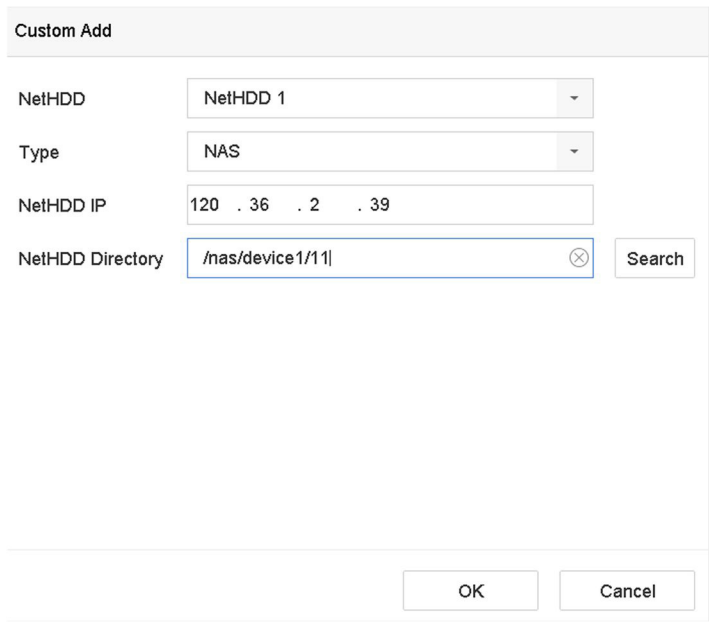

Illustration 9-3 Ajouter NetHDD

- 3. Sélectionnez le type de **NetHDD**.
- 4. Entrez l'adresse **IP** du **NetHDD** et cliquez sur **Rechercher** pour rechercher le NetHDD disponible.
- 5. Sélectionnez le NetHDD souhaité.
- 6. Cliquez sur **OK**.
- 7. Le NetHDD ajouté s'affiche dans la liste des disques durs. Sélectionnez le NetHDD nouvellement ajouté et cliquez sur **Init**.

# **9.1.3 Gérer l'eSATA**

# **Configurer eSATA pour le stockage de données**

Lorsqu'un périphérique eSATA externe est connecté à votre magnétoscope, vous pouvez configurer l'utilisation de l'eSATA comme stockage de données et gérer l'eSATA.

## **Étapes**

- 1. Accédez à **Stockage** → **Avancé**.
- 2. Sélectionnez **Utilisation** eSATA comme **Exportation** ou **Enregistrement/Capture**.

## **Exportation**

Utilisez l'eSATA pour la sauvegarde.

#### **Enregistrement/Capture**

Utilisez l'eSATA pour l'enregistrement/capture. Reportez-vous aux étapes suivantes pour les instructions d'utilisation.

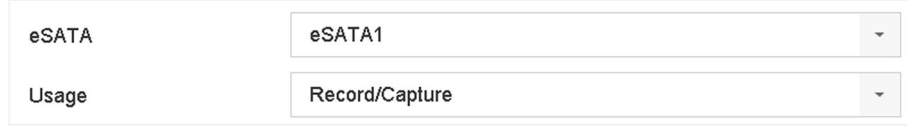

Figure 9-4 Mode eSATA

#### **Que faire ensuite ?**

Si l'utilisation d'eSATA est définie comme **Enregistrement/Capture**, entrez dans l'interface du périphérique de stockage pour modifier ses propriétés ou l'initialiser.

## **Configurer eSATA pour la sauvegarde automatique**

Si vous avez établi un plan de sauvegarde automatique, l'enregistreur vidéo sauvegardera les vidéos locales de 24 heures avant l'heure de début de la sauvegarde sur eSATA.

#### **Avant de commencer**

Assurez-vous que l'appareil est correctement connecté à un disque dur eSATA externe et que son type d'utilisation est défini comme **Exportation**. Reportez-vous à la section *GérereSATA* pour plus de détails.

#### **Étapes**

- 1. Accédez à **Stockage** → **Sauvegarde automatique**.
- 2. Cochez la case **Sauvegarde automatique**.
- 3. Définissez l'heure de début de la sauvegarde dans **Démarrer la sauvegarde à**.

#### **Note**

Si la journée connaît un échec de sauvegarde, l'enregistreur vidéo sauvegardera les vidéos 48 heures avant l'heure de début de la sauvegarde du jour suivant.

- 4. Sélectionnez les chaînes à sauvegarder.
- 5. Sélectionnez le **type de flux de sauvegarde** que vous souhaitez.
- 6. Sélectionnez le type d'**écrasement**.
	- **Désactivé** : Lorsque le disque dur est plein, l'écriture s'arrête.
	- **Activé** : Lorsque le disque dur est plein, il continuera à écrire de nouveaux fichiers en supprimant les fichiers les plus anciens.
- 7. Cliquez sur **Appliquer**.

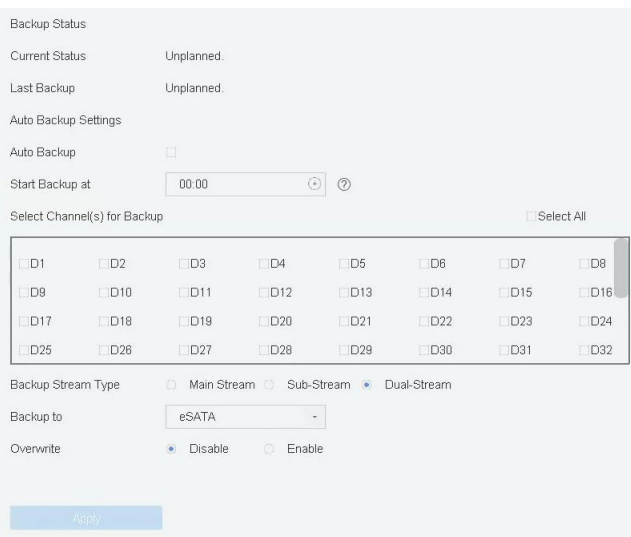

Illustration 9-5 Configuration de l'eSATA pour la sauvegarde automatique

# **9.2 Matrice de disques**

Une matrice de disques est une technologie de virtualisation du stockage de données qui combine plusieurs disques physiques en une seule unité logique. Également connue sous le nom de "RAID", une matrice stocke les données sur plusieurs disques durs afin de fournir une redondance suffisante pour que les données puissent être récupérées en cas de défaillance d'un disque. Les données sont réparties sur les disques d'une manière appelée "niveaux RAID", en fonction de la redondance et des performances requises.

# **9.2.1 Créer une matrice de disques durs**

L'enregistreur vidéo prend en charge les matrices de disques basées sur le logiciel. Activez la fonction RAID selon vos besoins. Deux méthodes sont disponibles pour créer une matrice : la configuration à touche unique et la configuration manuelle.

# **Création en une seule touche**

La configuration à une touche crée la matrice de disques. Par défaut, le type de matrice créé par la configuration one-touch est RAID 5.

#### **Avant de commencer**

Installez au moins 3 disques durs. Si plus de 10 disques durs sont installés, 2 matrices seront créées. Pour maintenir la fiabilité et la stabilité de fonctionnement des disques durs, il est recommandé d'utiliser des disques durs de niveau entreprise de même modèle et de même capacité.

## **Étapes**

1. Accédez à **Stockage** → **Avancé**.

- 2. Cochez **Activer le RAID**.
- 3. Cliquez sur **Appliquer** et redémarrez l'appareil pour que les paramètres prennent effet.
- 4. Après le redémarrage, accédez à **Stockage** → **Configuration RAID** → **Disque physique**.
- 5. Cliquez sur **One-touch Config**.
- 6. Modifiez le **nom du tableau** et cliquez sur **OK** pour commencer la configuration.

#### **Note**

Si vous installez 4 disques durs ou plus, un disque de rechange à chaud sera créé pour la reconstruction de la matrice.

7. Facultatif : L'enregistreur vidéo initialisera automatiquement la matrice créée. Accédez à **Stockage** → **Configuration RAID** → **Matrice** pour afficher les informations de la matrice créée.

## **Création manuelle**

Créez manuellement une matrice RAID 0, RAID 1, RAID 5, RAID 6 ou RAID 10.

#### **Étapes**

- 1. Accédez à **Stockage** → **Avancé**.
- 2. Cochez **Activer le RAID**.
- 3. Cliquez sur **Appliquer** et redémarrez l'appareil pour que les paramètres prennent effet.
- 4. Après le redémarrage, accédez à **Stockage** → **Configuration RAID** → **Disque physique**.
- 5. Cliquez sur **Créer**.

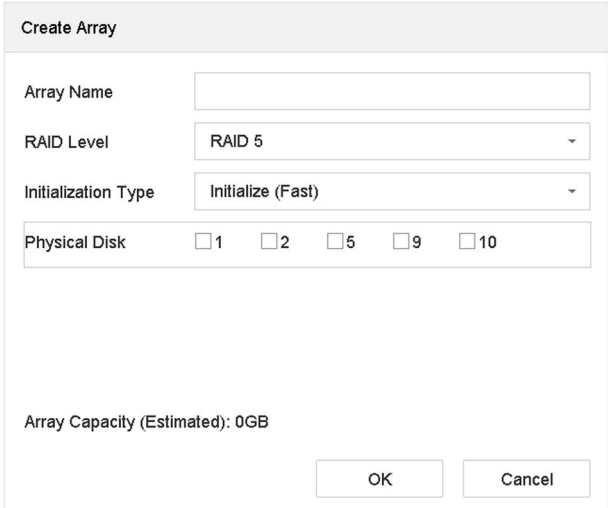

Illustration 9-6 Créer un tableau

#### 6. Entrez le **nom du tableau**.

- 7. Sélectionnez le **niveau RAID** selon vos besoins.
- 8. Sélectionnez les disques physiques qui constitueront la matrice.

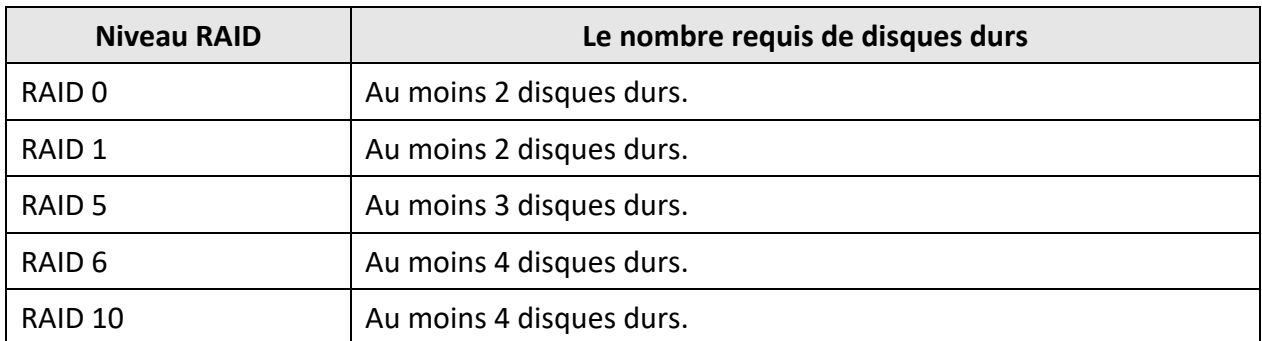

#### **Tableau 9-1 Nombre requis de disques durs**

#### 9. Cliquez sur **OK**.

10. Facultatif : L'enregistreur vidéo initialisera automatiquement la matrice créée. Accédez à **Stockage** → **Configuration RAID** → **Matrice** pour afficher les informations de la matrice créée.

| 區  | <b>Recording Schedule</b> |              |     |         |            |                      |                  |               |        |              |          |                     |
|----|---------------------------|--------------|-----|---------|------------|----------------------|------------------|---------------|--------|--------------|----------|---------------------|
| ≞  | <b>Storage Device</b>     |              | No. | Name    | Free Space | <b>Physical Disk</b> | <b>Hot Spare</b> | <b>Status</b> | Level  | Rebuild      | Delete   | Task                |
| 88 | Raid Setup                | $\checkmark$ |     | Array01 | 3725/3725G | 2 5 10               |                  | Degraded      | RAID 5 | $\mathbb{Z}$ | $\times$ | Rebuild(Running) 0% |
|    | Physical Disk             |              |     |         |            |                      |                  |               |        |              |          |                     |
|    | Array                     |              |     |         |            |                      |                  |               |        |              |          |                     |
|    | Firmware                  |              |     |         |            |                      |                  |               |        |              |          |                     |

Illustration 9-7 Liste des tableaux

# **9.2.2 Reconstruire une matrice**

L'état de la matrice comprend : fonctionnel, dégradé et hors ligne. Pour garantir la sécurité et la fiabilité des données stockées dans une matrice, il faut procéder à une maintenance immédiate et appropriée des matrices en fonction de leur état.

#### **Fonctionnel**

Aucune perte de disque dans la matrice.

#### **Hors ligne**

Le nombre de disques perdus a dépassé la limite.

#### **Dégradé**

Si un disque dur tombe en panne dans la matrice, celle-ci se dégrade. Remettez-la en état de fonctionnement en reconstruisant la matrice.

## **Configurer un disque de remplacement à chaud**

Le disque de rechange à chaud est nécessaire pour la reconstruction automatique de la matrice de disques.

#### **Étapes**

1. Accédez à **Stockage** → **Configuration RAID** → **Disque physique**.

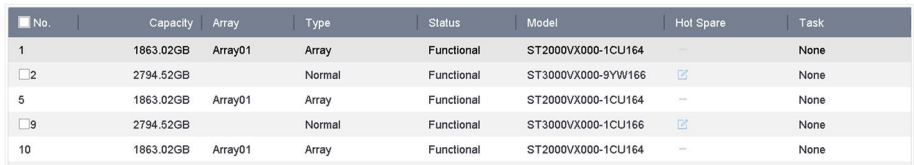

#### Figure 9-8 Disque physique

2. Cliquez sur  $\Box$  un disque dur disponible pour le définir comme disque de secours.

#### **Reconstruction automatique d'une matrice**

L'enregistreur vidéo peut reconstruire automatiquement les matrices dégradées avec les disques de rechange à chaud.

#### **Avant de commencer**

Créez des disques de rechange à chaud. Pour plus de détails, reportez-vous à la section *Configurer un disque de secours*.

#### **Étapes**

1. Accédez à **Stockage** → **Configuration RAID** → **Réseau**.

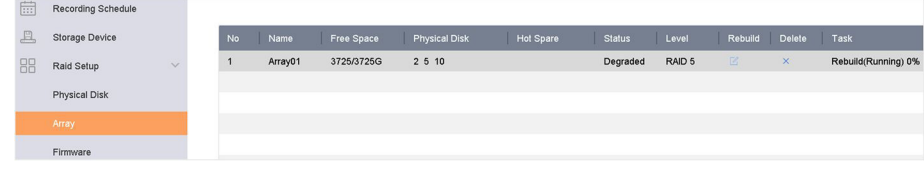

Illustration 9-9 Liste des tableaux

#### **Reconstruction manuelle d'une matrice**

Si aucun disque de rechange à chaud n'est configuré, reconstruisez manuellement une matrice dégradée.

#### **Avant de commencer**

Au moins un disque physique disponible doit exister pour reconstruire une matrice.

#### **Étapes**

#### 1. Accédez à **Stockage** → **Configuration RAID** → **Réseau**.

2. Clic cdu tableau dégradé.

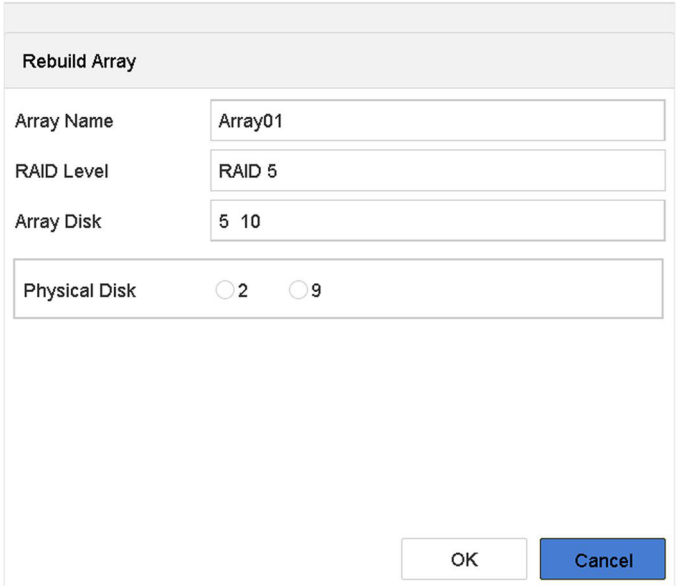

Illustration 9-10 Reconstruction de la matrice

- 3. Sélectionnez le disque physique disponible.
- 4. Cliquez sur **OK**.
- 5. Cliquez sur **OK** dans la boîte de message contextuelle "Ne pas débrancher le disque physique lorsqu'il est en cours de reconstruction".

# **10 Paramètres réseau**

# **10.1 Configurer le DDNS**

Vous pouvez configurer le service Dynamic DNS pour l'accès au réseau. Différents modes DDNS sont disponibles : DynDNS et NO-IP.

#### **Avant de commencer**

Vous devez enregistrer les services DynDNS ou NO-IP auprès de votre FAI avant de configurer les paramètres DDNS.

#### **Étapes**

1. Allez dans **Système** → **Réseau** → **TCP/IP** → **DDNS**

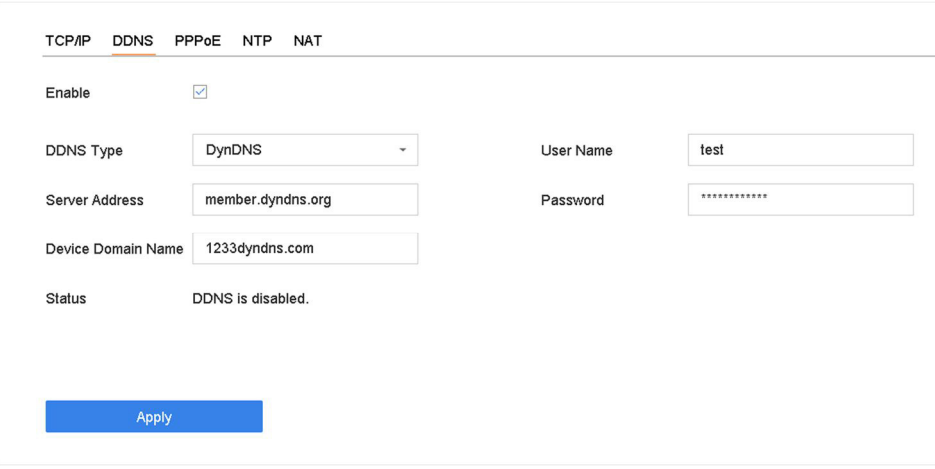

Figure 10-1 Paramètres DDNS

- 2. Cochez **Activer**.
- 3. Sélectionnez le **type de DDNS** comme DynDNS.
- 4. Entrez l'adresse du serveur pour DynDNS (par exemple, members.dyndns.org).
- 5. Sous Device Domain Name, entrez le nom de domaine obtenu sur le site Web de DynDNS.
- 6. Entrez le **nom d'utilisateur** et le **mot de passe** enregistrés sur le site Web de DynDNS.
- 7. Cliquez sur **Appliquer**.

# **10.2 17.3 Configurer PPPoE**

Si l'appareil est connecté à Internet via PPPoE, vous devez configurer le nom d'utilisateur et le mot de passe en conséquence sous **Système** → **Réseau** → **TCP/IP** → **PPPoE**.

Contactez votre fournisseur d'accès Internet pour plus de détails sur le service PPPoE.

# **10.3 Configurer le mappage des ports (NAT)**

Deux moyens sont prévus pour le mappage des ports afin de réaliser l'accès à distance via le réseau intersectoriel, UPnP™ et le mappage manuel.

#### **Avant de commencer**

Si vous souhaitez activer la fonction UPnP™ de l'appareil, vous devez activer la fonction UPnP™ du routeur auquel votre appareil est connecté. Lorsque le mode de travail réseau de l'appareil est défini comme multi-adresse, la route par défaut de l'appareil doit se trouver dans le même segment de réseau que celui de l'adresse IP LAN du routeur.

La fonction Universal Plug and Play (UPnP™) peut permettre à l'appareil de découvrir de manière transparente la présence d'autres périphériques réseau sur le réseau et d'établir des services réseau fonctionnels pour le partage de données, les communications, etc. Vous pouvez utiliser la fonction UPnP™ pour permettre la connexion rapide de l'appareil au réseau étendu via un routeur sans mappage de port.

#### **Étapes**

## 1. Accédez à **Système** → **Réseau** → **TCP/IP** → **NAT**.

| $\Box$<br>Enable     |                           |                      |                            |      |                    |  |
|----------------------|---------------------------|----------------------|----------------------------|------|--------------------|--|
| Mapping Type         | Manual                    | $\sim$               |                            |      |                    |  |
| Port Type            | Edit                      | <b>External Port</b> | <b>External IP Address</b> | Port | <b>UPnP Status</b> |  |
| HTTP Port            | $\ensuremath{\mathbb{Z}}$ | 80                   | 0.0.0.0.                   | 80   | Inactive           |  |
| RTSP Port            | $\ensuremath{\boxtimes}$  | 554                  | 0.0.0.0                    | 554  | Inactive           |  |
| Server Port          | $\mathbb Z$               | 8000                 | 0.0.0.0                    | 8000 | Inactive           |  |
| <b>HTTPS Port</b>    | $\mathbb{Z}$              | 443                  | 0.0.0.0                    | 443  | Inactive           |  |
| Enhanced SDK Service | $\mathbb{Z}$              | 8443                 | 0.0.0.0                    | 8443 | Inactive           |  |
|                      |                           |                      |                            |      |                    |  |
|                      |                           |                      |                            |      |                    |  |
|                      |                           |                      |                            |      |                    |  |
|                      |                           |                      |                            |      |                    |  |
|                      |                           |                      |                            |      |                    |  |
|                      |                           |                      |                            |      |                    |  |

Figure 10-2 Configuration du mappage des ports

#### 2. Cochez **Activer**.

- 3. Sélectionnez le **type de mappage** : **manuel** ou **automatique**.
	- Auto : Si vous sélectionnez **Auto**, les éléments de mappage de port sont en lecture seule et les ports externes sont définis automatiquement par le routeur.
	- Manuel : Si vous sélectionnez **Manuel**, vous pouvez modifier le port externe sur votre demande en cliquant pour activer les **paramètres du port externe**.

#### **Note**

- Vous pouvez utiliser le numéro de port par défaut, ou le modifier en fonction des besoins réels.
- External Port indique le numéro de port pour le mappage de port dans le routeur.
- La valeur du n° de port RTSP doit être 554 ou comprise entre 1024 et 65535, tandis que la valeur des autres ports doit être comprise entre 1 et 65535 et la valeur doit être différente les unes des autres. Si plusieurs appareils sont configurés pour les paramètres UPnP™ sous le même routeur, la valeur du n° de port pour chaque appareil doit être unique.
- 4. Entrez dans la page de configuration du serveur virtuel du routeur ; remplissez le vide du **Port source interne** avec la valeur du port interne, le vide du **Port source externe** avec la valeur du port externe, et les autres contenus requis.

#### **Note**

- Chaque élément doit correspondre au port du dispositif, y compris le port du serveur, le port http, le port RTSP et le port https.
- L'interface de configuration du serveur virtuel ci-dessous n'est donnée qu'à titre indicatif. Elle peut être différente selon le fabricant du routeur. Veuillez contacter le fabricant du routeur si vous avez des problèmes avec la configuration du serveur virtuel.

| <b>Delete</b> | <b>External</b><br><b>Source</b><br>Port | <b>Protocol Internal Source IP</b> | Internal<br><b>Source</b><br>Port | <b>Application</b> |
|---------------|------------------------------------------|------------------------------------|-----------------------------------|--------------------|
|               | 81                                       | TCP $\sqrt{2}$ 192.168.251.101     | 80                                | <b>HTTP</b>        |

Illustration 10-3 Paramètres du serveur virtuel

# **10.4 Configurer SNMP**

Vous pouvez configurer les paramètres SNMP pour obtenir des informations sur l'état et les paramètres du dispositif.

## **Avant de commencer**

Téléchargez le logiciel SNMP pour recevoir des informations sur le dispositif via le port SNMP. En définissant l'adresse et le port de trappe, le dispositif est autorisé à envoyer des événements d'alarme et des messages d'exception au centre de surveillance.

# **Étapes**

1. Accédez à **Système** → **Réseau** → **Avancé** → **SNMP**.

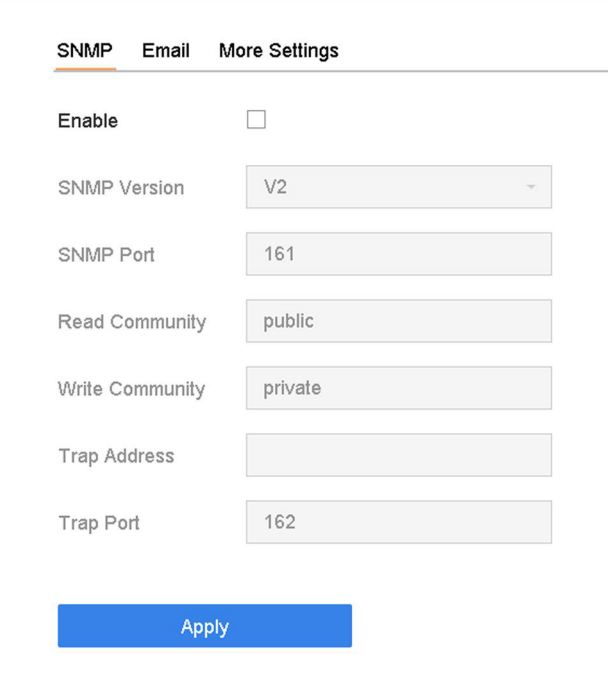

#### Figure 10-4 Paramètres SNMP

- 2. Cochez **Activer**. Un message s'affiche pour vous avertir d'un éventuel risque de sécurité. Cliquez sur **Oui** pour continuer.
- 3. Configurez les paramètres SNMP selon les besoins.

#### **Adresse du piège**

Adresse IP de l'hôte SNMP.

#### **Trap Port**

Port de l'hôte SNMP.

4. Cliquez sur **Appliquer**.

# **10.5 Configurer le courrier électronique**

Le système peut être configuré pour envoyer une notification par courrier électronique à tous les utilisateurs désignés lorsqu'un événement spécifique se produit, par exemple lorsqu'une alarme ou un mouvement est détecté, ou lorsque le mot de passe de l'administrateur est modifié, etc.

#### **Avant de commencer**

L'appareil doit être connecté à un réseau local (LAN) qui contient un serveur de messagerie SMTP. Le réseau doit également être connecté à un intranet ou à Internet, selon l'emplacement des comptes de messagerie auxquels vous souhaitez envoyer des notifications.

#### **Étapes**

1. Accédez à **Système** → **Réseau** → **Avancé** → **Courriel**.

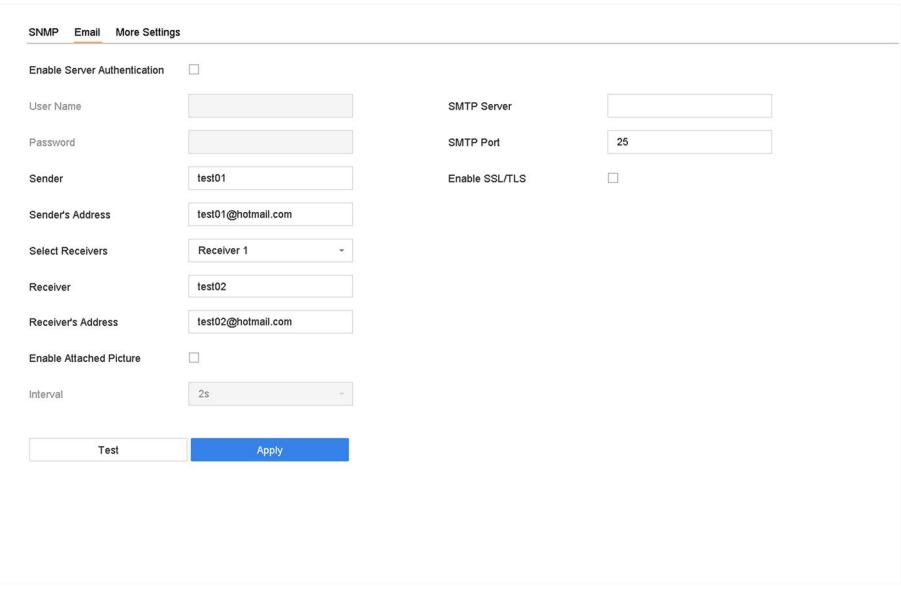

Figure 10-5 Paramètres de l'e-mail

2. Configurez les paramètres de messagerie.

#### **Activer l'authentification du serveur**

Cochez pour activer la fonction si le serveur SMTP nécessite une authentification de l'utilisateur et saisissez le nom d'utilisateur et le mot de passe en conséquence.

#### **Serveur SMTP**

L'adresse IP du serveur SMTP ou le nom d'hôte (par exemple, smtp.263xmail.com).

#### **Port SMTP**

Le port SMTP. Le port TCP/IP utilisé par défaut pour le SMTP est 25.

#### **Activer SSL/TLS**

Cochez cette case pour activer SSL/TLS si le serveur SMTP l'exige.

#### **Expéditeur**

Le nom de l'expéditeur.

#### **Adresse de l'expéditeur**

L'adresse de l'expéditeur.

#### **Sélectionner les récepteurs**

Sélectionnez le récepteur. Il est possible de configurer jusqu'à 3 récepteurs.

#### **Récepteur**

Le nom du destinataire.

#### **Adresse du destinataire**

L'adresse e-mail de l'utilisateur à notifier.

#### **Activer l'image jointe**

Cochez cette case pour envoyer un e-mail avec les images d'alarme jointes. L'intervalle est le temps entre l'envoi de deux images d'alarme successives.

- 3. Cliquez sur **Appliquer**.
- 4. Facultatif : Cliquez sur **Test** pour envoyer un e-mail de test.

# **10.6 Configurer le port**

Vous pouvez configurer différents types de ports pour activer les fonctions pertinentes.

#### **Étapes**

```
1. Accédez à Système → Réseau → Avancé → Autres paramètres.
```
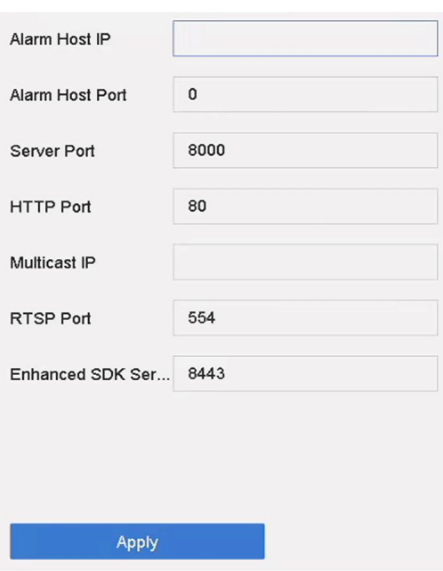

Figure 10-6 Paramètres des ports

2. Configurez les paramètres du port selon les besoins.

#### **IP/Port de l'hôte d'alarme**

Lorsqu'un hôte d'alarme à distance est configuré, le dispositif envoie l'événement d'alarme ou le message d'exception à l'hôte lorsqu'une alarme est déclenchée. L'hôte d'alarme à distance doit avoir le logiciel du système de gestion des clients (CMS) installé. L'IP de l'hôte d'alarme fait référence à l'adresse IP du PC distant sur lequel le logiciel CMS (SCMS) est installé, et le port de l'hôte d'alarme (7200 par défaut) doit être le même que le port de surveillance d'alarme configuré dans le logiciel.

#### **Port du serveur**

Le port du serveur (8000 par défaut) doit être configuré pour l'accès au logiciel client à distance et sa plage valide est de 2000 à 65535.

#### **Port HTTP**

Le port HTTP (80 par défaut) doit être configuré pour l'accès à distance par navigateur Web.

### **Multicast IP**

La multidiffusion peut être configurée pour permettre l'affichage en direct des caméras qui dépassent le nombre maximal autorisé sur le réseau. Une adresse IP multicast couvre les IP de classe D allant de 224.0.0.0 à 239.255.255.255 et il est recommandé d'utiliser une adresse IP allant de 239.252.0.0 à 239.255.255.255. Lors de l'ajout d'un périphérique au logiciel CMS, l'adresse multicast doit être la même que celle du périphérique.

#### **Port RTSP**

RTSP (Real Time Streaming Protocol) est un protocole de contrôle de réseau conçu pour contrôler les serveurs de médias en continu. Le port est 554 par défaut.

#### **Port de service SDK amélioré**

Le service SDK amélioré adopte le protocole TLS sur le service SDK qui permet une transmission plus sûre des données. Le port est 8443 par défaut.

3. Cliquez sur **Appliquer**.

# **10.7 Configurer ONVIF**

Le protocole ONVIF permet la connexion avec des caméras tierces. Les comptes utilisateurs ajoutés ont la permission de connecter d'autres appareils via le protocole ONVIF.

#### **Étapes**

- 1. Accédez à **Système** → **Service système** → **ONVIF**.
- 2. Cochez **Activer ONVIF** pour activer la gestion d'accès ONVIF.

#### **Note**

Le protocole ONVIF est désactivé par défaut.

- 3. Cliquez sur **Ajouter**.
- 4. Entrez le **nom d'utilisateur** et le **mot de passe**

#### **Attention**

Nous vous recommandons vivement de créer un mot de passe fort de votre choix (utilisant un minimum de 8 caractères, dont au moins trois des catégories suivantes : lettres majuscules, lettres minuscules, chiffres et caractères spéciaux) afin d'augmenter la sécurité de votre produit. Et nous vous recommandons de réinitialiser votre mot de passe régulièrement, en particulier dans le système de haute sécurité, la réinitialisation du mot de passe mensuellement ou hebdomadairement peut mieux protéger votre produit.

5. Sélectionnez le **Niveau** comme **Utilisateur média**, **Opérateur** ou **Admin**.

6. Cliquez sur **OK**.

# **11 Gestion et sécurité des utilisateurs**

# **11.1 Gérer les comptes d'utilisateurs**

Le nom d'utilisateur de l'administrateur est admin et le mot de passe est défini lorsque vous démarrez l'appareil pour la première fois. L'administrateur a le droit d'ajouter et de supprimer des utilisateurs et de configurer les paramètres utilisateur.

# **11.1.1 Ajouter un utilisateur**

## **Étapes**

- 1. Accédez à **Système** → **Utilisateur**.
- 2. Cliquez sur **Ajouter** pour entrer dans l'interface d'autorisation d'opération.
- 3. Saisissez le mot de passe administrateur et cliquez sur **OK**.
- 4. Dans l'interface Ajouter un utilisateur, saisissez les informations relatives à un nouvel utilisateur.

## **Attention**

Mot de passe fort recommandé - Nous vous recommandons vivement de créer un mot de passe fort de votre choix (utilisant un minimum de 8 caractères, dont au moins trois des catégories suivantes : lettres majuscules, lettres minuscules, chiffres et caractères spéciaux) afin d'accroître la sécurité de votre produit. Nous vous recommandons également de réinitialiser régulièrement votre mot de passe. En particulier pour les systèmes de haute sécurité, une réinitialisation mensuelle ou hebdomadaire du mot de passe peut mieux protéger votre produit.

## **Niveau utilisateur**

Définissez le niveau d'utilisateur sur Opérateur ou Invité. Les différents niveaux d'utilisateur ont des autorisations de fonctionnement différentes.

- Opérateur : Un niveau d'utilisateur Opérateur dispose par défaut de l'autorisation Audio bidirectionnelle dans la Configuration à distance et de toutes les autorisations d'exploitation dans la Configuration de la caméra.
- Invité : L'utilisateur invité n'a pas l'autorisation d'utiliser l'audio bidirectionnel dans la configuration à distance et ne dispose que de la lecture locale/à distance dans la configuration de la caméra par défaut.

## **Adresse MAC de l'utilisateur**

L'adresse MAC de l'ordinateur distant qui se connecte à l'appareil. Si elle est configurée et activée, elle permet uniquement à l'utilisateur distant possédant cette adresse MAC d'accéder à l'appareil.

5. Cliquez sur **OK**.

Dans l'interface de gestion des utilisateurs, le nouvel utilisateur ajouté est affiché dans la liste.

# **11.1.2 Modifier l'utilisateur Admin**

Pour le compte utilisateur admin, vous pouvez modifier votre mot de passe et votre motif de déverrouillage.

- 1. Accédez à **Système** → **Utilisateur**.
- 2. Sélectionnez l'utilisateur admin dans la liste.
- 3. Cliquez sur **Modifier**.

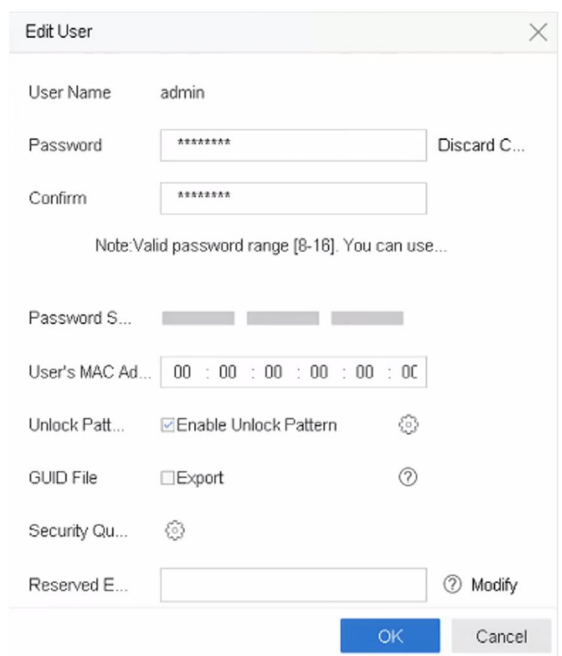

Figure 11-1 Modifier un utilisateur (Admin)

- 4. Modifiez les informations de l'utilisateur admin comme vous le souhaitez, y compris un nouveau mot de passe admin (un mot de passe fort est requis) et une adresse MAC.
- 5. Modifiez le modèle de déverrouillage pour le compte utilisateur admin.
	- 1) Cochez la case **Activer le motif de déverrouillage** pour activer l'utilisation d'un motif de déverrouillage lors de la connexion à l'appareil.
	- 2) Utilisez la souris pour dessiner un motif parmi les 9 points de l'écran, et relâchez la souris lorsque le motif est terminé.
- 6. Cochez la case **Exportation** du **fichier GUID** pour exporter le fichier GUID du compte utilisateur admin.

#### **Note**

Lorsque le mot de passe de l'administrateur est modifié, exportez le nouveau GUID sur la clé USB connectée dans l'interface Import/Export pour une future réinitialisation du mot de passe.

- 7. Configurez la question de sécurité pour la réinitialisation du mot de passe.
- 8. Configurez l'email réservé pour la réinitialisation du mot de passe.
- 9. Cliquez sur **OK** pour enregistrer les paramètres.

# **11.1.3 Modifier un utilisateur opérateur/invité**

Vous pouvez modifier les informations de l'utilisateur, notamment le nom d'utilisateur, le mot de passe, le niveau de permission et l'adresse MAC.

#### **Étapes**

- 1. Accédez à **Système** → **Utilisateur**.
- 2. Sélectionnez un utilisateur dans la liste et cliquez sur **Modifier**.

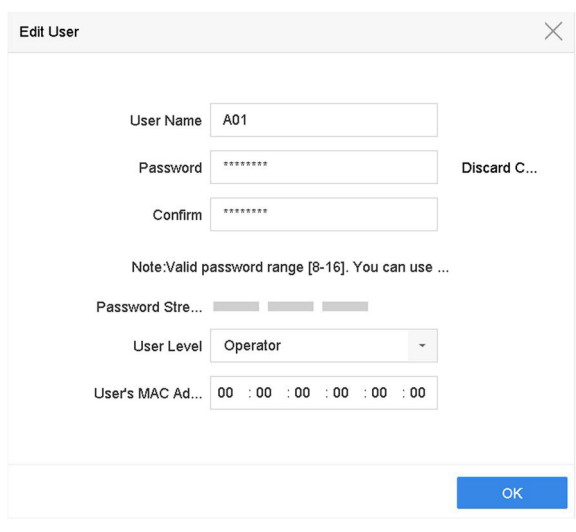

Figure 11-2 Modifier l'utilisateur (opérateur/invité)

- 3. Modifiez les informations de l'utilisateur comme vous le souhaitez, y compris le nouveau mot de passe (un mot de passe fort est requis) et l'adresse MAC.
- 4. Cliquez sur **OK**.

# **11.2 Gérer les autorisations des utilisateurs**

# **11.2.1 Définir les autorisations de l'utilisateur**

Pour un utilisateur ajouté, vous pouvez attribuer les différentes permissions, y compris le

fonctionnement local et à distance de l'appareil.

#### **Étapes**

- 1. Accédez à **Système** → **Utilisateur**.
- 2. Sélectionnez un utilisateur dans la liste, puis cliquez sur v pour entrer dans l'interface des paramètres de permission.

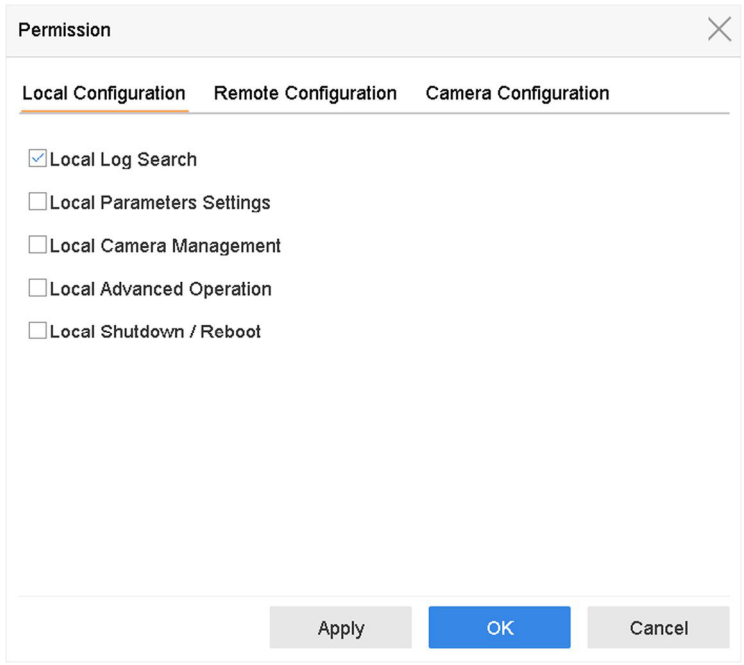

Illustration 11-3 Interface des paramètres d'autorisation de l'utilisateur

- 3. Définissez les autorisations d'exploitation de l'utilisateur pour la **configuration locale**, la **configuration à distance** et la **configuration de la caméra** pour l'utilisateur.
	- 1) Définir la configuration locale

#### **Recherche locale de billes**

Recherche et visualisation des journaux et des informations système de l'appareil.

#### **Paramètres locaux**

 Configuration des paramètres, restauration des paramètres d'usine par défaut et importation/exportation des fichiers de configuration.

#### **Gestion locale des caméras**

Ajout, suppression et modification de caméras IP.

#### **Opération locale avancée**

Gestion du disque dur (initialisation du disque dur, définition des propriétés du disque dur), mise à niveau du micrologiciel du système, effacement de la sortie d'alarme des E/S.

#### **Arrêt local Redémarrage**

Arrêter ou redémarrer l'appareil.

#### 2) Définir la configuration à distance

#### **Recherche de journaux à distance**

Visualisation à distance des journaux enregistrés sur l'appareil.

#### **Paramètres à distance**

Configuration à distance des paramètres, restauration des paramètres par défaut et importation/exportation des fichiers de configuration.

#### **Gestion à distance des caméras**

Ajout, suppression et modification à distance des caméras IP.

#### **Contrôle à distance du port série**

Configuration des paramètres des ports RS-232 et RS-485.

#### **Contrôle à distance de la sortie vidéo**

Envoi des signaux de commande des boutons de la télécommande.

#### **Audio à deux voies**

Fonctionnement de la radio bidirectionnelle entre le client distant et l'appareil.

#### **Télécommande d'alarme**

Armement à distance (notification de l'alarme et du message d'exception au client distant) et contrôle de la sortie d'alarme.

#### **Fonctionnement avancé de la télécommande**

Gestion à distance du disque dur (initialisation du disque dur, définition des propriétés du disque dur), mise à niveau du micrologiciel du système, effacement de la sortie d'alarme des E/S.

#### **Arrêt/redémarrage à distance**

Arrêter ou redémarrer l'appareil à distance.

3) Configurer la caméra

#### **Live View à distance**

Visualisation à distance de la vidéo en direct de la ou des caméras sélectionnées.

#### **Opération manuelle locale**

Démarrage/arrêt local de l'enregistrement manuel et de la sortie d'alarme de la ou des caméras sélectionnées.

#### **Commande manuelle à distance**

Démarrage/arrêt à distance de l'enregistrement manuel et de la sortie d'alarme de la ou des caméras sélectionnées.

#### **Lecture locale**

Lecture locale des fichiers enregistrés de la ou des caméras sélectionnées.

#### **Lecture à distance**

Lecture à distance des fichiers enregistrés de la ou des caméras sélectionnées.

## **Contrôle local du PTZ**

Contrôle local du mouvement PTZ de la ou des caméras sélectionnées.

## **Contrôle PTZ à distance**

Contrôle à distance du mouvement PTZ de la ou des caméras sélectionnées.

## **Exportation de vidéos locales**

Exportation locale des fichiers enregistrés de la ou des caméras sélectionnées.

# **Live View local**

Visualisez la vidéo en direct de la ou des caméras sélectionnées en local.

4. Cliquez sur **OK** pour enregistrer les paramètres.

# **11.2.2 Définir l'autorisation de Live View sur l'écran de verrouillage**

L'utilisateur administrateur peut définir l'autorisation de visualisation en direct pour des caméras spécifiques dans l'état de verrouillage de l'écran de l'appareil.

- L'utilisateur admin peut définir cette autorisation pour les comptes d'utilisateurs.
- Lorsque l'utilisateur normal (opérateur ou invité) n'a pas l'autorisation d'affichage en direct local pour une ou plusieurs caméras spécifiques, l'autorisation d'affichage en direct pour cette ou ces caméras sur l'écran de verrouillage ne peut pas être configurée (affichage en direct non autorisé par défaut).

- 1. Accédez à **Système** → **Utilisateur**.
- 2. Cliquez sur **Autorisation d'affichage en direct sur l'écran de verrouillage**.
- 3. Saisissez le mot de passe admin et cliquez sur **Suivant**.

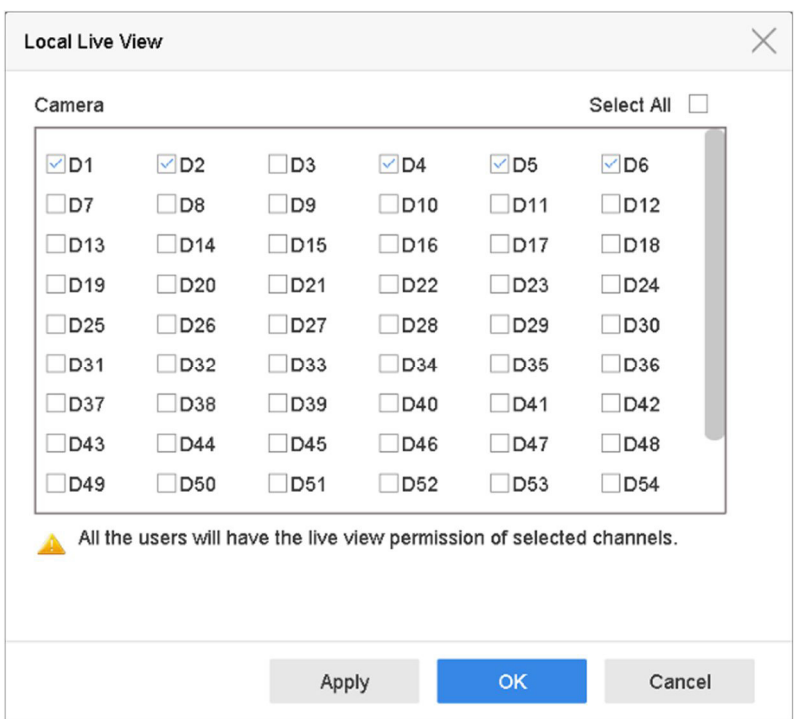

Illustration 11-4 Définir les autorisations d'affichage en direct sur l'écran de verrouillage

- 4. Définissez les autorisations. Sélectionnez la ou les caméras à autoriser l'affichage en direct lorsque le compte utilisateur actuel est en état de déconnexion.
- 5. Cliquez sur **OK**.

# **11.3 Configurer la sécurité du mot de passe**

# **11.3.1 Exportation du fichier GUID**

Le fichier GUID peut vous aider à réinitialiser le mot de passe lorsque vous l'avez oublié. Veuillez le conserver correctement.

- 1. Cochez la case **Exporter** et cliquez sur **OK** pour exporter le fichier GUID lorsque vous activez le périphérique ou que vous modifiez le compte utilisateur admin.
- 2. Insérez un lecteur flash USB dans votre appareil, et exportez le fichier GUID vers le lecteur flash USB.

| GUID Import/Export            |                    |      |                  |               |                          |  |  |  |  |  |
|-------------------------------|--------------------|------|------------------|---------------|--------------------------|--|--|--|--|--|
| Device Na                     | USB Flash Disk 1-1 | * *  |                  | S             |                          |  |  |  |  |  |
| Name                          | <b>Size</b>        | Type | <b>Edit Date</b> | De            | Play                     |  |  |  |  |  |
| mobileD<br>G                  |                    | Fol  | $02 - 01 - 2018$ | $\times$      | -                        |  |  |  |  |  |
| $\Rightarrow$ printscr        |                    | Fol  | $02 - 01 - 2018$ | $\times$      | $\frac{1}{2}$            |  |  |  |  |  |
| $1.22 - 1.b$<br>$=$           | 6075.              | File | $21 - 01 - 2018$ | $\times$      | $\sim$                   |  |  |  |  |  |
| $1.22 - 2.b$                  | 6075               | File | 21-01-2018       | $\times$      | $\overline{\phantom{a}}$ |  |  |  |  |  |
| $1.22 - 3.b$<br>$\frac{1}{2}$ | 6075.              | File | $21 - 01 - 2018$ | $\times$      | $\overline{\phantom{a}}$ |  |  |  |  |  |
| $1.22 - 4.b$<br>$\equiv$      | 6075.              | File | 21-01-2018       | $\times$      | $\overline{\phantom{a}}$ |  |  |  |  |  |
| $1.22 - 5.b$<br>$\equiv$      | 6075               | File | 21-01-2018       | $\times$      | $\overline{\phantom{a}}$ |  |  |  |  |  |
| $1.22 - 6 h$                  | 6075.              | File | 21-01-2018       | $\times$      |                          |  |  |  |  |  |
| $+$ New Folder                | Erase              |      | Free Space       | 14.00GB       |                          |  |  |  |  |  |
|                               |                    |      |                  | <b>Export</b> | <b>Back</b>              |  |  |  |  |  |

Illustration 11-5 Exportation du fichier GUID

- 3. Sélectionnez un dispositif.
- 4. Sélectionnez un répertoire sur l'appareil.
- 5. Cliquez sur **Exporter**.

# **11.3.2 Configurer les questions de sécurité**

Les questions de sécurité peuvent vous aider à réinitialiser votre mot de passe si vous l'oubliez ou si vous rencontrez des problèmes de sécurité.

- 1. Cliquez sur **Configuration de la question de sécurité** lorsque vous activez le périphérique ou que vous modifiez le compte utilisateur admin.
- 2. Sélectionnez trois questions de sécurité dans la liste déroulante et saisissez les réponses.

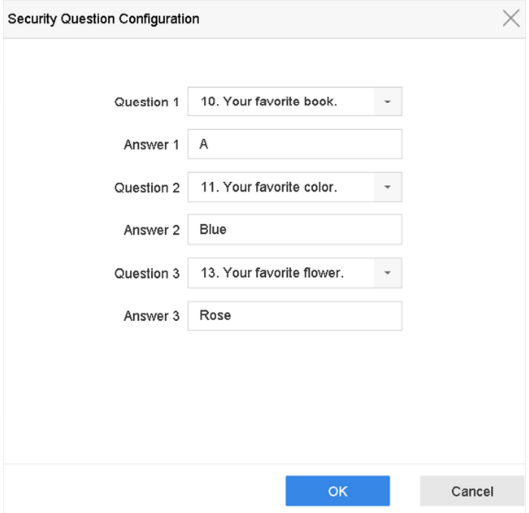

Figure 11-6 Configurer les questions de sécurité

3. Cliquez sur **OK**.

# **11.3.3 Configurer le courriel réservé**

L'e-mail réservé vous aidera à réinitialiser votre mot de passe si vous l'avez oublié.

# **Étapes**

- 1. Cochez **E-mail réservé** lorsque vous activez l'appareil, ou cliquez sur **Modifier** lorsque vous modifiez le compte utilisateur admin.
- 2. Entrez l'adresse électronique réservée.

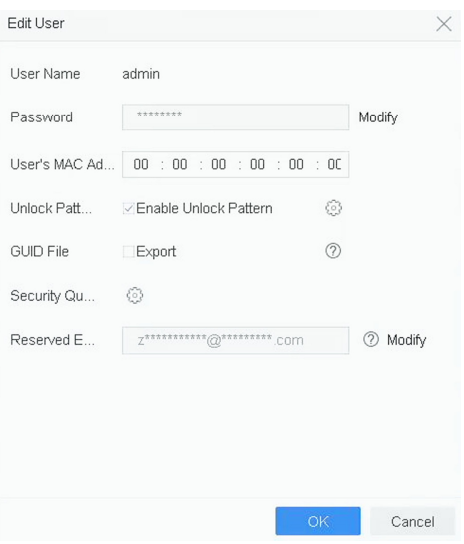

Figure 11-7 Configuration de l'e-mail réservé

3. Cliquez sur **OK**.

# **11.4 Réinitialisation du mot de passe**

Lorsque vous oubliez le mot de passe administrateur, vous pouvez le réinitialiser en important le fichier GUID, en répondant aux questions de sécurité ou en saisissant le code de vérification figurant dans votre courriel réservé.

# **11.4.1 Réinitialisation du mot de passe par GUID**

## **Avant de commencer**

Le fichier GUID doit être exporté et enregistré sur une clé USB après avoir activé l'appareil ou modifié le compte d'utilisateur admin.

# **Étapes**

1. Sur l'interface de connexion de l'utilisateur, cliquez sur **Mot de passe oublié**.

2. Sur le **Type de réinitialisation du mot de passe**, sélectionnez **Vérifier par GUID**.

## **Note**

Veuillez insérer la clé USB contenant le fichier GUID dans l'appareil avant de réinitialiser le mot de passe.

3. Sélectionnez le fichier GUID sur le lecteur flash USB et cliquez sur **Importer** pour importer le fichier sur l'appareil.

## **Note**

Si vous avez importé le mauvais fichier GUID à 7 reprises, vous ne serez pas autorisé à réinitialiser le mot de passe pendant 30 minutes.

- 4. Une fois le fichier GUID importé avec succès, entrez dans l'interface de réinitialisation du mot de passe pour définir le nouveau mot de passe administrateur.
- 5. Cliquez sur **OK** pour définir le nouveau mot de passe. Vous pouvez exporter le nouveau fichier GUID sur le lecteur flash USB pour une réinitialisation ultérieure du mot de passe.

## **Note**

Lorsque le nouveau mot de passe est défini, le fichier GUID d'origine sera invalide. Le nouveau fichier GUID doit être exporté pour une future réinitialisation du mot de passe. Vous pouvez également entrer dans **Utilisateur** → **Gestion des utilisateurs** pour modifier l'utilisateur admin et exporter le fichier GUID.

# **11.4.2 Réinitialisation du mot de passe par des questions de sécurité**

# **Avant de commencer**

Vous avez configuré les questions de sécurité lorsque vous avez activé l'appareil ou modifié le compte utilisateur admin. (Voir le chapitre 17.3.2 Configurer les questions de sécurité).

- 1. Sur l'interface de connexion de l'utilisateur, cliquez sur **Mot de passe oublié**.
- 2. Sélectionnez le **type de réinitialisation du mot de passe** comme **Vérifier par question de sécurité**.
- 3. Saisissez les réponses correctes aux trois questions de sécurité.
- 4. Cliquez sur **OK**.
- 5. Créez le nouveau mot de passe administrateur sur l'interface de réinitialisation du mot de passe.
# **11.4.3 Réinitialisation du mot de passe par le SCMS**

#### **Avant de commencer**

Assurez-vous que votre appareil a activé SCMS et qu'il est lié à un compte SCMS enregistré.

## **Étapes**

- 1. Sur l'interface de connexion de l'utilisateur, cliquez sur **Mot de passe oublié**.
- 2. Sur l'interface du type de réinitialisation du mot de passe, sélectionnez **Vérifier par Vérifier par Email réservé**.
- 3. Connectez-vous à SCMS-app avec le compte qui a été lié à votre appareil.
- 4. Utilisez SCMS-app pour scanner le code QR. Par la suite, vous recevrez un code de vérification par courrier.
- 5. Saisissez le code de vérification.
- 6. Cliquez sur **OK**.

# **11.4.4 Réinitialisation du mot de passe par courriel réservé**

## **Avant de commencer**

Assurez-vous d'avoir configuré l'e-mail réservé lors de l'activation du périphérique ou de la modification du compte utilisateur admin. (Voir *Configurer le courriel réservé*)

- 1. Sur l'interface de connexion de l'utilisateur, cliquez sur **Mot de passe oublié**.
- 2. Sur l'interface du type de réinitialisation du mot de passe, sélectionnez **Verify by Reserved Email** .
- 3. Cliquez sur **OK**.
- 4. Cliquez sur **Suivant** si vous acceptez la clause de non-responsabilité légale. Vous pouvez utiliser un smartphone pour scanner le code QR et lire les mentions légales.
- 5. Obtenez le code de vérification. Il y a deux façons d'obtenir le code de vérification.
	- Utilisez SCMS-app pour scanner le code QR.
	- Envoyez le code QR au serveur de messagerie.
		- 1. Insérez un lecteur flash USB dans votre appareil.
		- 2. Cliquez sur **Exporter** pour exporter le code QR vers un lecteur flash USB.
		- 3. Envoyez le code QR par courriel à *pw\_recovery@device-service.com* en pièce jointe.
- 6. Vérifiez l'email que vous avez réservé, et vous recevrez un code de vérification dans les 5 minutes.
- 7. Saisissez le code de vérification.
- 8. Cliquez sur **OK** pour définir le nouveau mot de passe.

# **12 Gestion du système**

# **12.1 Configurer le dispositif**

#### **Étapes**

- 1. Accédez à **Système** → **Général**.
- 2. Configurez les paramètres suivants.

#### **Langue**

La langue utilisée par défaut est l'anglais.

#### **Norme de sortie**

Réglez la norme de sortie sur NTSC ou PAL, qui doit être la même que la norme d'entrée vidéo.

#### **Résolution**

Configurez la résolution de la sortie vidéo.

#### **Nom du dispositif**

Modifier le nom du dispositif.

### **Numéro de l'appareil**

Modifiez le numéro de série du dispositif. Le numéro de l'appareil peut être défini dans une plage de 1 à 255, et le numéro par défaut est 255. Ce numéro est utilisé pour le contrôle de la télécommande et du clavier.

## **Déconnexion automatique**

Définissez le délai d'attente pour l'inactivité du menu. Par exemple, si le délai d'attente est fixé à 5 minutes, le système quittera le menu de fonctionnement actuel pour passer à l'écran Live View après 5 minutes d'inactivité du menu.

## **Vitesse du pointeur de la souris**

Définit la vitesse du pointeur de la souris ; 4 niveaux sont configurables.

## **Activer l'assistant**

Activez/désactivez l'assistant au démarrage de l'appareil.

#### **Activer le mot de passe**

Activez/désactivez l'utilisation du mot de passe de connexion.

3. Cliquez sur **Appliquer** pour enregistrer les paramètres.

# **12.2 Configurer le temps**

## **12.2.1 Synchronisation manuelle du temps**

## **Étapes**

- 1. Accédez à **Système** → **Général**.
- 2. Configurez la date et l'heure.
- 3. Cliquez sur **Appliquer** pour enregistrer les paramètres.

# **12.2.2 Synchronisation NTP**

La connexion à un serveur NTP (Network Time Protocol) peut être configurée sur votre appareil pour garantir la précision de la date et de l'heure du système.

## **Étapes**

- 1. Accédez à **Système** → **Réseau** → **TCP/IP** → **NTP**.
- 2. Cochez **Activer**.
- 3. Configurez les paramètres NTP selon vos besoins.

## **Intervalle (min)**

Intervalle de temps entre deux synchronisations avec le serveur NTP

## **Serveur NTP**

Adresse IP du serveur NTP

## **Port NTP**

Port du serveur NTP

4. Cliquez sur **Appliquer**

# **12.2.3 Synchronisation du DST**

L'heure d'été désigne la période de l'année pendant laquelle les horloges sont avancées d'une période. Dans certaines régions du monde, cela a pour effet de créer plus d'heures d'ensoleillement le soir pendant les mois où le temps est le plus chaud.

Nous avançons nos horloges d'une certaine période (cela dépend du biais DST que vous avez choisi) au début de l'heure d'été, et nous les reculons de la même période lorsque nous revenons à l'heure normale (ST).

- 1. Accédez à **Système** → **Général**.
- 2. Cochez la case **Activer l'heure d'été**.
- 3. Définissez le **mode DST** comme **Auto** ou **Manuel**.

#### **Auto**

Activez automatiquement la période DST par défaut selon les règles DST locales.

#### **Manuel**

Définissez manuellement l'heure de début et l'heure de fin de la période DST, ainsi que le biais DST.

- 4. Réglez le biais DST. Définissez le décalage horaire (30/60/90/120 minutes) par rapport à l'heure standard.
- 5. Cliquez sur **Appliquer** pour enregistrer les paramètres.

# **12.3 Détection du réseau**

## **12.3.1 Surveillance du trafic réseau**

La surveillance du trafic réseau est le processus d'examen, d'analyse et de gestion du trafic réseau pour détecter toute anomalie ou processus pouvant affecter les performances, la disponibilité et/ou la sécurité du réseau.

- 1. Accédez à **Maintenance** → **Réseau** → **Trafic**.
- 2. Vous pouvez visualiser l'état du trafic réseau en temps réel, y compris le MTU (Maximum Transmission Unit), et le débit du réseau.

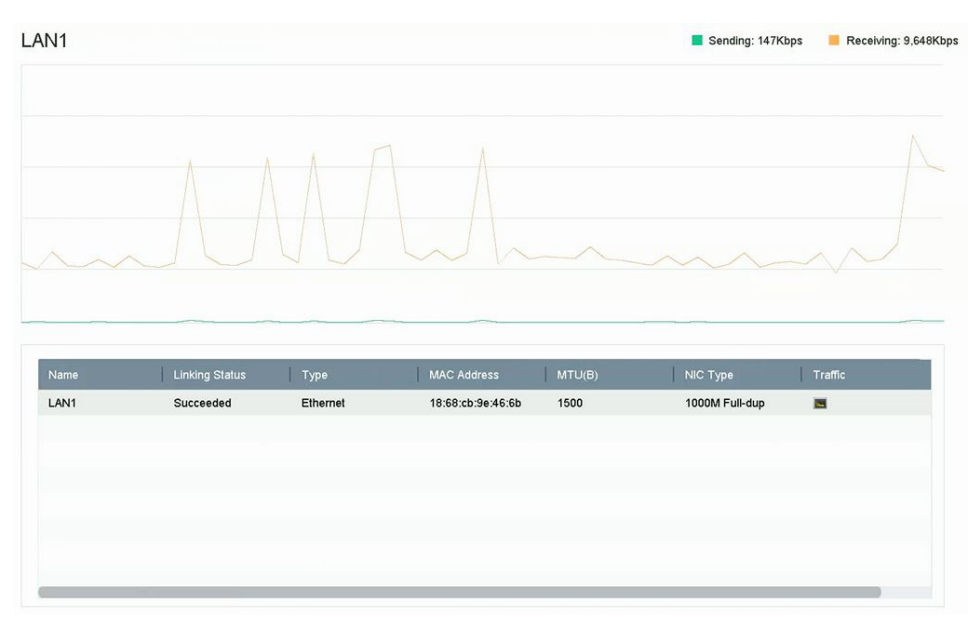

Figure 12-1 Trafic réseau

## **12.3.2 Test du délai d'attente et de la perte de paquets sur le réseau**

Le retard du réseau est causé par la lenteur de la réponse de l'appareil lorsque des informations de données surdimensionnées ne sont pas limitées pendant la transmission sous un certain protocole de réseau, par exemple TCP/IP. Le test de perte de paquets permet de tester le taux de perte de paquets du réseau, c'est-à-dire le rapport entre le nombre de paquets de données perdus et le nombre total de paquets de données transmis.

#### **Étapes**

- 1. Accédez à la rubrique **Maintenance** → **Réseau** → **Détection**.
- 2. Sélectionnez une carte réseau dans **Sélectionner NIC**.
- 3. Saisissez l'adresse IP de destination dans **Adresse de destination**.
- 4. Cliquez sur **Test**.

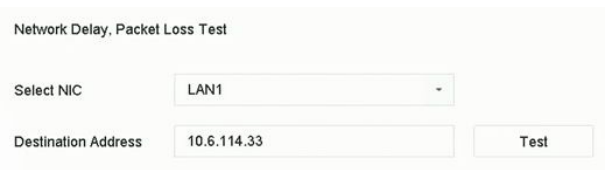

Figure 12-2 Retard et perte de paquets sur le réseau de test

## **12.3.3 Exportation de paquets de réseau**

Après que l'enregistreur ait accédé au réseau, vous pouvez utiliser une clé USB pour exporter les paquets du réseau.

#### **Avant de commencer**

Préparez un lecteur flash USB pour exporter le paquet réseau.

- 1. Insérez le lecteur flash USB.
- 2. Accédez à la rubrique **Maintenance** → **Réseau** → **Détection**.
- 3. Sélectionnez la carte réseau dans **Sélectionner NIC**.
- 4. Sélectionnez le lecteur flash USB dans **Nom du dispositif**. Vous pouvez cliquer sur **Rafraîchir** si le périphérique de sauvegarde local connecté ne peut pas être affiché.

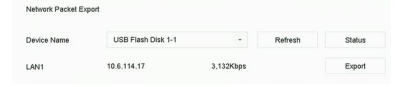

Illustration 12-3 Exporter un paquet réseau

- 5. Facultatif : Cliquez sur **État** pour afficher l'état du réseau.
- 6. Cliquez sur **Exporter**.

#### **Note**

Par défaut, il exporte 1 Mo de données à chaque fois.

## **12.3.4 Statistiques sur les ressources du réseau**

L'accès à distance, y compris le navigateur Web et le logiciel client, consommera la bande passante de sortie. Vous pouvez consulter les statistiques de la bande passante en temps réel.

#### **Étapes**

```
1. Accédez à Maintenance → Réseau → Stat.
```

| Type                    | bandwidth |  |
|-------------------------|-----------|--|
| IP Camera               | 5,120Kbps |  |
| <b>Remote Live View</b> | Obps      |  |
| Remote Playback         | Obps      |  |
| Net Receive Idle        | 155Mbps   |  |
| Net Send Idle           | 160Mbps   |  |

Figure 12-4 Statistiques des ressources réseau

- 2. Visualisez les statistiques de la bande passante, y compris la **caméra IP**, l'**affichage en direct à distance**, la **lecture à distance**, le **total net des inactifs**, etc.
- 3. Facultatif : Cliquez sur **Rafraîchir** pour obtenir les dernières données.

# **12.4 Maintenance des dispositifs de stockage**

## **12.4.1 Détection de mauvais secteur**

- 1. Accédez à la section **Maintenance** → **Fonctionnement du disque dur** → **Détection de mauvais secteur**.
- 2. Sélectionnez le numéro du disque dur que vous souhaitez configurer dans la liste déroulante.
- 3. Sélectionnez **All Detection** ou **Key Area Detection** comme type de détection.
- 4. Cliquez sur **Auto-test** pour lancer la détection.

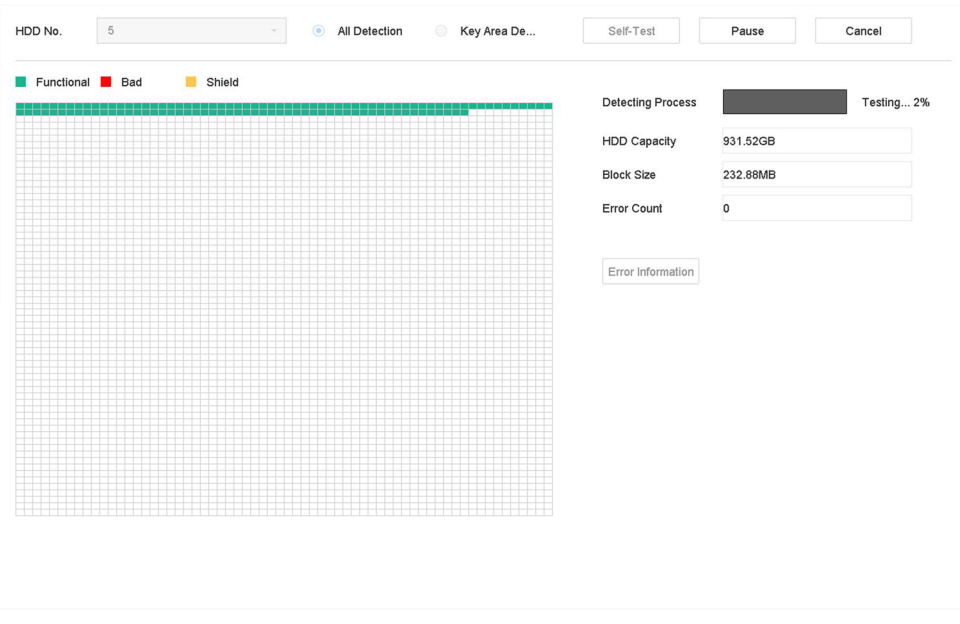

Illustration 12-5 Détection de mauvais secteur

#### **Note**

Vous pouvez mettre en pause/reprendre ou annuler la détection. Une fois le test terminé, vous pouvez cliquer sur **Informations sur les erreurs** pour voir les informations détaillées sur les dommages.

## **12.4.2 Détection S.M.A.R.T.**

Fonctions de détection des disques durs telles que l'adoption des techniques S.M.A.R.T. et Bad Sector Detection. Les S.M.A.R.T. (Self-Monitoring, Analysis and Reporting Technology) sont des systèmes de surveillance des disques durs qui détectent divers indicateurs de fiabilité dans l'espoir d'anticiper les défaillances.

- 1. Allez dans **Maintenance** → **Opération du disque dur** → **S.M.A.R.T**.
- 2. Sélectionnez le disque dur pour afficher la liste des informations S.M.A.R.T..
- 3. Définissez le **type d'auto-test**.
- 4. Cliquez sur **Self-Test** pour lancer l'auto-évaluation S.M.A.R.T. du disque dur.

| HDD No.          | 5                                | ٠             |                 |                           |             |           |              |
|------------------|----------------------------------|---------------|-----------------|---------------------------|-------------|-----------|--------------|
| Self-Test Type   | Short Test                       | $\star$       | Self-Test       | Not tested                |             |           |              |
| Temperature 36   |                                  |               | Self-Evaluation | Pass                      |             |           |              |
| Working Time 390 |                                  |               | All-Evaluation  | Functional                |             |           |              |
|                  |                                  |               |                 |                           |             |           |              |
| ID               | <b>Attribute Name</b>            | <b>Status</b> | Flags           | <b>Threshold</b>          | Value       | Worst     | Raw Value    |
| 0x1              | Raw Read Error R                 | OK            | 2f              | 51                        | 200         | 200       | 8            |
| 0x3<br>0x4       | Spin Up Time<br>Start/Stop Count | OK<br>OK      | 27<br>32        | 21<br>$\mathsf{O}\xspace$ | 113<br>98   | 107<br>98 | 7316<br>2657 |
| 0x5              | Reallocated Sector               | OK            | 33              | 140                       | 200         | 200       | $\mathbf 0$  |
| 0x7              | Seek Error Rate                  | OK            | 2e              | $\mathbf 0$               | 200         | 200       | $\pmb{0}$    |
| 0x9              | Power-on Hours C                 | OK            | 32              | $\mathbf 0$               | $^{\rm 88}$ | 88        | 9369         |
| Oxa              | Spin Up Retry Count              | OK            | 32              | $\mathbf 0$               | 100         | 100       | 0            |

Illustration 12-6 Interface des paramètres S.M.A.R.T.

#### **Note**

Pour utiliser le disque dur même lorsque la vérification S.M.A.R.T. a échoué, cochez **Continuer à utiliser le disque lorsque l'auto-évaluation a échoué**.

Les informations relatives au S.M.A.R.T. sont affichées, et vous pouvez vérifier l'état du disque dur.

## **12.4.3 Détection de la santé du disque dur**

Vous pouvez afficher l'état de santé d'un disque dur Seagate de 4 à 8 To généré après le 1er octobre 2017. Utilisez cette fonction pour faciliter le dépannage des problèmes de disque dur. La fonction de détection de l'état de santé affiche un état du disque dur plus détaillé que la fonction S.M.A.R.T.

#### **Étapes**

1. Accédez à la section **Maintenance** → **Fonctionnement du disque dur** → **Détection de la santé**.

| $\binom{1}{1}$<br>System Info<br>日<br>Log Information                                                | $\rightarrow$           |         | 16 HDD (s) in total. The detection is only available for the Seagate HDD. |        |                 |         |                 |       | €<br>SKYRAWE    |
|----------------------------------------------------------------------------------------------------|-------------------------|---------|---------------------------------------------------------------------------|--------|-----------------|---------|-----------------|-------|-----------------|
| $\mathcal{P}$<br>Import/Export<br>⇪<br>Upgrade<br>$\circledcirc$<br>Default                          | $\rightarrow$           | No.1    | HDD is healthy.                                                           | $N0$ 2 | HDD is healthy. | $N0$ .3 | HDD is healthy. | No.4  | HDD is healthy. |
| 需<br>Network Detection<br>$\sqrt{2}$<br><b>HDD</b> Operation<br>SMART<br><b>Rad Sector Detection</b> | $\rightarrow$<br>$\sim$ | No.5    | HDD is healthy.                                                           | No.6   | HDD is healthy. | No.7    | HDD is healthy. | No.8  | HDD is healthy. |
| <b>HDD Clone</b><br><b>Health Detection</b>                                                          |                         | $N0$ .9 | HDD is healthy.                                                           | No.10  | HDD is healthy. | No.11   | HDD is healthy. | No.12 | HDD is healthy. |
|                                                                                                    |                         | No.13   | HDD is healthy.                                                           | No.14  | HDD is healthy. | No.15   | HDD is healthy. | No.16 | HDD is healthy. |

Figure 12-7 Détection de l'état de santé

2. Cliquez sur un disque dur pour afficher les détails.

## **12.4.4. Configurer le clone de disque**

Sélectionnez les disques durs à cloner sur le disque dur eSATA.

#### **Avant de commencer**

Connectez un disque eSATA à l'appareil.

#### **Étapes**

#### 1. Accédez à **Maintenance** → **Fonctionnement du disque dur** → **Clone du disque dur**.

| Clone Source             |           |               |            |       |                       |              |
|--------------------------|-----------|---------------|------------|-------|-----------------------|--------------|
| Label                    | Capacity  | <b>Status</b> | Property   | Type  | Free Space            | Group        |
| $\Box$ 1                 | 1863.02GB | Normal        | <b>R/W</b> | Local | 1858.00GB             | $\mathbf{1}$ |
| $\Box$ 2                 | 2794.52GB | Normal        | RW         | Local | 2794.00GB             | $\mathbf{1}$ |
| $\Box$ 5                 | 1863.02GB | Normal        | RW         | Local | 1862.00GB             | $\mathbf{1}$ |
| $\Box$ 9                 | 2794.52GB | Normal        | <b>RW</b>  | Local | 2794.00GB             | $\mathbf{1}$ |
| $\square$ 10             | 1863.02GB | Normal        | RW         | Local | 1862.00GB             | $\mathbf{1}$ |
|                          |           |               |            |       |                       |              |
|                          |           |               |            |       |                       |              |
|                          |           |               |            |       |                       |              |
|                          |           |               |            |       |                       |              |
|                          |           |               |            |       |                       |              |
|                          |           |               |            |       |                       |              |
| <b>Clone Destination</b> |           |               |            |       |                       |              |
| eSATA                    | eSATA1    |               |            |       | $\check{\phantom{a}}$ | Refresh      |
| Capacity                 | 2794.52GB |               |            |       |                       | Clone        |

Illustration 12-8 Clone de disque dur

- 2. Vérifiez le disque dur à cloner. La capacité du disque dur sélectionné doit correspondre à la capacité de la destination du clone.
- 3. Cliquez sur **Cloner**.
- 4. Cliquez sur **Oui** dans la boîte de message contextuel pour créer le clone.

## **12.4.5 Réparer la base de données**

La réparation de la base de données reconstruira toutes les bases de données. Cela peut aider à améliorer la vitesse de votre système après la mise à jour.

#### **Étapes**

- 1. Accédez à la section **Stockage** → **Périphérique de stockage**.
- 2. Sélectionnez le lecteur.
- 3. Cliquez sur **Réparer la base de données**.
- 4. Cliquez sur **Oui**.

#### **Note**

- La réparation de la base de données reconstruira toutes les bases de données. Les données existantes ne seront pas affectées, mais les fonctions de recherche et de lecture locales ne seront pas disponibles pendant le processus, vous pouvez toujours réaliser les fonctions de recherche et de lecture à distance via un navigateur web, un logiciel client, etc.
- Ne retirez pas le lecteur et n'arrêtez pas l'appareil pendant le processus. Vous pouvez voir l'avancement des réparations à la page **Statut**.

|       | $\mathcal{C}$ Init | Repair Database |            |       |                   | Total Capacity 3726.03GB | Free Space                                                          | 3148.00GB |
|-------|--------------------|-----------------|------------|-------|-------------------|--------------------------|---------------------------------------------------------------------|-----------|
| Label | Capacity           | <b>Status</b>   | Property   | Type  | <b>Free Space</b> | Group                    | Edit                                                                | Delete    |
| 8     | 3726.03GB          | Repairing 73%   | <b>RAV</b> | Local | 3148,00GB         |                          | $\frac{1}{2} \left( \frac{1}{2} \right) \left( \frac{1}{2} \right)$ | ×         |

Illustration 12-9 Réparation de la base de données

# **12.5 Mise à niveau du dispositif**

Le micrologiciel de votre appareil peut être mis à jour à l'aide d'un dispositif de sauvegarde local ou d'un serveur FTP distant.

## **12.5.1 Mise à niveau par le dispositif de sauvegarde local**

#### **Avant de commencer**

Connectez votre appareil à un périphérique de stockage local qui contient le fichier de mise à jour du micrologiciel.

- 1. Accédez à **Maintenance** → **Mise à niveau**.
- 2. Cliquez sur **Mise à niveau locale** pour accéder à l'interface de mise à niveau locale.

| Device Name | USB Flash Disk 1-1 | $\downarrow$ | *.dav;*.mav;*.iav<br><b>File Format</b> | $\overline{\phantom{a}}$ | Refresh |
|-------------|--------------------|--------------|-----------------------------------------|--------------------------|---------|
| ◯ Upgrade   |                    |              |                                         |                          |         |
| File Name   | File Size          |              | <b>Edit Date</b><br>File Type           | Delete                   | Play    |
|             |                    |              |                                         |                          |         |
|             |                    |              |                                         |                          |         |
|             |                    |              |                                         |                          |         |
|             |                    |              |                                         |                          |         |

Figure 12-10 Interface de mise à niveau locale

3. Sélectionnez le fichier de mise à jour du micrologiciel à partir du périphérique de stockage.

4. Cliquez sur **Mise à niveau** pour lancer la mise à niveau. Une fois la mise à niveau terminée, l'appareil redémarre automatiquement pour activer le nouveau micrologiciel.

## **12.5.2 Mise à niveau par FTP**

#### **Avant de commencer**

Assurez-vous que la connexion réseau du PC (exécutant le serveur FTP) et de l'appareil est valide et correcte. Exécutez le serveur FTP sur le PC et copiez le micrologiciel dans le répertoire correspondant de votre PC.

- 1. Accédez à **Maintenance** → **Mise à niveau**.
- 2. Cliquez sur **FTP** pour accéder à l'interface de mise à niveau locale.

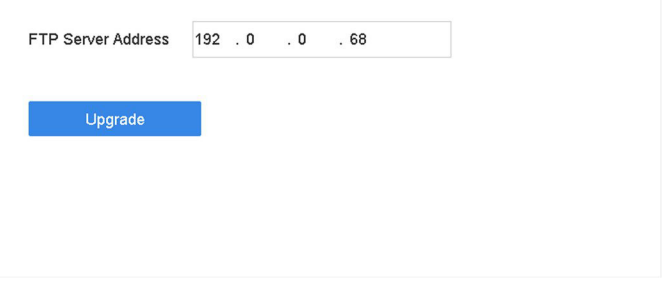

Illustration 12-11 Interface de mise à niveau FTP

- 3. Entrez l'**adresse du serveur FTP**.
- 4. Cliquez sur **Mise à niveau** pour lancer la mise à niveau.
- 5. Une fois la mise à niveau terminée, redémarrez l'appareil pour activer le nouveau micrologiciel.

## **12.5.3 Mise à niveau par navigateur Web**

Vous pouvez mettre à jour l'appareil par le biais d'un navigateur web Après vous être connecté à l'appareil via un navigateur Web, accédez à **Configuration** → **Système** → **Maintenance** → **Mise à niveau**. Cliquez sur **Parcourir** pour télécharger le micrologiciel, et mettez l'appareil à niveau.

# **12.6 Importer/Exporter les fichiers de configuration du dispositif**

Les fichiers de configuration du dispositif peuvent être exportés vers un dispositif local à des fins de sauvegarde ; et les fichiers de configuration d'un dispositif peuvent être importés dans plusieurs dispositifs s'ils doivent être configurés avec les mêmes paramètres.

#### **Avant de commencer**

Connectez un périphérique de stockage à votre appareil. Pour importer le fichier de configuration, le périphérique de stockage doit contenir le fichier.

#### **Étapes**

1. Accédez à **Maintenance** → **Importation/Exportation**.

| Device Name      | USB Flash Disk 1-1   | File Format<br>$\star$ | *.bin<br>$\mathbf{v}$ |          |                            | Refresh   |
|------------------|----------------------|------------------------|-----------------------|----------|----------------------------|-----------|
| $+$ New Folder   | $\rightarrow$ Import | $\Rightarrow$ Export   |                       |          | <b>Total Free Capacity</b> | 9165.35MB |
| Name             | Size                 | Type                   | Modify Date           | Delete   | Play                       |           |
| devCfg_759708301 | 1260.94KB            | File                   | 18-08-2017 18:28:09   | $\times$ | <b>Service</b>             |           |
|                  |                      |                        |                       |          |                            |           |
|                  |                      |                        |                       |          |                            |           |
|                  |                      |                        |                       |          |                            |           |
|                  |                      |                        |                       |          |                            |           |
|                  |                      |                        |                       |          |                            |           |
|                  |                      |                        |                       |          |                            |           |
|                  |                      |                        |                       |          |                            |           |

Illustration 12-12 Importer/Exporter le fichier de configuration

- 2. Exportez ou importez les fichiers de configuration du dispositif.
	- Cliquez sur **Exporter** pour exporter les fichiers de configuration vers le périphérique de sauvegarde local sélectionné.
	- Pour importer un fichier de configuration, sélectionnez le fichier dans le périphérique de sauvegarde sélectionné et cliquez sur **Importer**.

#### **Note**

Après avoir terminé l'importation des fichiers de configuration, l'appareil redémarre automatiquement.

# **12.7 Recherche et exportation de fichiers journaux**

Le fonctionnement du dispositif, les alarmes, les exceptions et les informations peuvent être stockés dans des fichiers journaux, qui peuvent être consultés et exportés à tout moment.

#### **Étapes**

1. Accédez à la section **Maintenance** → **Informations sur le journal**.

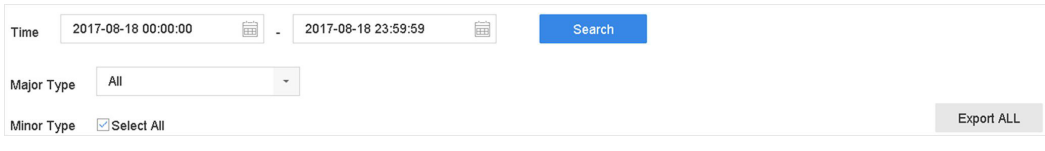

Figure 12-13 Interface de recherche de journaux

- 2. Définissez les conditions de recherche du journal, notamment l'heure, le type majeur et le type mineur.
- 3. Cliquez sur **Rechercher** pour lancer la recherche dans les fichiers journaux.
- 4. Les fichiers journaux correspondants seront affichés dans la liste, comme indiqué ci-dessous.

|         | Major Type    | All                 |                                                |                  |           |        |                |    |            |
|---------|---------------|---------------------|------------------------------------------------|------------------|-----------|--------|----------------|----|------------|
| Minor   | Search Result |                     |                                                |                  |           |        |                |    | Export ALL |
| Ŀ       | No            | Major Type          | Time                                           | Minor Type       | Parameter | Play   | <b>Details</b> |    |            |
| Ŀ       | 103           | <b>O</b> Alarm      | 18-08-2017 07:07:31                            | Motion Detection | N/A       | ь      | ⊙              |    |            |
| e       | 104           | <b>O</b> Alarm      | 18-08-2017 07:07:43                            | Motion Detection | N/A       | Þ      | ⊙              |    |            |
| e       | 105           | <b>O</b> Alarm      | 18-08-2017 07:16:27                            | Motion Detection | N/A       | ь      | ⊕              |    |            |
| Ŀ       | 106           | <b>O</b> Alarm      | 18-08-2017 07:16:37                            | Motion Detection | N/A       | ь      | ⊙              |    |            |
| e       | 107           | inform              | 18-08-2017 07:17:19                            | System Running   | N/A       | $\sim$ | ⊙              |    |            |
| e       | 108           | <b>Collection</b>   | 18-08-2017 07:17:19                            | System Running   | N/A       |        | ⊙              |    |            |
| y       | 109           | Inform              | 18-08-2017 07:18:00                            | HDD S.M.A.R.T.   | N/A       |        | ⊙              |    |            |
| e       | 110           | inform              | 18-08-2017 07:18:00                            | HDD S.M.A.R.T.   | N/A       |        | ⊙              |    |            |
| ē       | 111           | inform              | 18-08-2017 07:27:20                            | System Running   | N/A       |        | ∩              |    |            |
| Q<br>Ŀ  |               | Total: 1151 P: 2/12 |                                                |                  | ĸ         | ⋋      |                | Go |            |
| Ç<br>l. |               |                     |                                                |                  |           | Export | <b>Back</b>    |    |            |
|         |               |                     | Sudden Change of Sound Intensity Alarm Started |                  |           |        |                |    |            |
|         |               |                     | Sudden Change of Sound Intensity Alarm Stopped |                  |           |        |                |    |            |

Figure 12-14 Résultats de la recherche de journaux

#### **Note**

Jusqu'à 2 000 fichiers journaux peuvent être affichés à chaque fois.

#### 5. Opération connexe :

 $(i)$ Cliquez ou double-cliquez dessus pour afficher des informations détaillées. Cliquez dessus pour afficher le fichier vidéo correspondant.

**Exportation/Exportat** vers le périphérique de stockage. **ion ALL**  Cliquez sur ce bouton pour exporter tous les journaux du système

# **12.8 Restaurer les paramètres par défaut**

#### **Étapes**

1. Accédez à **Maintenance** → **Défaut**.

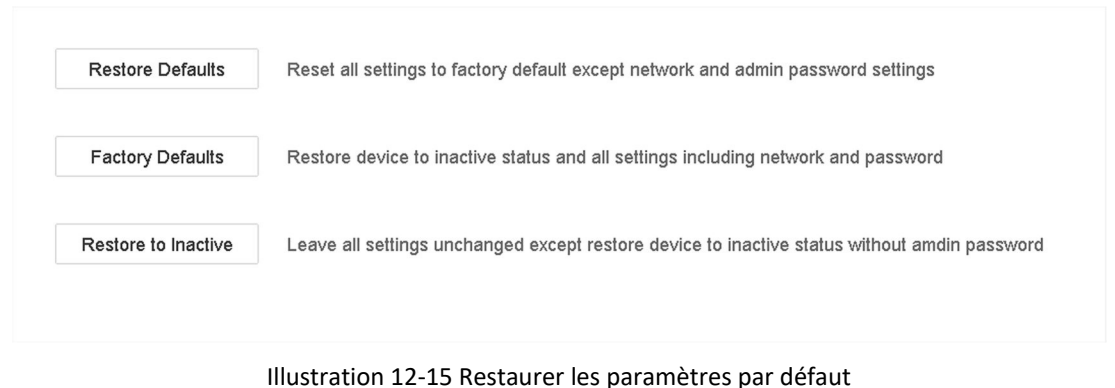

2. Sélectionnez le type de restauration parmi les trois options suivantes.

#### **Restaurer les valeurs par défaut**

Restaurez tous les paramètres, à l'exception du réseau (y compris l'adresse IP, le masque de sous-réseau, la passerelle, le MTU, le mode de fonctionnement de la carte réseau, la route par défaut, le port du serveur, etc.) et des paramètres du compte utilisateur, aux paramètres d'usine par défaut.

#### **Paramètres d'usine**

Rétablir tous les paramètres aux valeurs par défaut de l'usine.

#### **Rétablissement de l'état inactif**

Remettre l'enregistreur à l'état inactif.

#### **Note**

L'enregistreur redémarre automatiquement après avoir rétabli les paramètres par défaut.

# **12.9 Gestion de la sécurité**

## **12.9.1 Authentification RTSP**

Vous pouvez sécuriser spécifiquement les données de flux de l'affichage en direct en définissant l'authentification RTSP.

#### **Étapes**

1. Accédez au **système** → **service système** → **service système**.

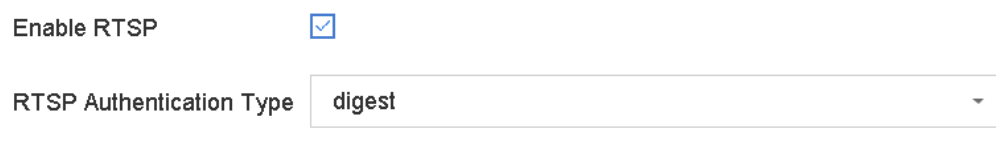

Illustration 12-16 Authentification RTSP

#### 2. Sélectionnez **Type d'authentification RTSP**.

#### **Note**

Deux types d'authentification sont sélectionnables, si vous sélectionnez **digest**, seule la requête avec authentification digest peut accéder au flux vidéo par le protocole RTSP via l'adresse IP. Pour des raisons de sécurité, il est recommandé de sélectionner **digest** comme type d'authentification.

#### 3. Cliquez sur **Appliquer**.

4. Redémarrez l'appareil pour que les réglages soient pris en compte.

## **12.9.2 Authentification HTTP**

Si vous devez activer le service HTTP, vous pouvez définir l'authentification HTTP pour renforcer la sécurité de l'accès.

#### **Étapes**

1. Accédez à la rubrique **Maintenance** → **Service système** → **Service système**.

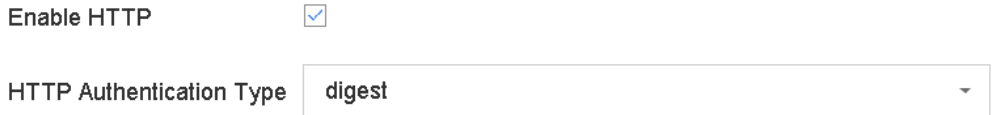

Illustration 12-17 Authentification HTTP

2. Cochez **Activer HTTP**.

3. Sélectionnez **Type d'authentification HTTP**.

#### **Note**

Deux types d'authentification sont sélectionnables, pour des raisons de sécurité, il est recommandé de sélectionner **digest** comme type d'authentification.

4. Cliquez sur **Appliquer** pour enregistrer les paramètres.

5. Redémarrez l'appareil pour que les réglages soient pris en compte.

# **13 Annexe**

# **13.1 Liste des adaptateurs d'alimentation applicables**

Utilisez uniquement les adaptateurs d'alimentation indiqués ci-dessous.

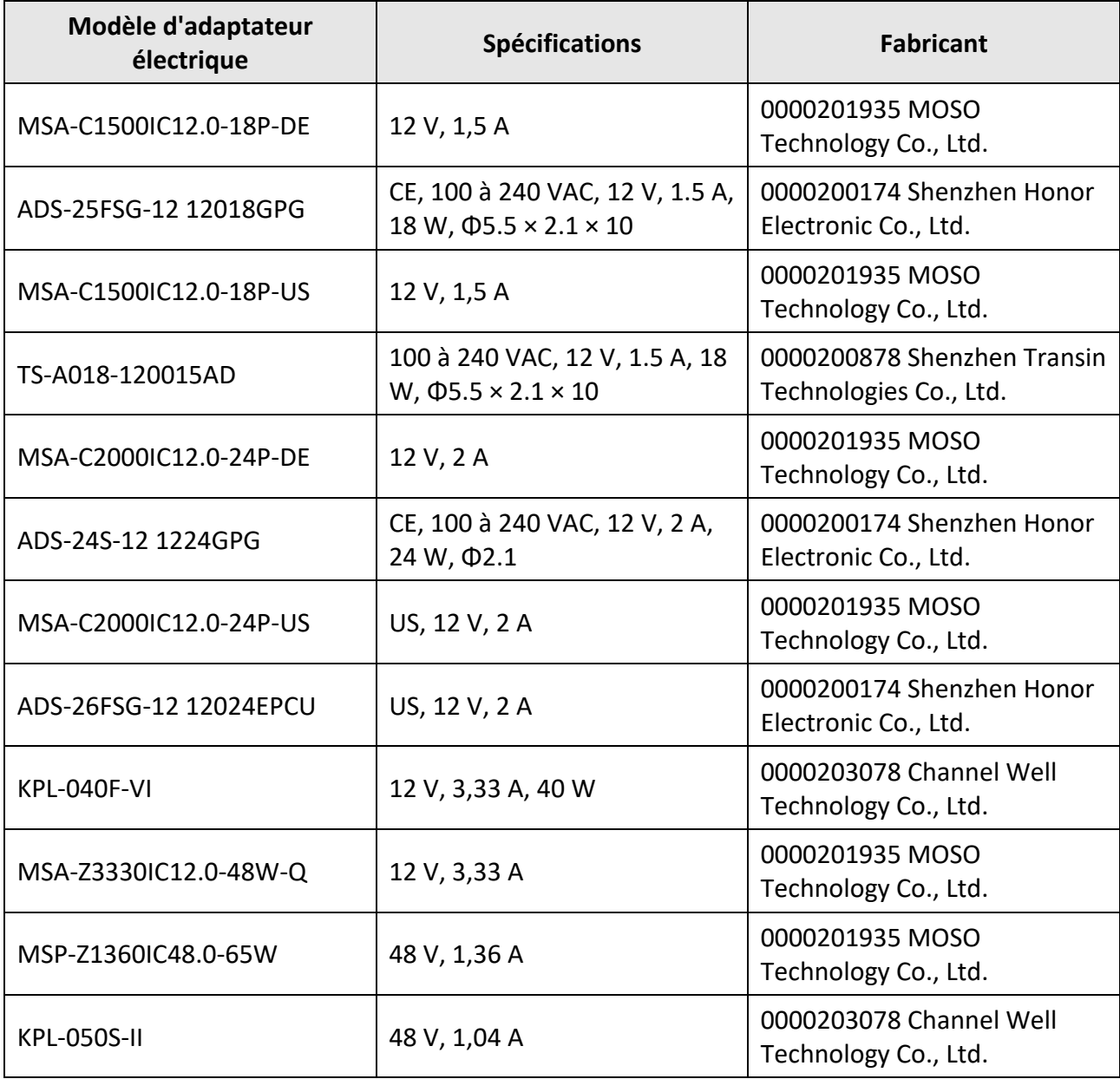

# **13.2 Glossaire**

#### **Dual-Stream**

Le double flux est une technologie utilisée pour enregistrer des vidéos haute résolution localement tout en transmettant un flux de résolution inférieure sur le réseau. Les deux flux sont générés par le DVR, le flux principal ayant une résolution maximale de 1080P et le flux secondaire ayant une résolution maximale de CIF.

#### **DVR**

Acronyme de Digital Video Recorder (enregistreur vidéo numérique). Un DVR est un appareil capable d'accepter des signaux vidéo provenant de caméras analogiques, de compresser le signal et de le stocker sur ses disques durs.

#### **HDD**

Acronyme de Hard Disk Drive. Un support de stockage qui stocke des données codées numériquement sur des plateaux à surface magnétique.

#### **DHCP**

Le protocole de configuration dynamique des hôtes (DHCP) est un protocole d'application réseau utilisé par des dispositifs (clients DHCP) pour obtenir des informations de configuration afin de fonctionner dans un réseau de protocole Internet.

#### **HTTP**

Acronyme de Hypertext Transfer Protocol. Protocole permettant de transférer des demandes et des informations hypertextes entre des serveurs et des navigateurs sur un réseau.

#### **PPPoE**

PPPoE, Point-to-Point Protocol over Ethernet, est un protocole réseau permettant d'encapsuler des trames PPP (Point-to-Point Protocol) dans des trames Ethernet. Il est principalement utilisé avec les services ADSL où les utilisateurs individuels se connectent à l'émetteur-récepteur ADSL (modem) sur Ethernet et dans les réseaux Metro Ethernet ordinaires.

#### **DDNS**

Le DNS dynamique est une méthode, un protocole ou un service de réseau qui permet à un dispositif en réseau, tel qu'un routeur ou un système informatique utilisant la suite de protocoles Internet, de notifier à un serveur de noms de domaine de modifier, en temps réel (ad hoc), la configuration DNS active de ses noms d'hôtes configurés, de ses adresses ou d'autres informations stockées dans le DNS.

#### **DVR hybride**

Un DVR hybride est une combinaison d'un DVR et d'un NVR.

#### **NTP**

Acronyme de Network Time Protocol. Protocole conçu pour synchroniser les horloges des ordinateurs sur un réseau.

#### **NTSC**

Acronyme de National Television System Committee. Le NTSC est une norme de télévision analogique utilisée dans des pays comme les États-Unis et le Japon. Chaque image d'un signal NTSC contient 525 lignes de balayage à 60 Hz.

#### **NVR**

Acronyme de Network Video Recorder. Un NVR peut être un système embarqué ou basé sur PC utilisé pour la gestion et le stockage centralisés des caméras IP, des dômes IP et autres DVR.

#### **PAL**

Acronyme de Phase Alternating Line. PAL est également une autre norme vidéo utilisée dans les systèmes de télévision de diffusion dans une grande partie du monde. Le signal PAL contient 625 lignes de balayage à 50 Hz.

#### **PTZ**

Acronyme de Pan, Tilt, Zoom. Les caméras PTZ sont des systèmes motorisés qui permettent à la caméra d'effectuer des panoramiques de gauche à droite, des inclinaisons de haut en bas et des zooms avant et arrière.

#### **USB**

Acronyme de Universal Serial Bus. L'USB est une norme de bus série plug-and-play permettant d'interfacer des périphériques avec un ordinateur hôte.

# **13.3 Questions fréquemment posées**

## **Pourquoi une partie des chaînes affiche-t-elle "Aucune ressource" ou devient un écran noir dans l'affichage multi-écran de l'affichage en direct ?**

#### **Raison**

- 1. Les paramètres de résolution ou de débit binaire du sous-flux sont inappropriés.
- 2. La connexion du sous-flux a échoué.

#### **Solution**

1. Allez dans **Caméra** → **Paramètres vidéo** → **Sous-flux**. Sélectionnez le canal, puis réduisez la résolution et le débit binaire maximal (la résolution doit être inférieure à 720p, le débit binaire maximal doit être inférieur à 2048 Kbps).

#### **Note**

Si votre enregistreur vidéo notifie ne pas prendre en charge cette fonction, vous pouvez vous connecter à la caméra, et ajuster les paramètres vidéo via un navigateur web.

2. Définissez correctement la résolution et le débit binaire maximal du sous-flux (la résolution doit être inférieure à 720p, le débit binaire maximal doit être inférieur à 2048 Kbps), puis supprimez le canal et ajoutez-le à nouveau.

## **Pourquoi l'enregistreur vidéo demande-t-il un mot de passe risqué après avoir**

## **ajouté une caméra réseau ?**

## **Raison**

Le mot de passe de la caméra est trop faible.

## **Solution**

Changez le mot de passe de la caméra.

#### **Avertissement**

Nous vous recommandons vivement de créer un mot de passe fort de votre choix (utilisant un minimum de 8 caractères, dont au moins trois des catégories suivantes : lettres majuscules, lettres minuscules, chiffres et caractères spéciaux) afin d'augmenter la sécurité de votre produit. Et nous vous recommandons de réinitialiser votre mot de passe régulièrement, en particulier dans le système de haute sécurité, la réinitialisation du mot de passe mensuellement ou hebdomadairement peut mieux protéger votre produit.

## **Pourquoi l'enregistreur vidéo notifie-t-il qu'il ne prend pas en charge le type de flux ?**

## **Raison**

Le format d'encodage de la caméra ne correspond pas à celui de l'enregistreur vidéo.

## **Solution**

Si la caméra utilise H.265/MJPEG pour l'encodage, mais que le magnétoscope ne prend pas en charge H.265/MJPEG, modifiez le format d'encodage de la caméra pour qu'il soit identique à celui du magnétoscope.

## **Comment améliorer la qualité de l'image en lecture ?**

## **Raison**

Les réglages des paramètres d'enregistrement sont inappropriés.

## **Solution**

Allez dans **Caméra** → **Paramètres vidéo**. Augmentez la résolution et le débit binaire maximal, puis réessayez.

## **Pourquoi la chaîne analogique a-t-elle le message "NO VIDEO" superposé à l'affichage en direct ?**

## **Raison**

- 1. Le connecteur d'entrée vidéo est desserré, ce qui entraîne un signal vidéo faible.
- 2. Incohérence entre les normes d'entrée et de sortie vidéo.
- 3. La distance de transmission est trop longue.
- 4. Un câble endommagé provoque un signal vidéo faible.

5. Le connecteur d'entrée vidéo du magnétoscope est cassé.

## **Solution**

- 1. Assurez-vous que les connecteurs sont fermement connectés.
- 2. Allez dans **Système** → **Général**. Assurez-vous que la norme de sortie est correcte.
- 3. Assurez-vous que la distance entre la caméra analogique et l'enregistreur vidéo n'a pas dépassé la limite.
- 4. Assurez-vous que le câble n'est pas endommagé.
- 5. Essayez d'autres connecteurs BNC s'ils fonctionnent normalement.

## **Comment confirmer que l'enregistreur vidéo utilise la norme H.265 pour enregistrer la vidéo ?**

## **Solution**

Vérifiez si le type d'encodage dans la barre d'outils Live View est H.265.

## **Pourquoi la ligne de temps à la lecture n'est-elle pas constante ?**

## **Raison**

- 1. Lorsque l'enregistreur vidéo utilise l'enregistrement d'événements, il n'enregistre la vidéo que lorsqu'un événement se produit. Par conséquent, la vidéo peut ne pas être continue.
- 2. Une exception se produit, telle que l'appareil hors ligne, une erreur de disque dur, une exception d'enregistrement, une caméra réseau hors ligne, etc.

## **Solution**

- 1. Assurez-vous que le type d'enregistrement est un enregistrement continu.
- 2. Accédez à la section **Maintenance** → **Informations sur le journal**. Recherchez le fichier journal pendant la période de temps de la vidéo. Voyez s'il y a des événements inattendus, comme une erreur de disque dur, une exception d'enregistrement, etc.

## **Lors de l'ajout d'une caméra réseau, l'enregistreur vidéo signale que le réseau est inaccessible.**

## **Raison**

- 1. L'adresse IP ou le port de la caméra réseau est incorrect.
- 2. Le réseau entre l'enregistreur vidéo et la caméra est déconnecté.

- 1. Allez dans **Caméra** → **Caméra** → **Caméra IP**. Cliquez sur la caméra sélectionnée, et modifiez son adresse IP et son port. Assurez-vous que l'enregistreur vidéo et la caméra utilisent le même port.
- 2. Allez dans le menu **Maintenance** → **Réseau** → **Détection**. Saisissez l'adresse IP de la caméra réseau dans **Adresse de destination**, puis cliquez sur **Tester** pour voir si le réseau est joignable.

## **Pourquoi l'adresse IP de la caméra réseau est-elle modifiée automatiquement ?**

## **Raison**

Lorsque la caméra réseau et l'enregistreur vidéo utilisent le même commutateur mais dans un sous-réseau différent, l'enregistreur vidéo changera l'adresse IP de la caméra réseau pour la mettre dans le même sous-réseau que lui.

## **Solution**

Lors de l'ajout de la caméra, cliquez sur **Custom Add** pour ajouter la caméra.

## **Pourquoi l'enregistreur vidéo notifie-t-il un conflit IP ?**

## **Raison**

L'enregistreur vidéo utilise la même adresse IP que les autres appareils.

## **Solution**

Changez l'adresse IP de l'enregistreur vidéo. Assurez-vous qu'elle n'est pas la même que celle des autres appareils.

## **Pourquoi l'image se bloque-t-elle lorsque l'enregistreur vidéo est lu par des caméras à un ou plusieurs canaux ?**

## **Raison**

Exception de lecture/écriture du disque dur.

## **Solution**

Exportez la vidéo, et lisez-la avec d'autres appareils. Si elle est lue normalement sur un autre appareil, changez votre disque dur et réessayez.

## **Pourquoi mon magnétoscope émet-il un bip après le démarrage ?**

## **Raison**

- 1. Le panneau avant n'est pas fixé (pour l'appareil dont le panneau avant est amovible).
- 2. Erreur de disque dur, ou ne pas avoir de disque dur.

- 1. S'il émet des bips continus et que le panneau avant de votre appareil est amovible, assurezvous que le panneau avant est bien fixé.
- 2. S'il émet des bips non continus (3 longs, 2 courts), prenez l'erreur HDD comme exemple, vérifiez si l'appareil a installé le disque dur. Si ce n'est pas le cas, vous pouvez aller dans **Système** → **Événement** → **Événement normal** → **Exception**, et décocher **Configuration de**

**l'indication d'événement** pour désactiver l'indication d'événement d'erreur HDD. Vérifiez si le disque dur est initialisé. Si ce n'est pas le cas, allez dans Stockage > Périphérique de stockage pour initialiser le disque dur.

Vérifiez si le disque dur est cassé. Vous pouvez le changer et réessayer.

## **Pourquoi n'y a-t-il pas de vidéo enregistrée après le réglage de la détection de mouvement ?**

### **Raison**

- 1. Le programme d'enregistrement est incorrect.
- 2. Le réglage de l'événement de détection de mouvement est incorrect.
- 3. Exception HDD.

## **Solution**

- 1. Le programme d'enregistrement est correctement configuré en suivant les étapes énumérées dans la section Configuration du programme d'enregistrement/de capture.
- 2. La zone de détection de mouvement est correctement configurée. Les canaux sont déclenchés pour la détection de mouvement (voir Configuration de la détection de mouvement).
- 3. Vérifiez si l'appareil a installé un disque dur. Vérifiez si le disque dur est initialisé. Si ce n'est pas le cas, allez dans Stockage > Périphérique de stockage pour initialiser le disque dur. Vérifiez si le disque dur est cassé. Vous pouvez le changer et réessayer.

## **Pourquoi le dispositif ne permet-il pas de contrôler une caméra PTZ via le coaxitron ?**

## **Raison**

- 1. L'appareil ne supporte pas le coaxitron.
- 2. Le protocole du coaxitron est incorrect.
- 3. Le signal est affecté par l'émetteur-récepteur optique vidéo.

- 1. Assurez-vous que le signal d'entrée vidéo est HDTVI, et que la caméra prend en charge le coaxitron.
- 2. Vérifiez que les paramètres du protocole coaxitron sont corrects, tels que la vitesse de transmission et l'adresse.
- 3. Retirez l'émetteur-récepteur optique vidéo et réessayez.

## **Pourquoi le PTZ semble-t-il ne pas répondre via RS-485 ?**

## **Raison**

- 1. Le câble RS-485 n'est pas correctement connecté.
- 2. L'interface RS-485 est cassée.
- 3. Le protocole de contrôle n'est pas correct.

## **Solution**

- 1. Vérifiez si le câble RS-485 est correctement connecté.
- 2. Changez l'interface RS-485, et réessayez.
- 3. Assurez-vous que le protocole de contrôle est Pelco.

## **Pourquoi la qualité du son n'est-elle pas bonne lors de l'enregistrement d'une vidéo ?**

## **Raison**

- 1. Le dispositif d'entrée audio n'a pas un bon effet dans la collecte du son.
- 2. Interférence dans la transmission.
- 3. Le paramètre audio n'est pas correctement réglé.

- 1. Vérifiez si le périphérique d'entrée audio fonctionne correctement. Vous pouvez changer de périphérique d'entrée audio et réessayer.
- 2. Vérifiez la ligne de transmission audio. Assurez-vous que toutes les lignes sont bien connectées ou soudées, et qu'il n'y a pas d'interférence électromagnétique.
- 3. Réglez le volume audio en fonction de l'environnement et du périphérique d'entrée audio.

## grundig-security.com

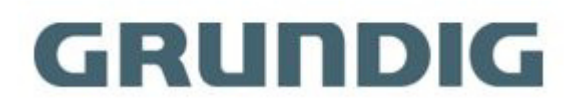

UG-GD-RT-BC3004N-2021-09-13-V5-FR @ABETECHS GMBH, DÜSSELDORF, ALLEMAGNE